# USER MANUAL

# **16 CHANNELS DIGITAL VIDEO RECORDER**

## **INSTRUCTION MANUAL**

To obtain the best performance and ensure device function correctly, please read this instruction manual carefully and completely.

#### **FCC Compliance**

**USER-INSTALLER CAUTION:** YOUR AUTHORITY TO OPERATE THIS FCC VERIFIED EQUIPMENT COULD BE VOIDED IF YOU MAKE CHANGES OR MODIFICATIONS NOT EXPRESSLY APPROVED BY THE PARTY RESPONSIBLE FOR COMPLIANCE TO PART 15 OF THE FCC RULES.

**NOTE:** THIS EQUIPMENT HAS BEEN TESTED AND FOUND TO COMPLY WITH THE LIMITS FOR A CLASS A DIGITAL DEVICE, PURSUANT TO PART 15 OF THE FCC RULES. THESE LIMITS ARE DESIGNED TO PROVIDE REASONABLE PROTECTION AGAINST HARMFUL INTERFERENCE WHEN THE EQUIPMENT IS OPERATED IN A COMMERCIAL ENVIRONMENT. THIS EQUIPMENT GENERATES, USES, AND CAN RADIATE RADIO FREQUENCY ENERGY AND IF NOT INSTALLED AND USED IN ACCORDANCE WITH THE INSTRUCTION MANUAL, MAY CAUSE HARMFUL INTERFERENCE TO RADIO COMMUNICATIONS.

OPERATION OF THIS EQUIPMENT IN A RESIDENTIAL AREA IS LIKELY TO CAUSE HARMFUL INTERFERENCE IN WHICH CASE THE USER WILL BE REQUIRED TO CORRECT THE INTERFERENCE AT HIS OWN EXPENSE.

#### **THIS CLASS A DIGITAL APPARATUS MEETS ALL REQUIREMENTS OF THE CANADIAN INTERFERENCE-CAUSING EQUIPMENT REGULATIONS.**

#### **WARNINGS, CAUTIONS & COPYRIGHT**

#### **WARINGS**

TO REDUCE THE RISK OF FIRE OR ELECTRIC SHOCK, DO NOT EXPOSE THIS PRODUCT TO RAIN OR MISTURE.

DO NOT INSERT ANY METALLIC OBJECT THROUGH VENTILATION GRILLS.

#### **CAUTION**

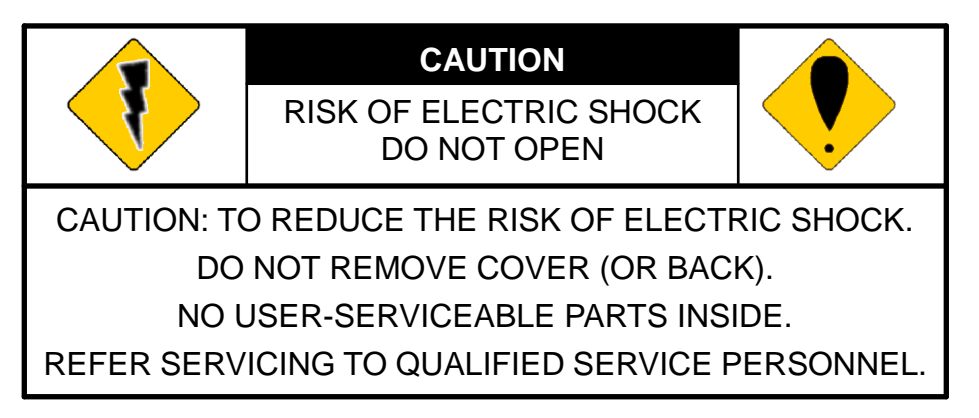

#### **Explanation of Graphical Symbols**

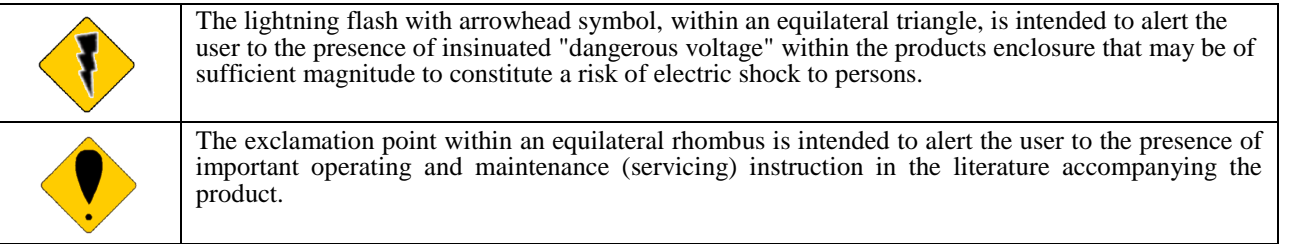

USERS OF THE SYSTEM ARE RESPONSIBLE FOR CHECKING AND COMPLYING WITH ALL FEDERAL, STATE, AND LOCAL LAWS AND STATUTES COIPCERNING THE MONITORING AND RECORDING OF VIDEO AND AUDIO SIGNALS. ULTRAK SHALL NOT BE HELD RESPONSIBLE FOR THE USE OF THIS SYSTEM IN VIOLATION OF CURRENT LAWS AND STATUTES.

#### **COPYRIGHT**

THE TRADEMARKS MENTIONED IN THE MANUAL ARE LEGALLY REGISTERED TO THEIR RESPECTIVE COMPANIES.

## **TABLE OF CONTENTS**

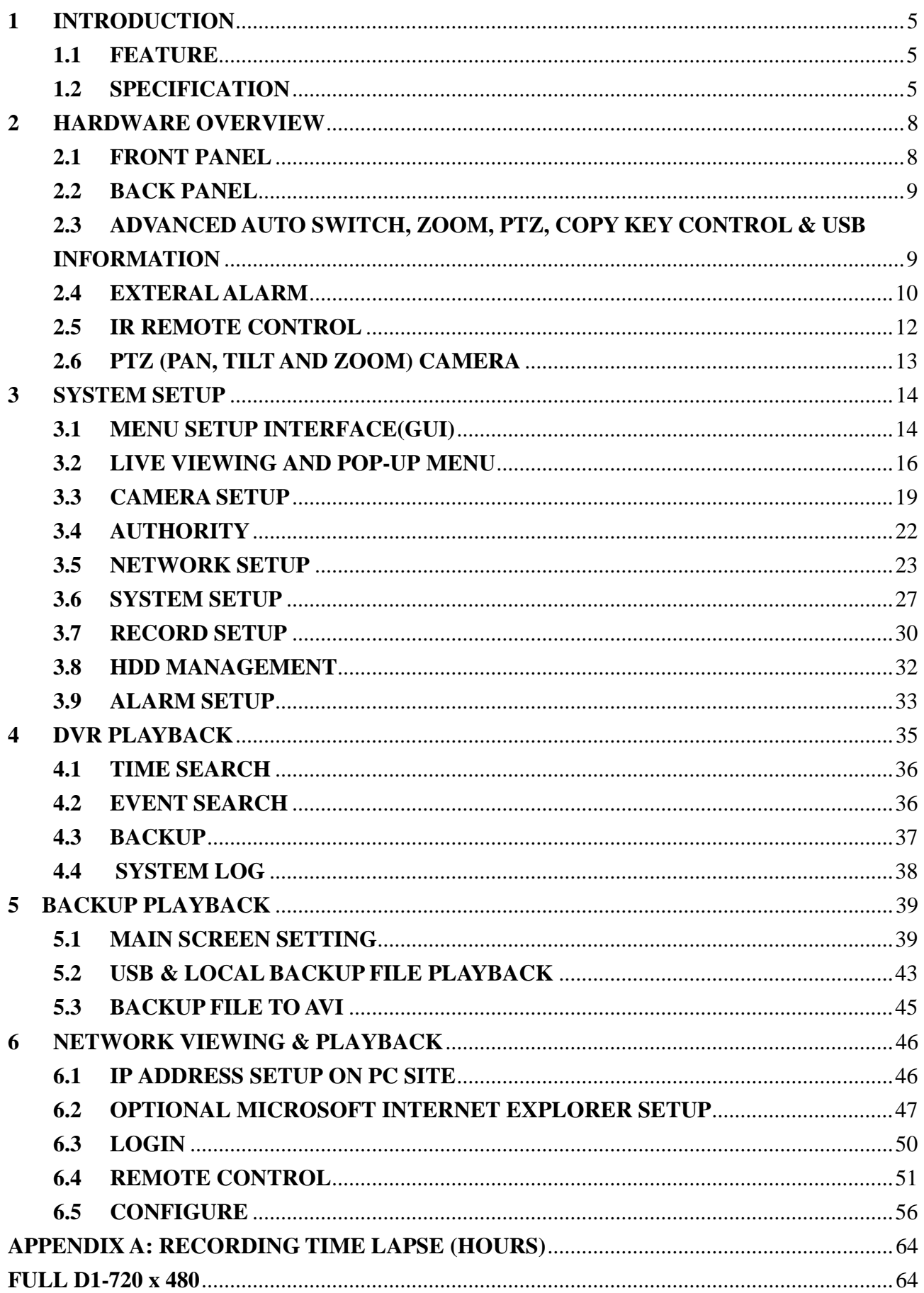

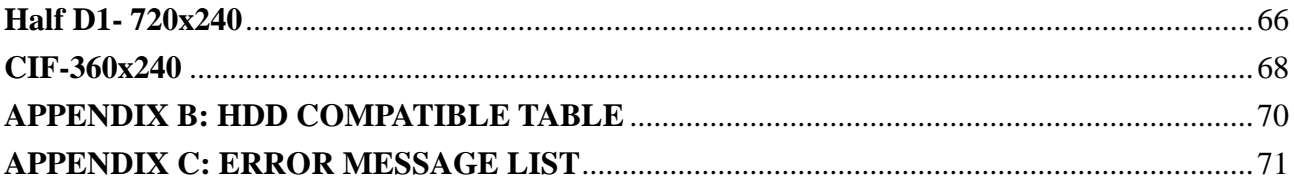

#### <span id="page-4-1"></span><span id="page-4-0"></span>**1 INTRODUCTION**

#### **1.1 FEATURE**

- H.264 hardware video compression
- Recording rate up to 240 PPS @ D1 (NTSC)
- Support CMS (Central Management System)
- Powerful mobile surveillance function, support JAVA、blackberry、i-Phone & Windows mobile
- Audio:4 in & 1out/ Audio Backup / Audio Streaming.
- $\bullet$  Individual recording setup & function for each channel
- Support Privacy Mask
- HDD damaged block detection & temperature alarm system (HDD S.M.A.R.T)
- Support Water Mark
- Support Pre-alarm
- Playback Preview Function. The user can search the desired recording data easily
- DVR log function (ex. user login/ logout) for device safety management
- Up to four online clients for independent remote control; individual live-time, play-back & time-search function available

#### **1.2 SPECIFICATION**

<span id="page-4-2"></span>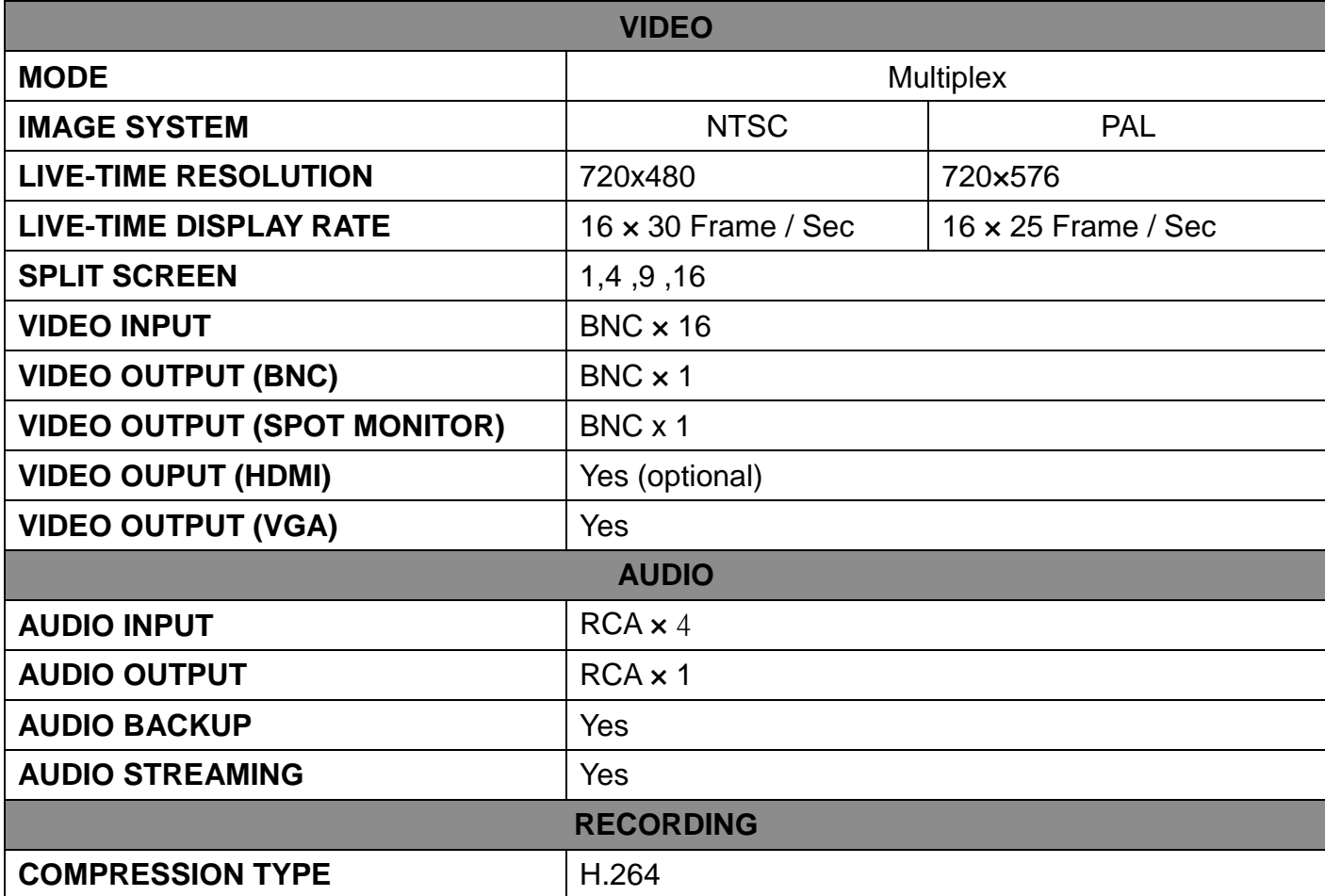

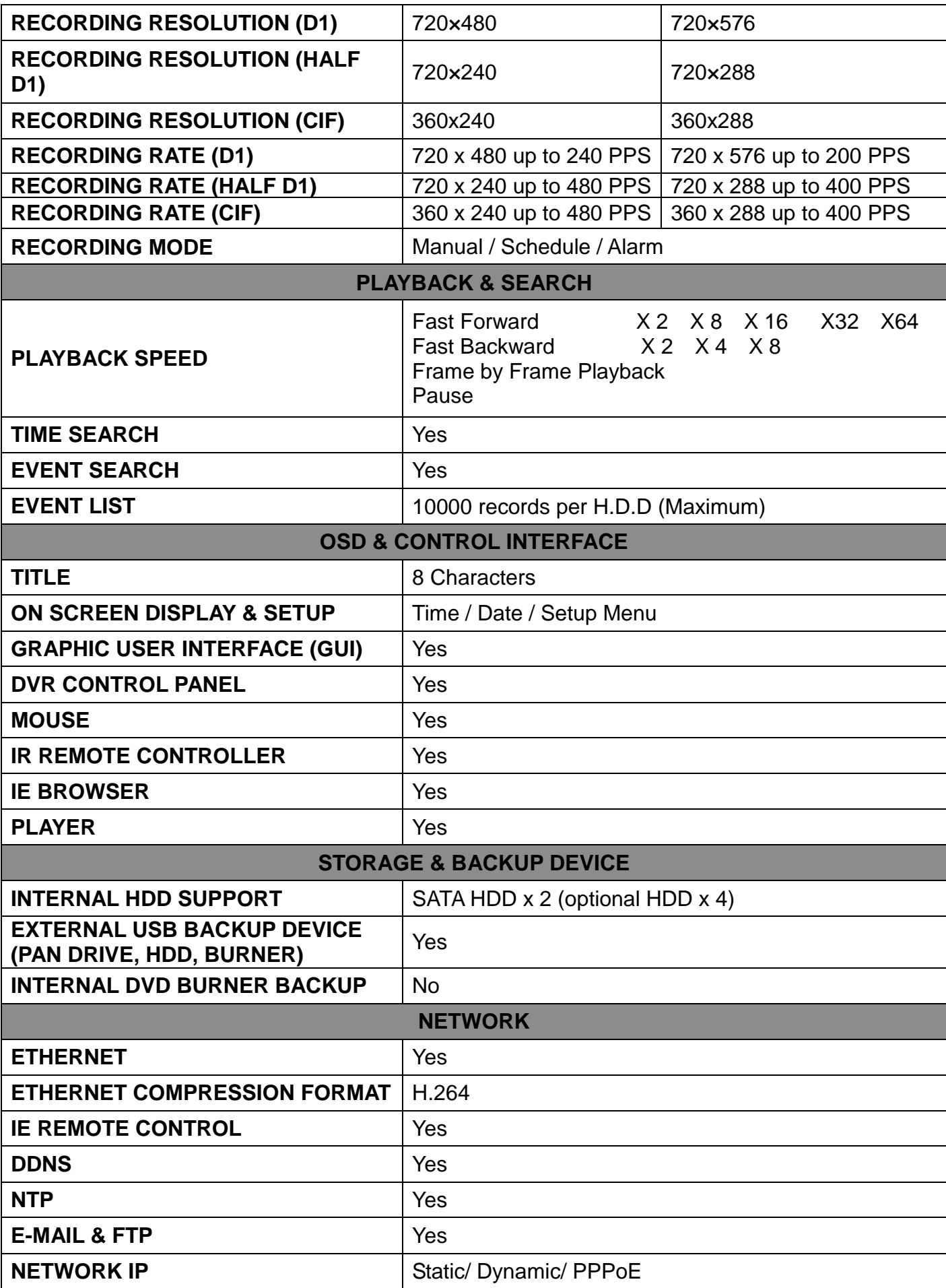

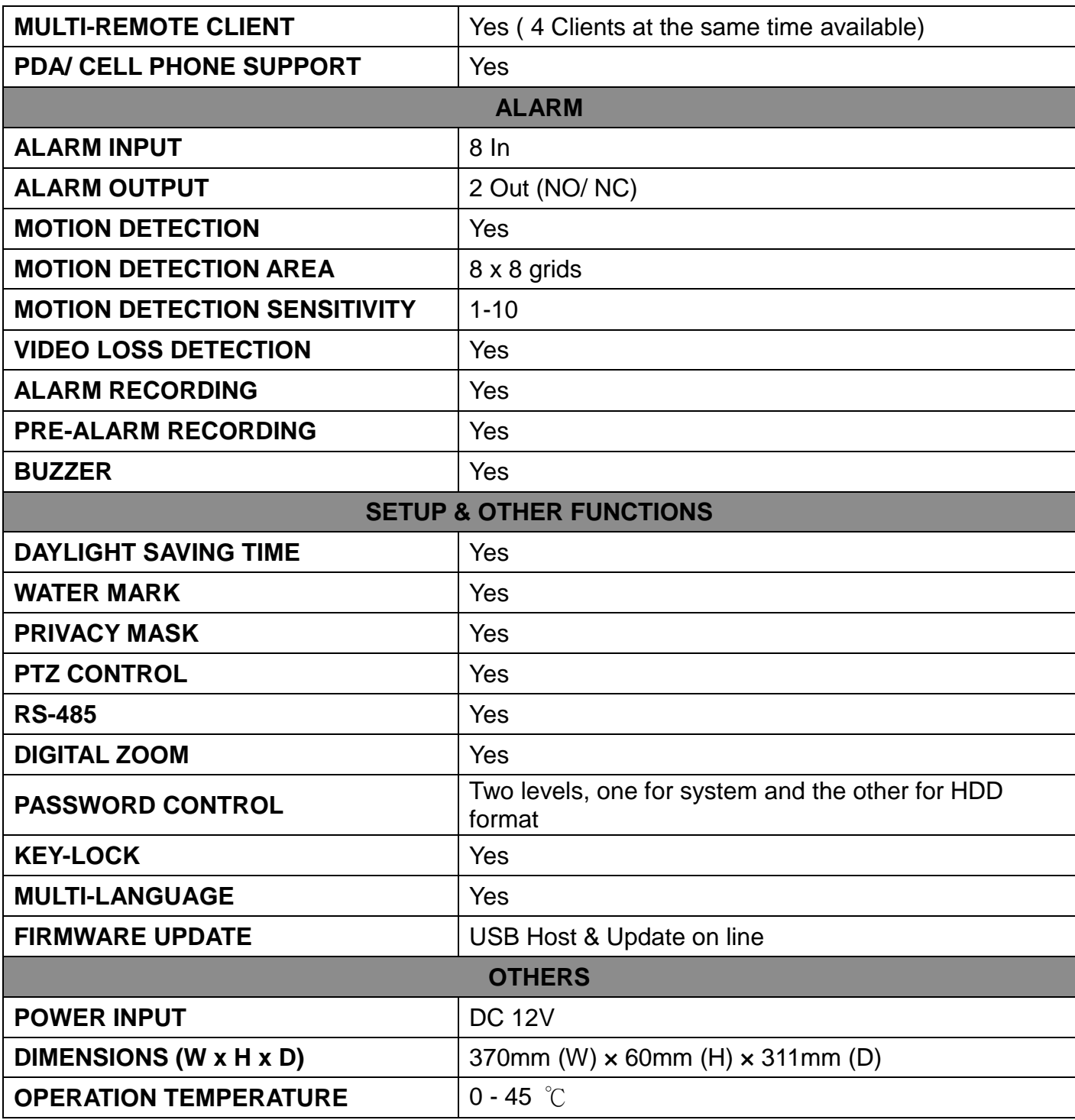

**\* SPECIFICATIONS ARE SUBJECT TO CHANGE WITHOUT NOTICE**

### <span id="page-7-1"></span><span id="page-7-0"></span>**2 HARDWARE OVERVIEW**

## **2.1 FRONT PANEL**

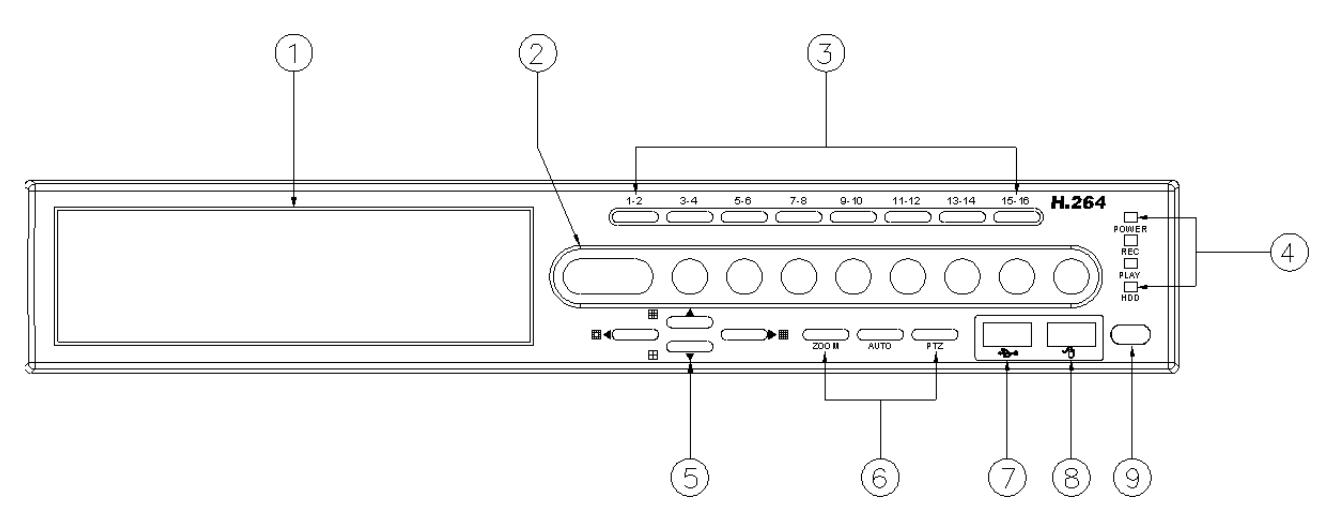

#### **DVR OPERATION**

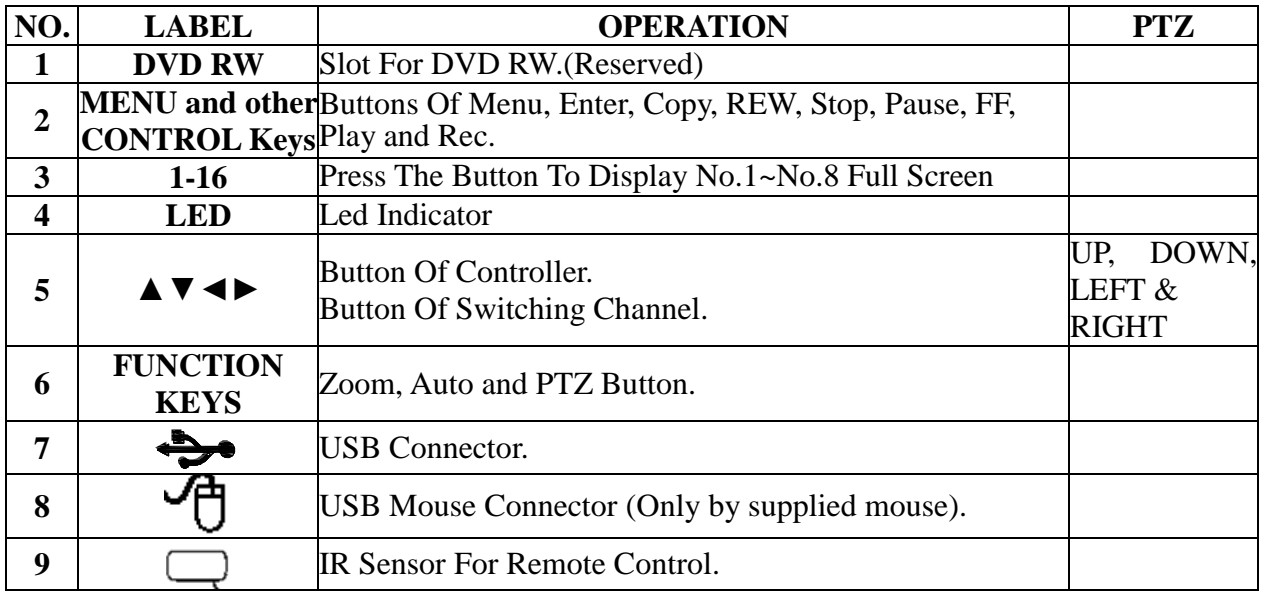

8

#### <span id="page-8-0"></span>**2.2 BACK PANEL**

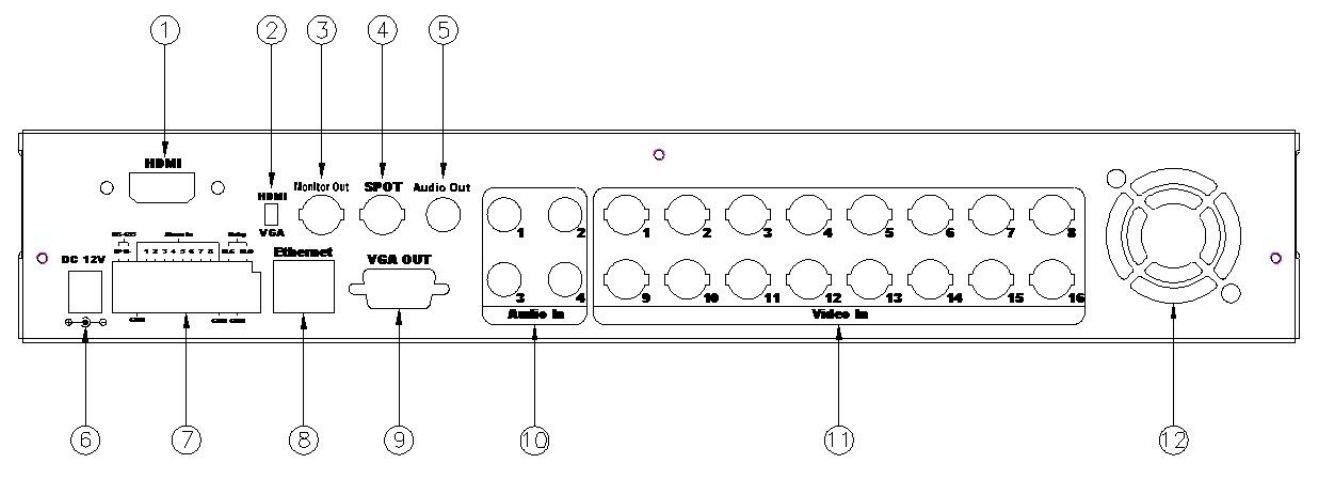

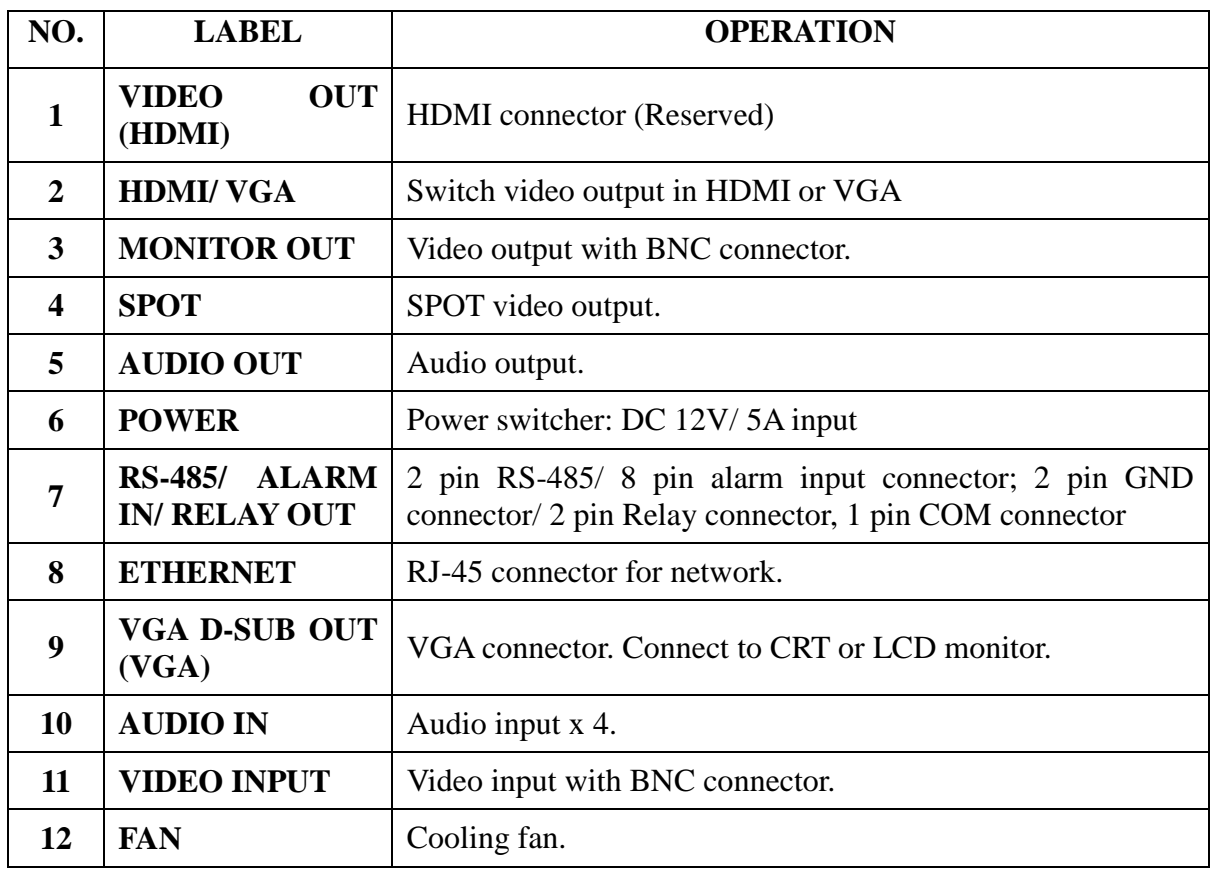

**NOTE: DO NOT REMOVE and PLUG IN the supplied mouse while DVR is** 

#### **operating.**

#### <span id="page-8-1"></span>**2.3 ADVANCED AUTO SWITCH, ZOOM, PTZ, COPY KEY CONTROL & USB INFORMATION**

**AUTO SWITCH :** In the split screen mode, use the "QUAD+  $\blacktriangleright$ " keys in the front panel to enable auto switch function. Moreover, press " $\blacktriangleright$ " key again to disable it.

**ZOOM :**In the full screen mode, user can use compound key " ENTER/ COPY " on the front panel to perform ZOOM function. Press  $\triangle \blacktriangledown \blacktriangle \blacktriangleright$ , located on the front panel, to move the zoom window.

- **PTZ** : When camera supported PTZ function, user can use " panel to perform PTZ function. Press **A** ▼ **←** to select and change setup value.
- **COPY :** Within the playback mode, press " ENTER/ COPY " button to start backup record and press " ENTER/ COPY " again to end backup. The user can see the backup image approx. 3 ~5 sec.

**USB INFORMATION:** Within the LIVE VIEWING, press "ENTER" key in the front panel will present the USB information. **(NOTE: Please confirm that USB Device has plugged into DVR.)**

#### <span id="page-9-0"></span>**2.4 EXTERAL ALARM**

There are three types of alarms that the system can be configured to handle. They are Motion detection Alarm, External Alarm and Video Loss Alarm.

A. Motion detection Alarm and External Alarm:

When motion detection or External Alarm was triggered, there are 5 possible actions will be taken.

- a. Changes recording speed as alarm recording speed.
- b. Monitor will display corresponding full screen alarm channel, it will switch automatic mode to manual mode if buttons pressing activity occurred in 5 seconds.
- c. Relays can be activated by motion detection or external alarm when turning on.
- d. The camera title will be transformed into color of yellow when motion is happening, "ALARM" text will show up when external alarm is triggered.
- B. Video Loss Alarm:

The default setting of Video Loss alarm is enabled.

#### **Terminal Connectors:**

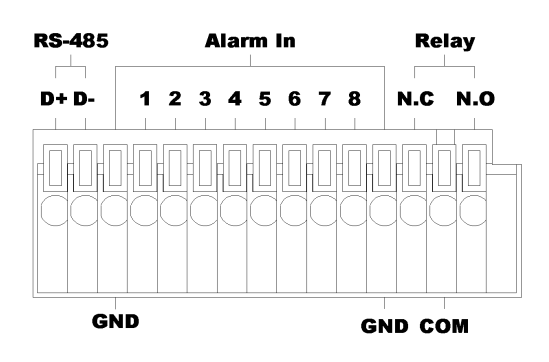

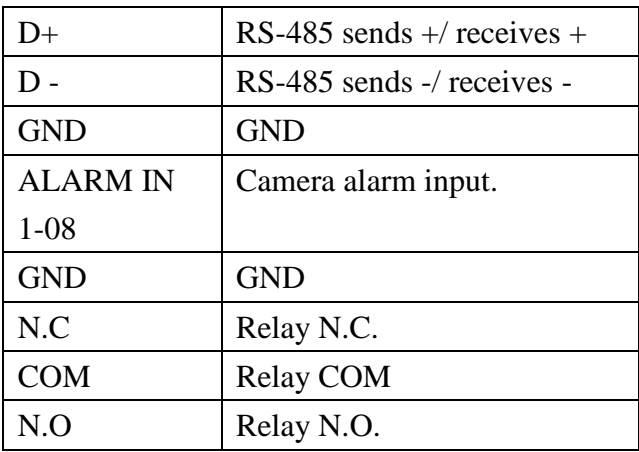

EXAMPLE 1: Connect Alarm In One with PIR (Passive Infrared).

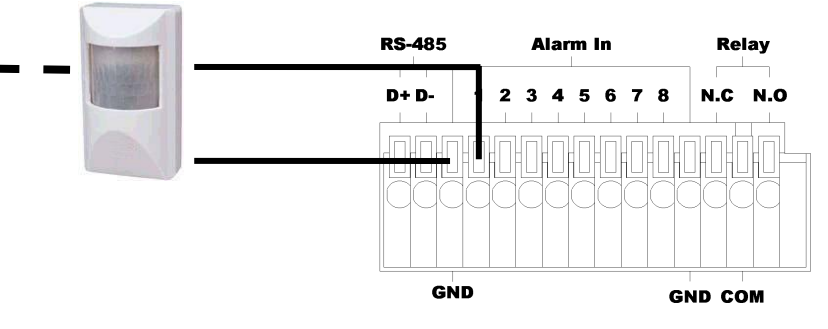

EXAMPLE 2: Connect with Alarm Siren at Relay N.O.

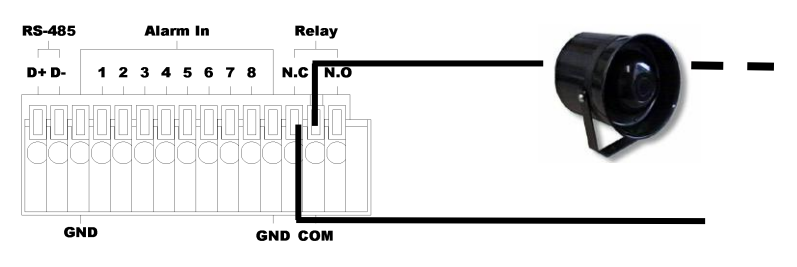

#### <span id="page-11-0"></span>**2.5 IR REMOTE CONTROL**

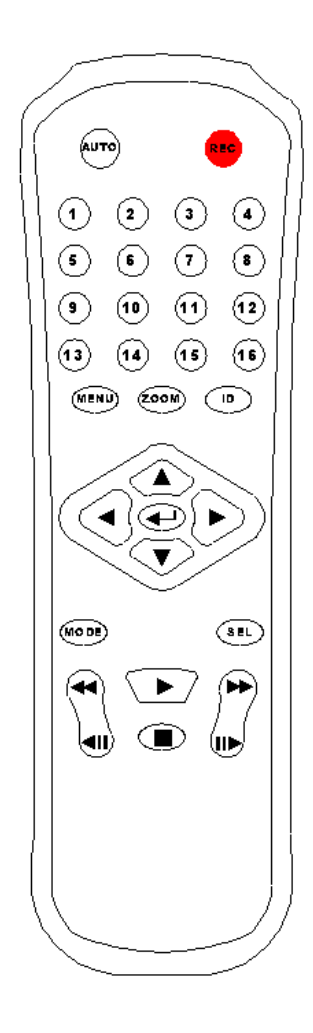

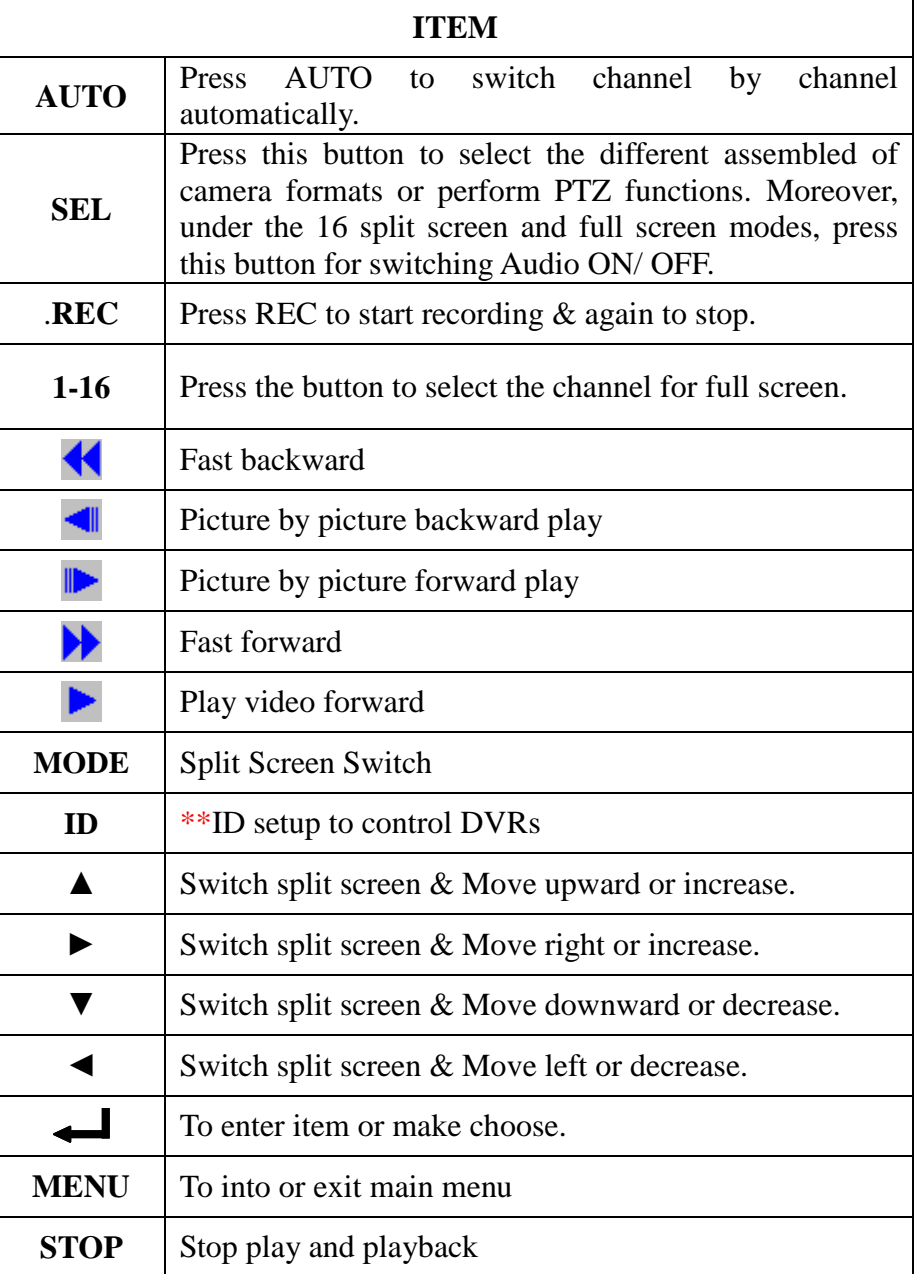

#### <span id="page-12-0"></span>**2.6 PTZ (PAN, TILT AND ZOOM) CAMERA**

Following diagram for DVR connect between PTZ camera & joystick controller, for DVR to control PTZ camera please make sure the CAMERA ID, BANDRATE (default at 9600 bps) and RS-485 cable.

#### **2 CORE**

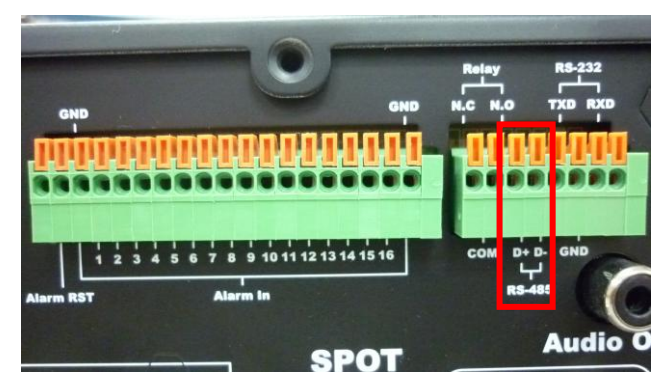

Under "Two Core" connection, controller can control speed dome without integrated protocol into DVR. Moreover, one keyboard can connect MAX 256 units of speed dome.

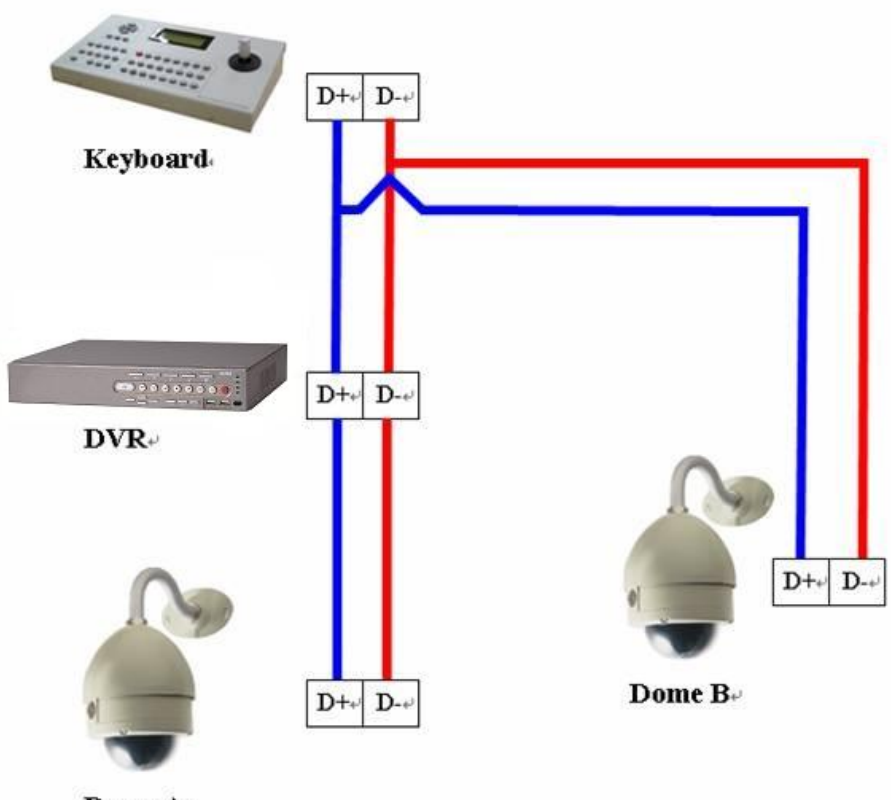

Dome A

## <span id="page-13-0"></span>**3 SYSTEM SETUP 3.1 MENU SETUP INTERFACE(GUI)**

<span id="page-13-1"></span>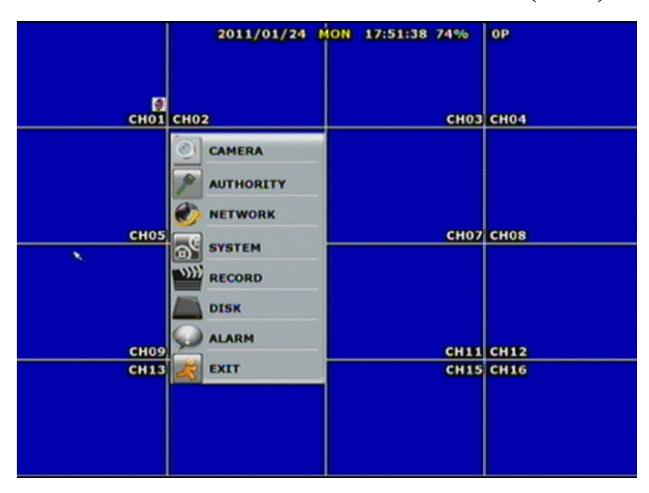

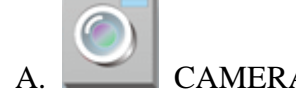

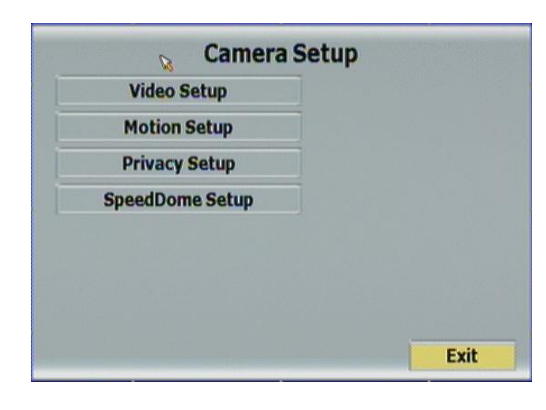

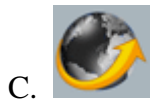

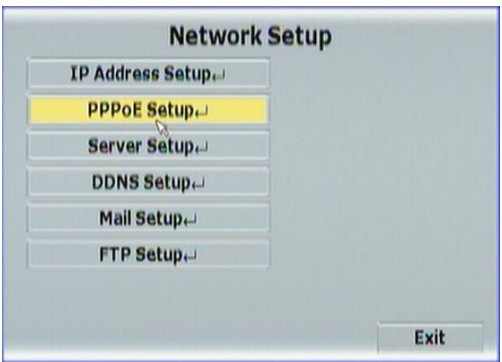

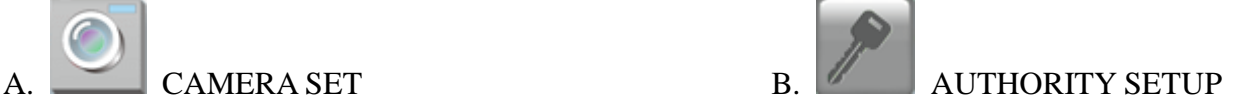

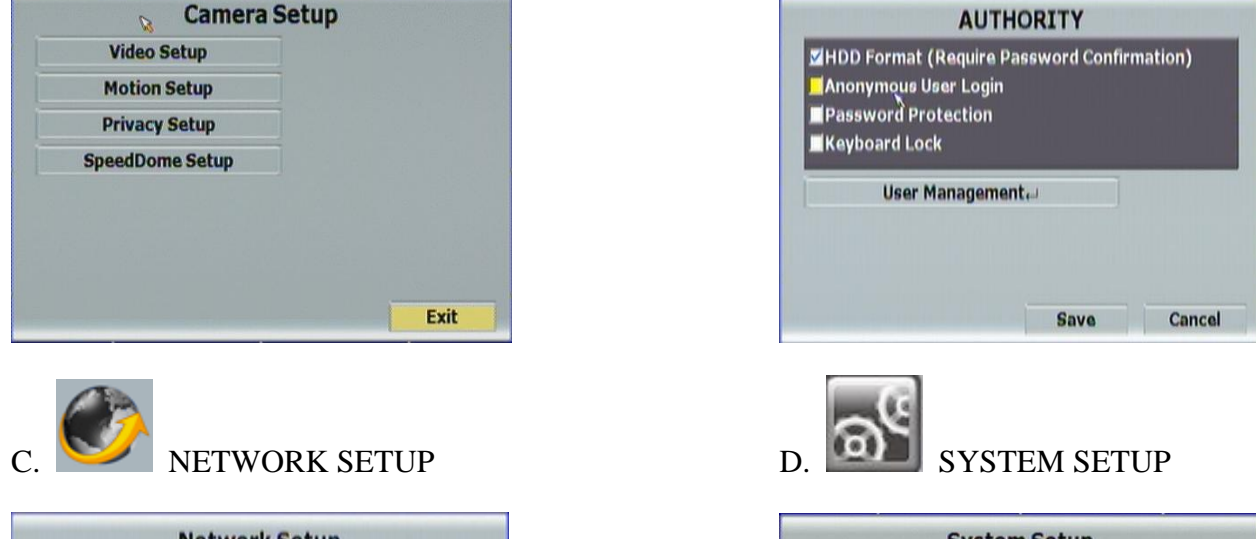

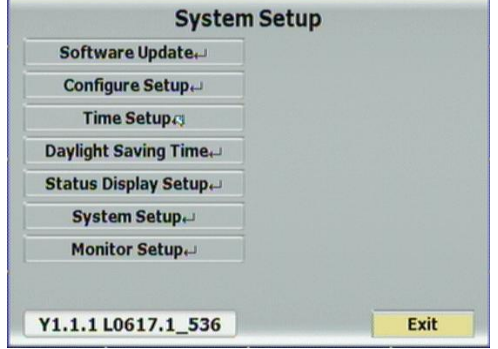

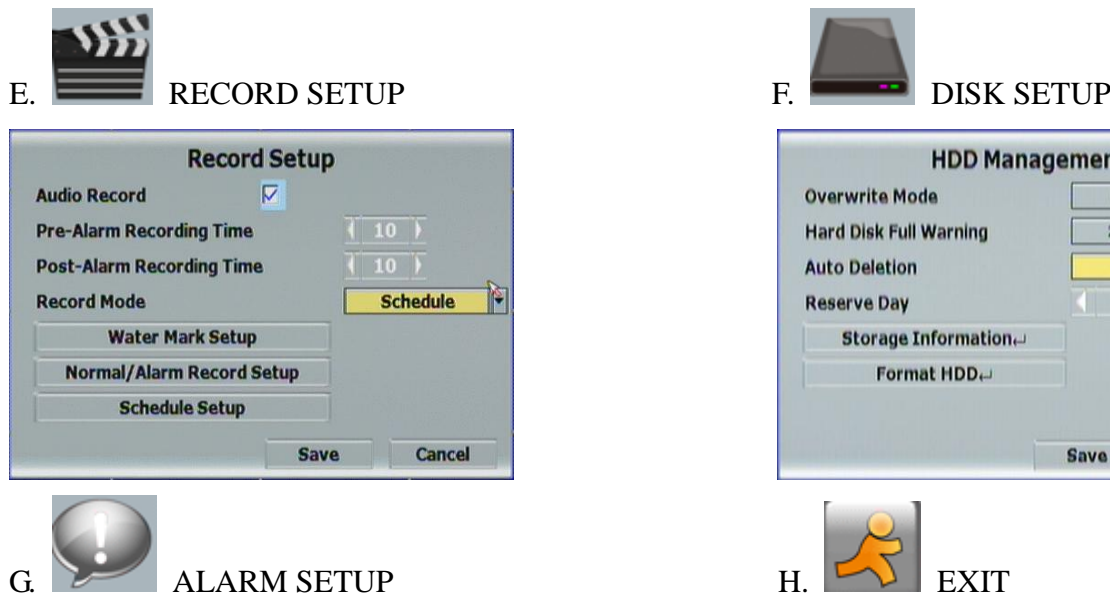

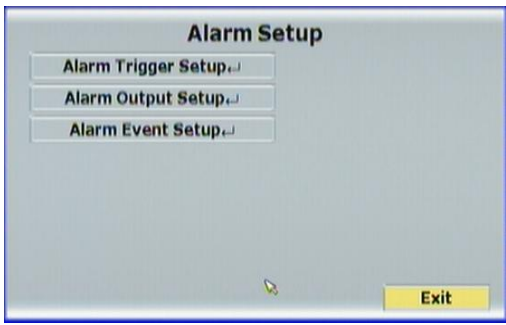

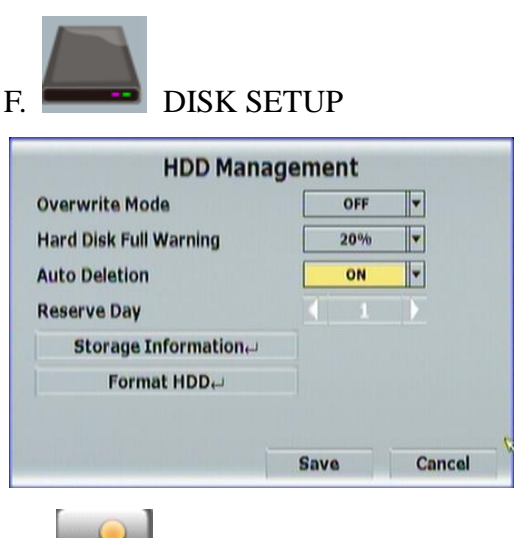

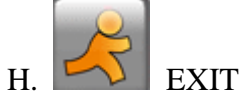

#### <span id="page-15-0"></span>**3.2 LIVE VIEWING AND POP-UP MENU**

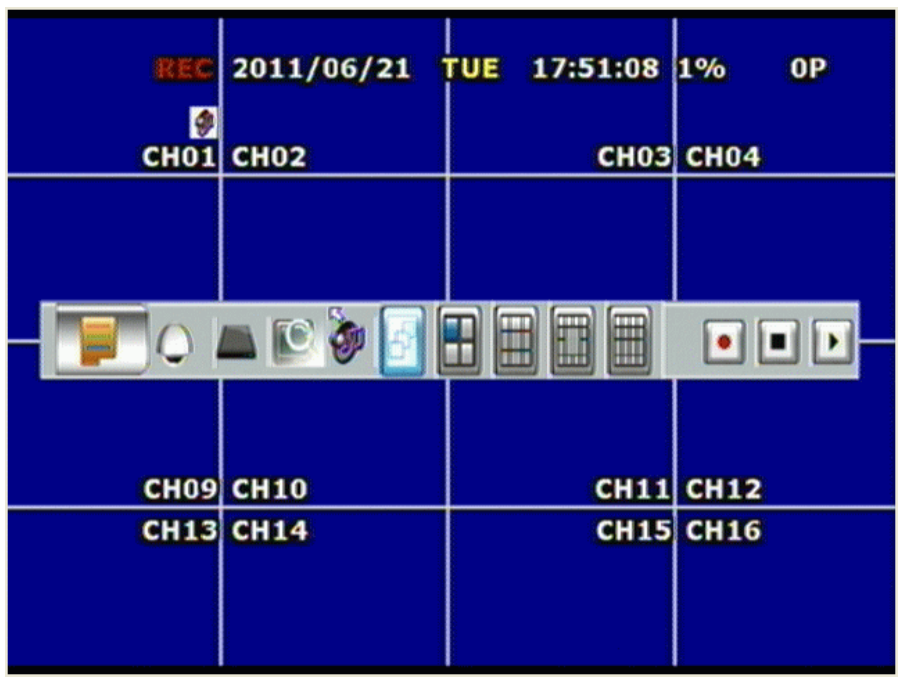

**NOTE**:**The pop-up menu can be activated by moving the mouse cruise to the bottom of the live viewing screen.**

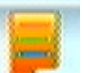

#### **A. GUI MENU BAR**

With live viewing mode, press this button to get into the GUI menu.

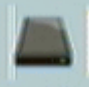

#### **B. DISK INFORMATION**

With live viewing mode, press this button to display disk information.

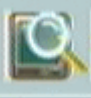

#### **C. DIGITAL ZOOM**

In the full screen mode, left-click the button of the mouse to pull a range to zoom in or zoom out the image. User can right-click the button of the mouse to disable this function. (NOTE: Using the mouse to operate digital zoom can zoom in to max. 16 times.) Moreover, user can also use compound key on the front panel to perform this function. (First, click ENTER/COPY Key and then click  $\triangle \blacktriangledown \triangle \blacktriangleright$  key to select zoom in or zoom out position. Finally, click ENTER/COPY key again to complete the setting. Moreover, click MENU Key to disable digital zoom function. Using the panel key to perform zoom in function is fixed at 2 times.)

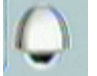

#### **D. SPEED DOME CONTROLLER**

Within live-viewing mode, Clicks this button to get into the PTZ setup menu. User can also use PTZ key on the front panel to perform this function. Moreover, user can right-click the button of the mouse or press the PTZ key on the front panel again to exit PTZ Setup.

#### **NOTE**: **Only for the camera supported PTZ function.**

#### **SPEED DOME CONTROL**

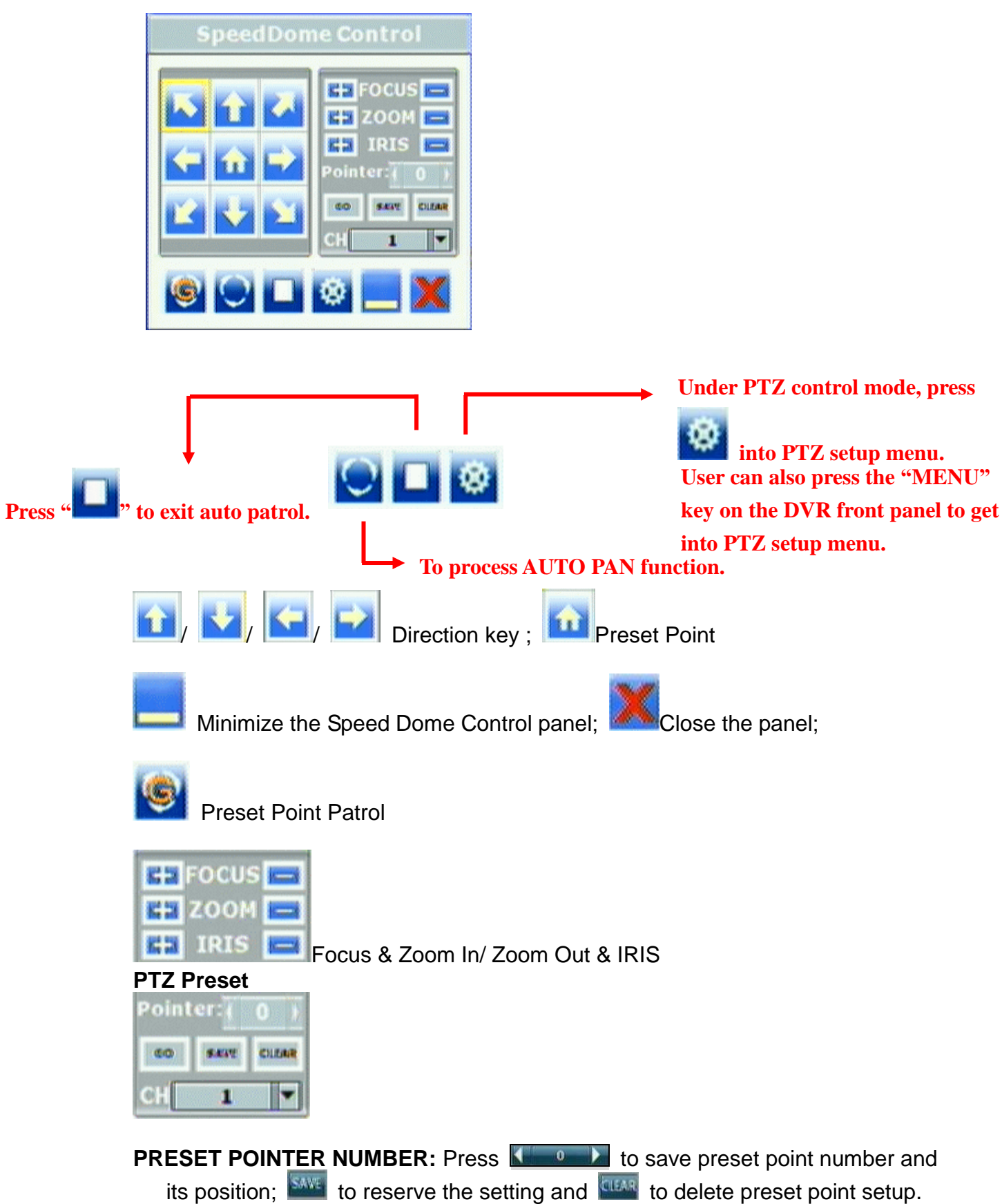

**GO TO PRESET NUMBER:** Press **the setup preset point number** position.

#### **PTZ SETUP MENU**

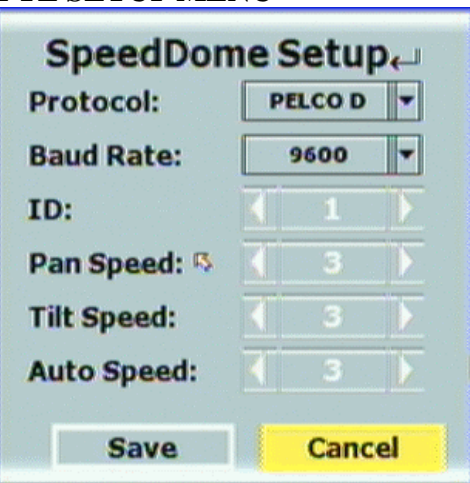

PROTOCOL: Use drop down list to change the connection protocol. BAUD RATE: Use drop down list to change the BAUD rate. ID: Use ◄ or ► button to setup the ID of connected PTZ camera. PAN SPEED: Use  $\triangleleft$  or  $\triangleright$  button wheel to change the left-right speed. TILT SPEED: Use ◄ or ► button to change the up-down speed. AUTO SPEED: Use ◄ or ► button to change the auto patrol speed.

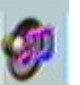

## **E. AUDIO CONTROL**

Press this button to turn the audio on or off.

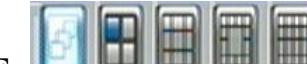

## **F. DISPLAY CONTROL**

Within live-viewing or playback mode, use display control to switch the camera channel.

$$
\boxed{\blacksquare}\boxed{\blacksquare}\boxed{\blacksquare}
$$

#### **G. RECORD AND PLAYBACK CONTROL**

Same as front panel controller and remote controller.

<span id="page-18-0"></span>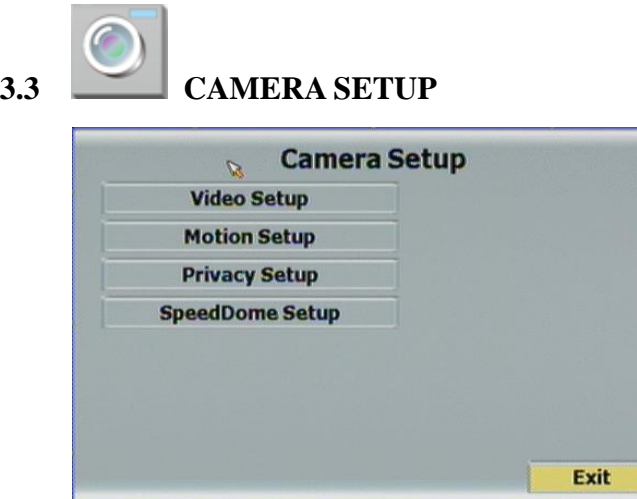

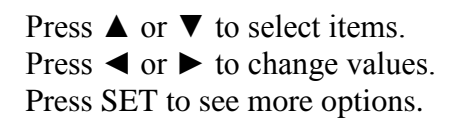

#### **A. CAMERA SETUP**

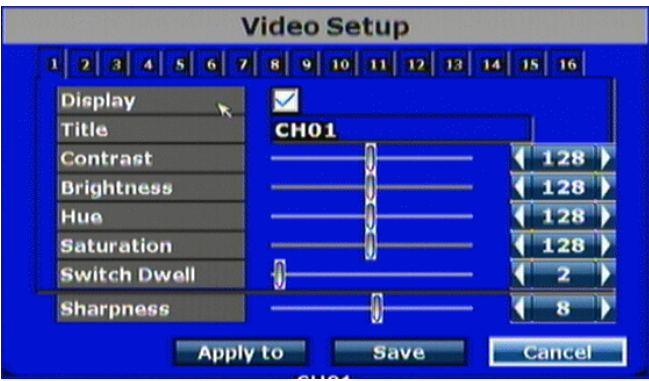

#### **A-1. DISPLAY**

Use the mouse to enable or disable the camera display.

#### **A-2. TITLE**

Press the mouse to change the name of the connected camera.

**A-3. CONTRAST**

Press  $\blacktriangleleft$  or  $\blacktriangleright$  to change contrast level. The adjustment value is between 0~255 **A-4. BRIGHTNESS**

Press  $\triangleleft$  or  $\triangleright$  to change brightness level. The adjustment value is between 0~255 **A-5. HUE**

Press  $\triangleleft$  or  $\triangleright$  to change hue level. The adjustment value is between 0~255 **A-6. SATURATION**

Press  $\blacktriangleleft$  or  $\blacktriangleright$  to change saturation level. The adjustment value is between 0~255 **A-7. SWITCH DWELL**

Press  $\blacktriangleleft$  or  $\blacktriangleright$  to change auto switch second. The value is between 0~99 sec. **A-8. SHARPNESS**

Press ◄ or ►/ mouse wheel to change sharpness level. The adjustment value is between 0~15

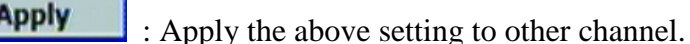

**Save** 

Cancel

: Reserve the above setting.

: Cancel the above setting.

#### **B. MOTION**

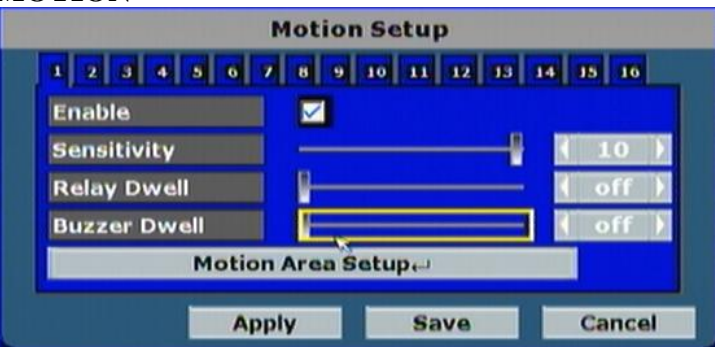

#### **B-1. ENABLE**

Use the mouse to enable or disable motion function.

#### **B-2. SENSITIVITY**

Press  $\blacktriangleleft$  or  $\blacktriangleright$  to change sensitivity level.

**B-3. RELAY DWELL**

Press ◄ or ► to change the relay time or disable relay function.

#### **B-4. BUZZER DWELL**

Press ◄ or ► to change the buzzer time or disable buzzer function. **B-5. MOTION AREA SETUP**

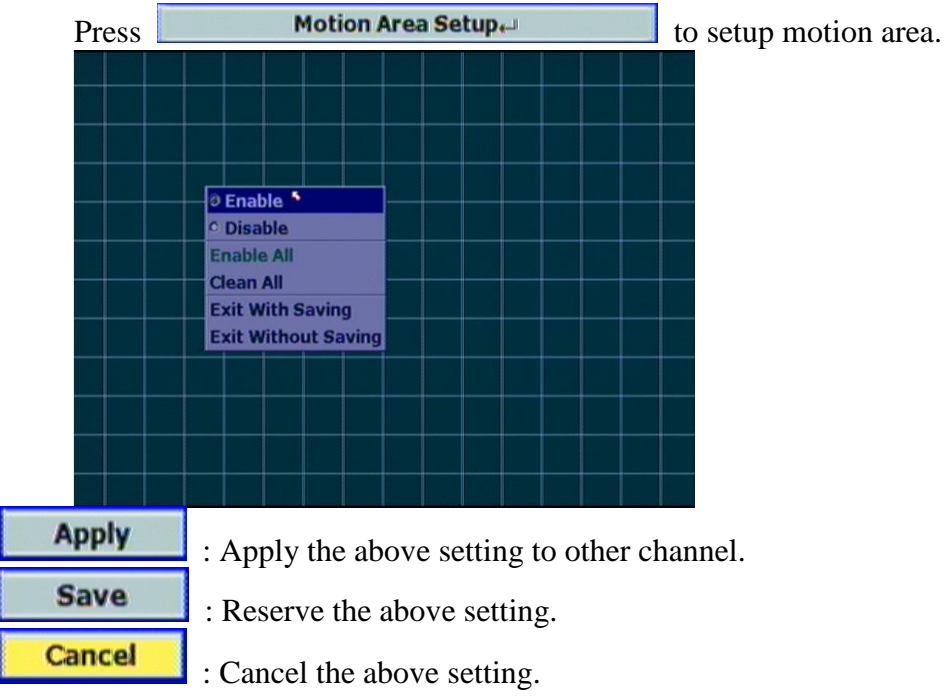

#### **C. PRIVACY SETUP**

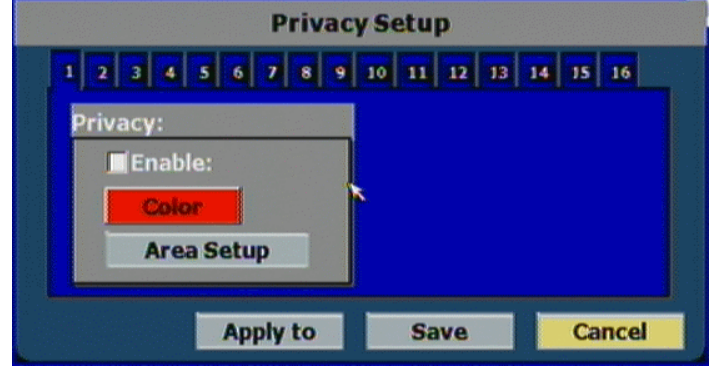

#### **C-1. PRIVACY**

Enable or disable "Privacy" function (Only in Live Image Mask). Click **Color** to

select the "Privacy" color. There are black, gray, pink, red, brown, yellow, green, blue, dark blue and purple 10 variety colors can be chosen. Moreover, Click

**Area Setup** can setup the "Shield" area.

#### **D. SPEEDDOME SETUP**

F

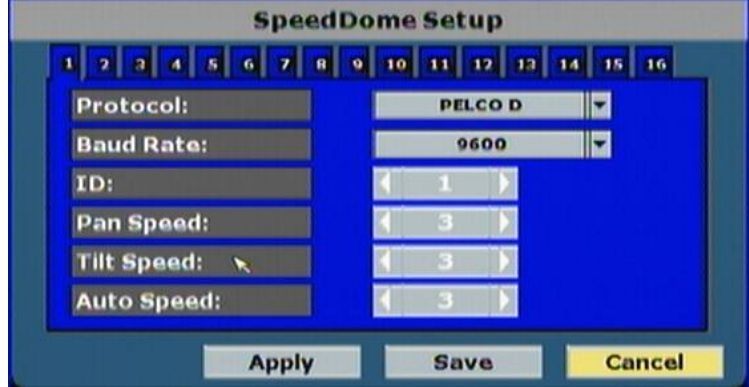

PROTOCOL: Use drop down list to change the connection protocol. BAUD RATE: Use drop down list to change the BAUD rate. ID: Use ◄ or ► button to setup the ID of connected PTZ camera. PAN SPEED: Use  $\triangleleft$  or  $\triangleright$  button wheel to change the left-right speed. TILT SPEED: Use ◄ or ► button to change the up-down speed. AUTO SPEED: Use ◄ or ► button to change the auto patrol speed.

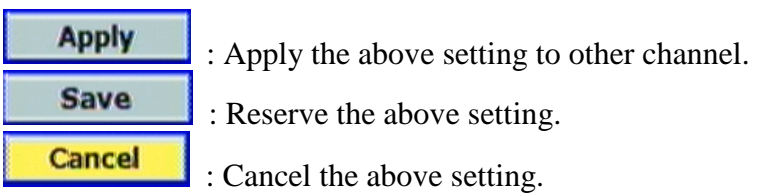

<span id="page-21-0"></span>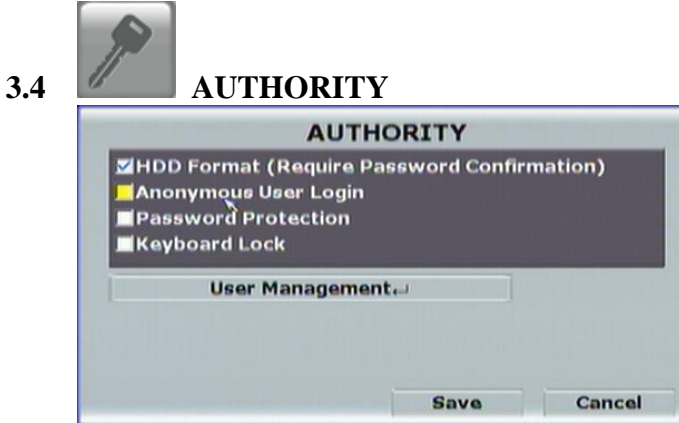

Press **▲** or ▼ to select items. Press ◄ or ► to change values. Press SET to see more options.

#### **A. HDD Format Check User Password**

Use the mouse to click the checkbox to enable or disable inserting the user password while performing HDD Format.

#### **B. Anonymous User Login**

Use the mouse to click the checkbox to enable or disable login to the device with anonymous user.

#### **C. Password Protection**

Use the mouse to click the checkbox to enable or disable password protection function.

#### **D. Keyboard Lock**

Use the mouse to click the checkbox to enable or disable keyboard lock function.

#### **E. User Management**

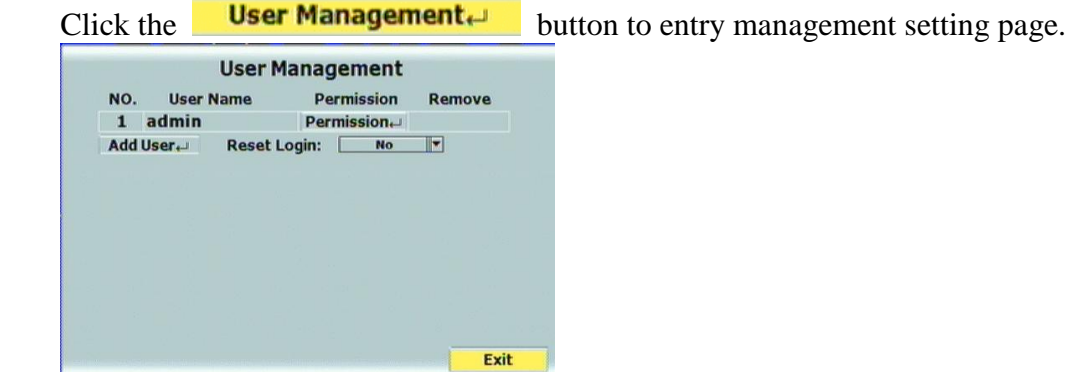

#### **E-1. Permission**

Use the mouse to click the checkbox to modify and alter the user authority.

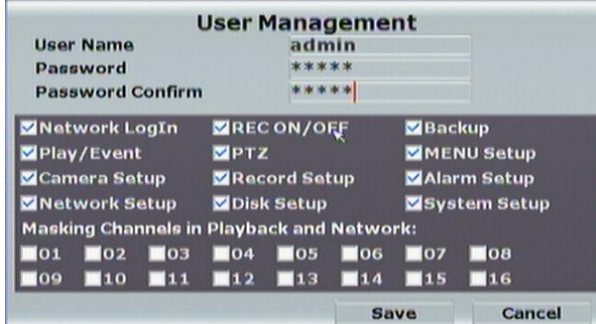

E-2. Add User<br>After click **Add User** button, the setup page will present in the following. The user can distribute the authority and the permission for the new user.

<span id="page-22-0"></span>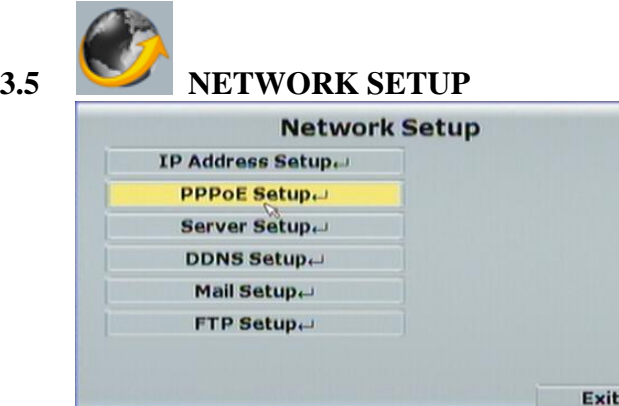

Press **▲** or ▼ to select items. Press ◄ or ► to change values. Press SET to see more options.

#### **A. IP ADDRESS SETUP**

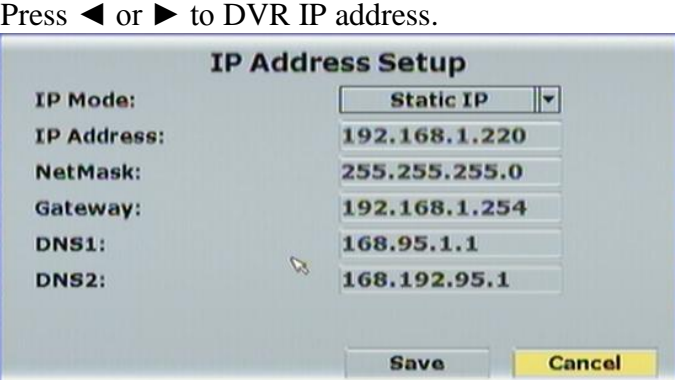

#### **A-1. IP MODE**

Press drop down list to change IP mode to STATIC IP or DHCP.

#### **A-2. IP Address**

Use the mouse to setup the DVR IP ADDRESS.

#### **A-3. Network**

Use the mouse to change SUBNET MASK.

#### **A-4. Gateway**

Use the mouse to change Default GATEWAY.

#### **A-5. DNS1**

Use the mouse to change DNS.

#### **A-6. DNS2**

Use the mouse to change OTHER DNS.

#### **B. PPPoE SETUP**

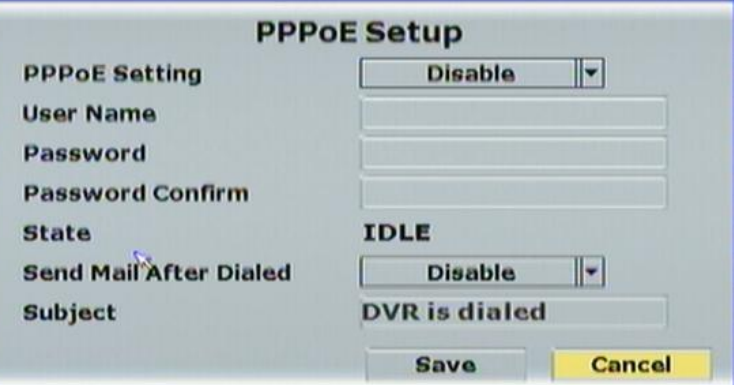

#### **B-1. PPPoE Setting**

Press the drop down list to enable or disable PPPoE.

#### **B-2. User Name**

Insert the user name (ADSL account) which provided from local ISP.

#### **B-3. Password**

Insert the password which provided from local ISP.

#### **B-4. re-Password**

Insert the password again to confirm the password.

#### **B-5. State**

Present the current status of PPPoE function.

#### **B-6. Send Mail After Dialed**

Click the drop down list to enable or disable the function.

#### **B-7. Subject**

Insert the mail subject when dialed successfully.

#### **C. SERVER SETUP**

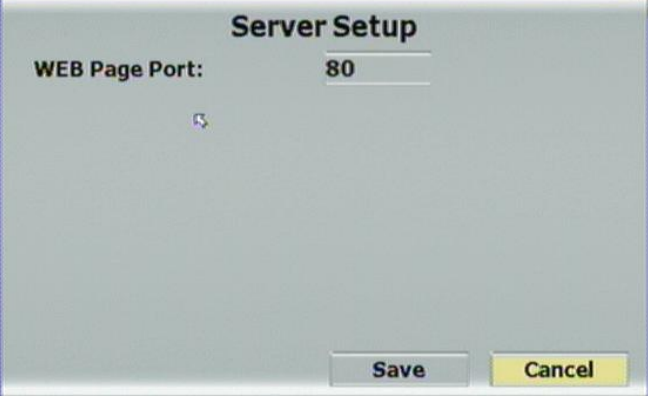

#### **C-1. WEB Page Port**

Insert the port of web browser.

#### **D. DDNS SETUP**

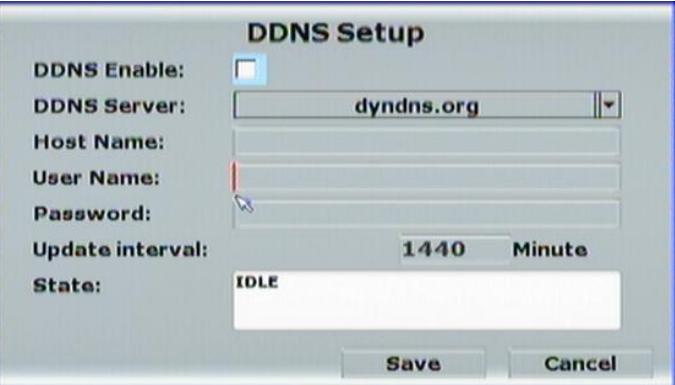

#### **D-1. DDNS Enable**

Click the checkbox to enable or disable DDNS function.

#### **D-2. Provider**

Click the drop down list to select DDNS provider.

#### **D-3. Host Name**

Insert the registered host name in the selected provider.

#### **D-4. User Name**

Insert the registered user name in the selected provider.

#### **D-5. Password**

Insert the registered password in the selected provider.

#### **D-6. Update Interval**

A period of time to update IP address.

#### **D-7. State**

The state after apply for DDNS. Updating: Information update.

Idle: Stop service.

DDNS registered successfully, now log by

http://<username>.ddns.camddns.com: Registered successfully.

Updating Failed, the name is already registered.

Updating Failed, please check your internet connection.

#### **E. MAIL SETUP**

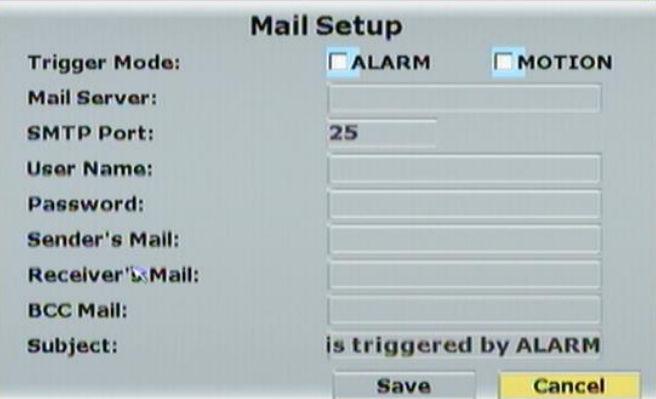

#### **E-1. Trigger Mode**

Click the checkbox to select the trigger mode. There are alarm and motion two modes.

#### **E-2. Mail Server**

The IP address of Mail Server

#### **E-3. SMTP Port**

The port of SMTP (known as Simple Mail Transfer Protocol). (Default value is 25)

#### **E-4. User Name**

The user name while log in to the mail server.

#### **E-5. Password**

The password while log in to the mail server.

**E-6. Sender's Mail**

The sender's account when send the mail via this mail server.

**E-7. Receiver's Mail**

The receiver's mail address.

#### **E-8. BCC Mail**

The receiver's mail address for Bcc Mail.

#### **E-9. Subject**

The subject while sending the mail.

#### **F. FTP SETUP**

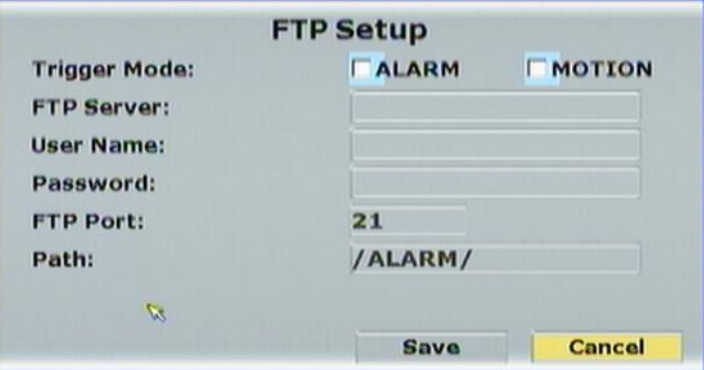

#### **F-1. Trigger Mode**

Use the checkbox to select the trigger modes which are alarm and motion options.

#### **F-2. FTP Server**

The IP address of FTP Server.

#### **F-3. User Name**

The username while log in to the ftp server.

#### **F-4. Password**

The password while log in to the ftp server.

#### **F-5. FTP Port**

The port number of file transmission. (Default value is 21)

#### **F-6. Path**

The ftp path where the user wants to reserve the information.

<span id="page-26-0"></span>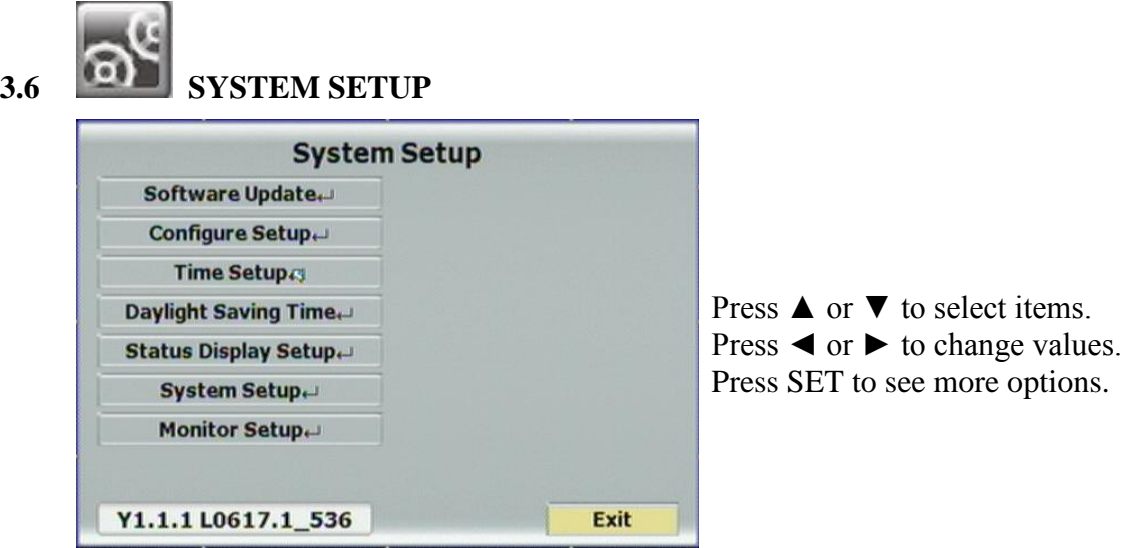

#### **A. Software Update**

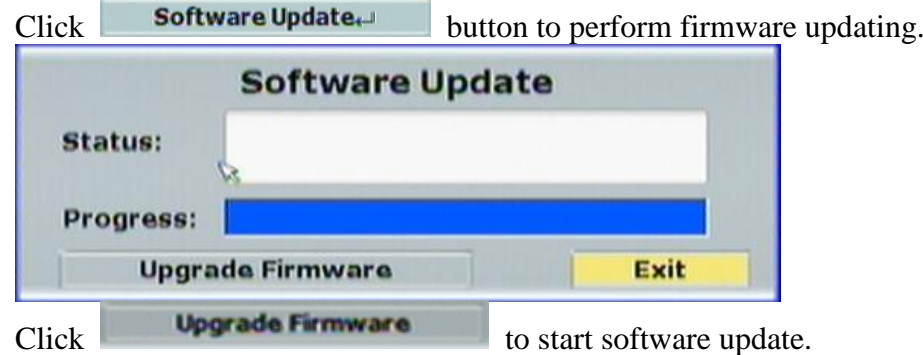

#### **B. Configure Setup**

Click the checkbox to select which item can be setup by the user. The user can also load the setting to factory default, load the configure from USB and backup configure to USB.

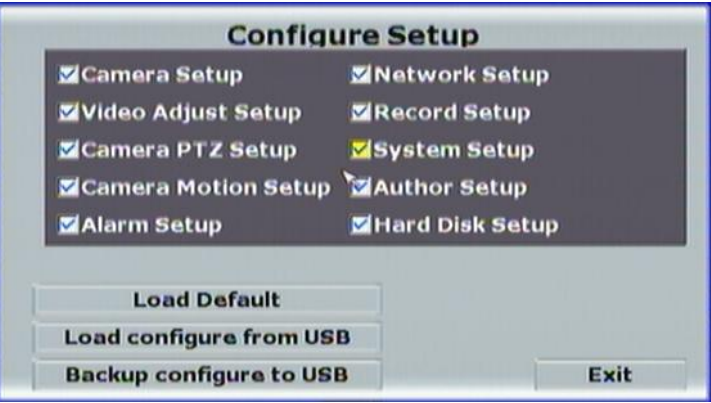

**C. Time Setup**

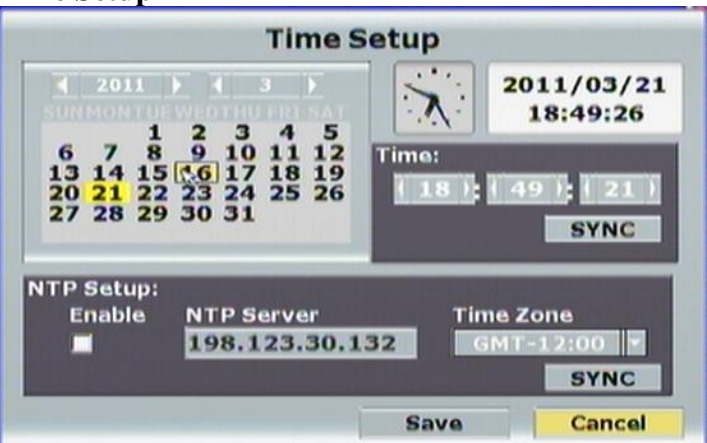

Click **SYNC** button within "Time" block can adjust and synchronize the time of the dvr as the system time of the PC. Moreover, if the user clicks the enable checkbox

and **SYNC** button within the NTP Setup block, the time of the DVR will synchronize as the NTP Server.

#### **D. Daylight Saving Time**

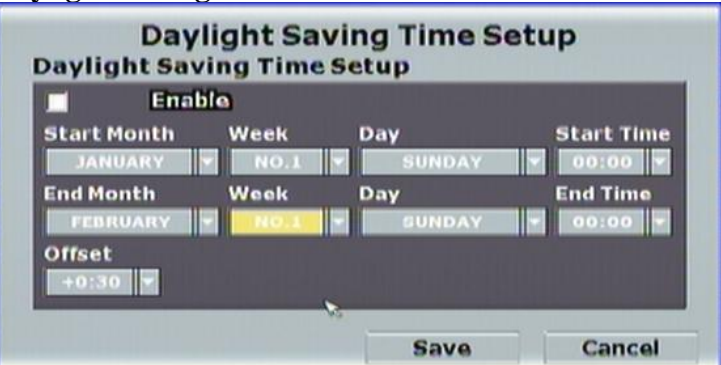

After enable the daylight saving time function, the user can use the drop down list to select the start time and the end time of daylight saving time. After complete the setting, please click  $\begin{array}{c|c} \hline \textbf{Save} \\ \hline \textbf{Save} \\ \hline \end{array}$  button to reserve the setting.

#### **E. Status Display Setup**

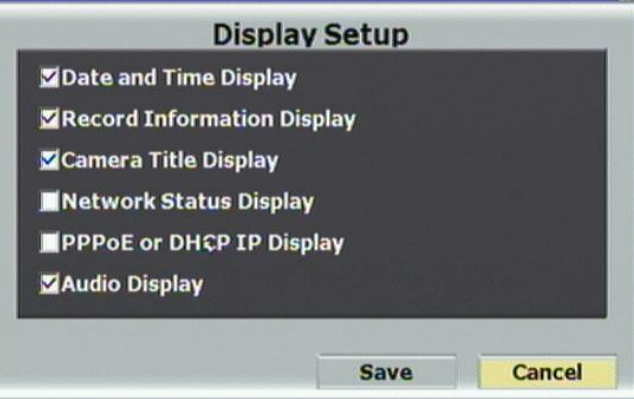

Use the mouse to click the display setup items, which is including "Date and Time Display", "Record Information Display", "Camera Title Display", "Network Status Display", "PPPoE or DHCP IP Display" and "Audio Display".

#### **F. System Information**

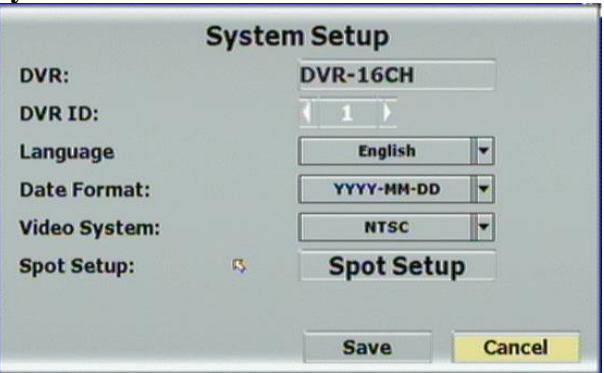

#### **F-1. DVR Name**

Use the virtual keyboard to insert the name of the DVR.

#### **F-2. DVR ID**

Use  $\triangleleft$  or  $\triangleright$  to setup the DVR ID. The adjustment value is between 0~32

#### **F-3. Language**

Use the drop down list to change the DVR language. Currently, there are English, Traditional Chinese and Simplified Chinese three options.

#### **F-4. Date Format**

Use the drop down list to change DATE. There are DD/MM/YYYY, YYYY/MM/DD and MM/DD/YYYY three modes.

#### **F-5. Video System**

Use the drop down list to change system type, NTSC or PAL. Moreover, **DVR will reboot** while changing the system type.

#### **F-6. Spot Setup**

Setup the display time for all channels at once - Spot monitor will switch the

display time at same time.

Setup the display time for each channel individually- Spot monitor will switch the display time to each channel refer to the settings

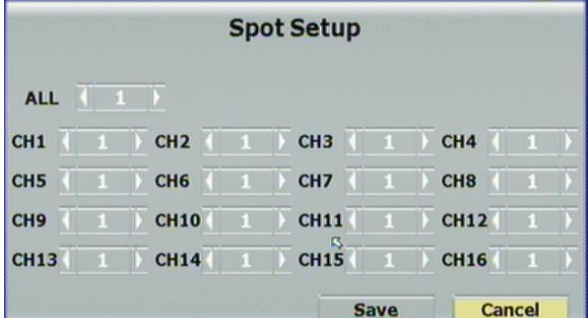

#### **G. Monitor Setup**

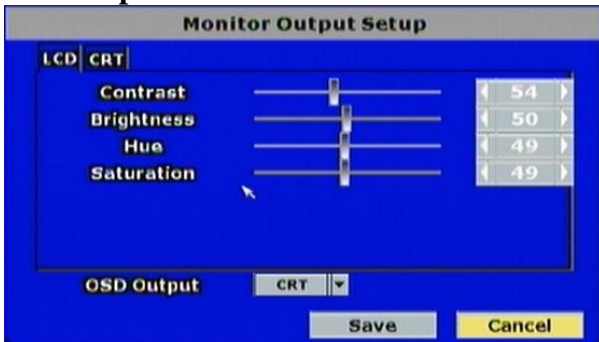

User can use  $\triangleleft$  or  $\triangleright$  to adjust the monitor related setting within this page, there are "Brightness", "Contrast", "Hue", "Sharpness" and "Saturation" five options can be set.

<span id="page-29-0"></span>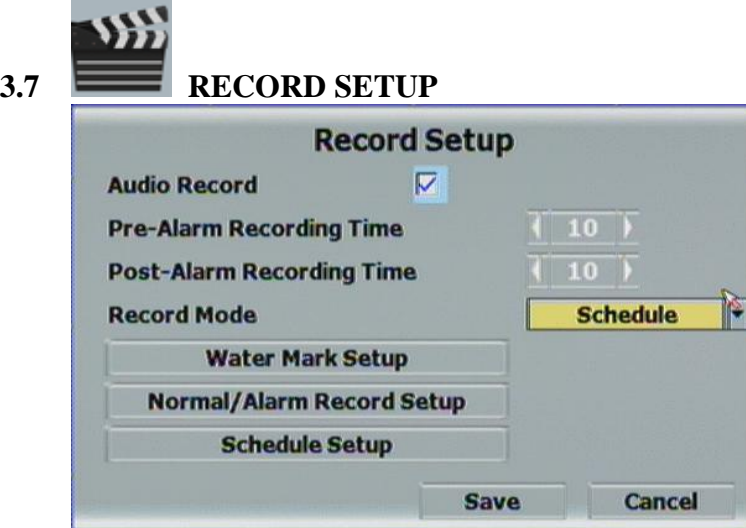

#### **A. AUDIO RECORD**

Use the mouse to enable or disable the audio record function.

#### **B. PRE-ALARM RECORDING MODE**

Press  $\blacktriangleleft$  or  $\blacktriangleright$  to change pre-alarm recording time which from 5~99 sec.

#### **C. POST-ALARM RECORDING TIME**

Press  $\triangleleft$  or  $\triangleright$  to change post-alarm recording time which from 5~99 sec.

#### **D. RECORD MODE**

Use the mouse to click drop down list to change record mode. There are Manual, Schedule and Alarm Trigger 3 modes.

#### **E. WATER MARK SETUP**

Use the checkbox to enable or disable time water mark. Moreover, use the drop down list to decide the position of the time water mark.

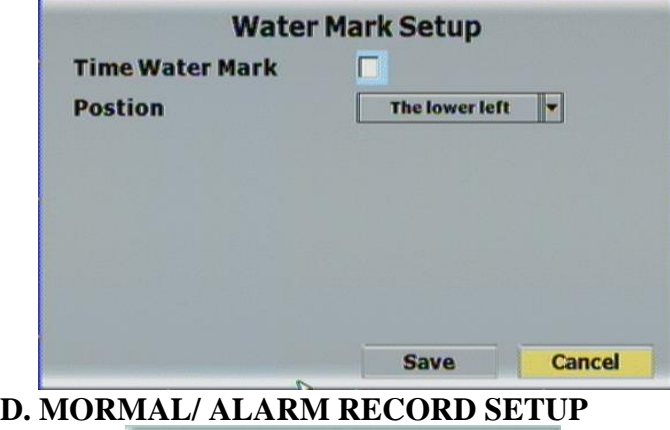

 $Click$  Normal/Alarm Record Setup $\leftrightarrow$  button to setup normal or alarm record.

#### **D-1. NORMAL RECORD SETUP**

Among normal record tag, user can change resolution, quality and FPS in each channel manually. Moreover, user can select resolution, quality in "ALL" option at once and click "AVERAGE" to set PPS automatically. NOTE: If record resolution is altered in here, **DVR will reboot** automatically.

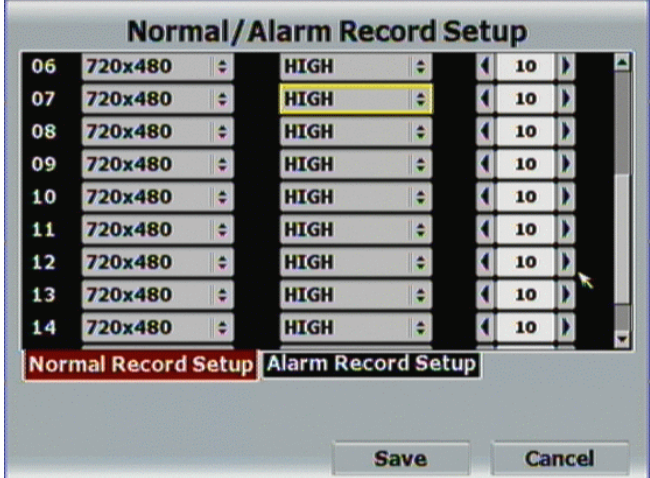

#### **D-2. ALARM RECORD SETUP**

Among alarm record tag, the resolution setting is the same as normal record setup. User can adjust the quality and FPS in each channel manually. Moreover, user can select resolution, quality in "ALL" option at once and click "AVERAGE" to set PPS automatically.

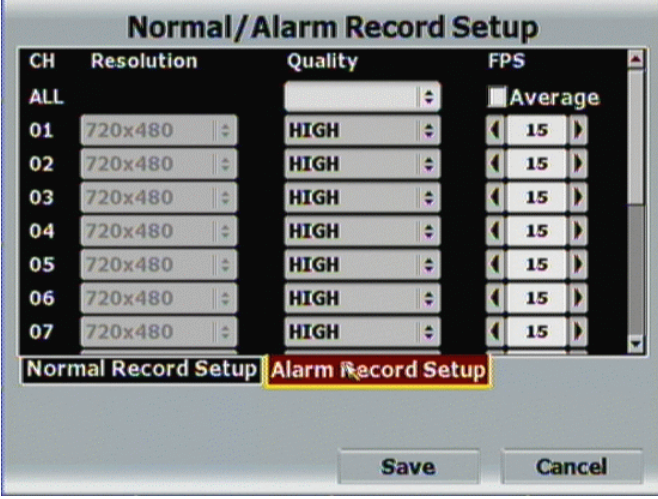

#### **E. SCHEDULE SETUP**

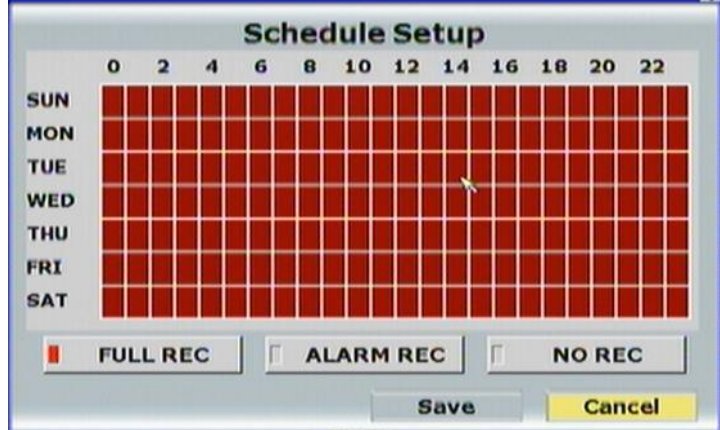

Use the mouse to select the schedule setting which is including day, time and schedule mode of recording. Red is presented to full time recording, yellow is revealed alarm recording and no recording is in green.

<span id="page-31-0"></span>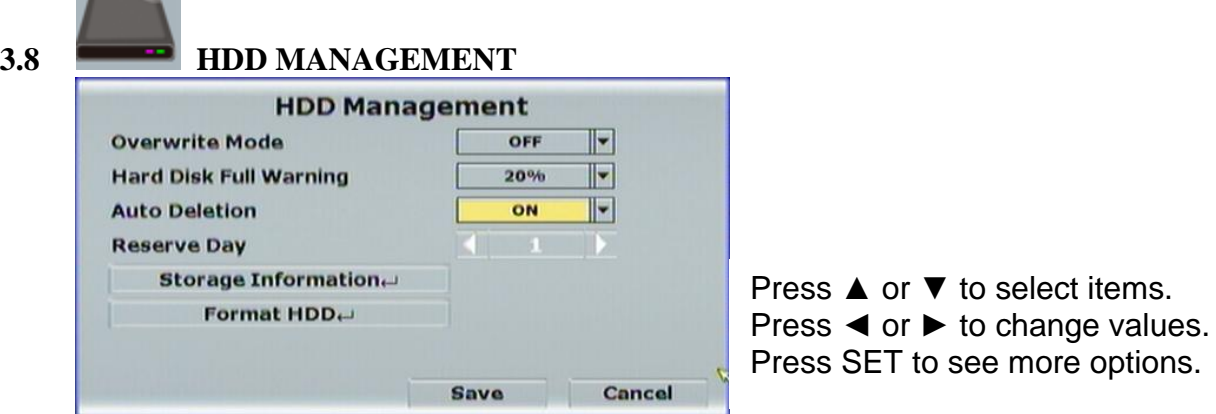

#### **A. OVERWRITE MODE**

**Service** 

Click the drop down list to enable or disable overwrite function.

#### **B. HARD DISK FULL WARNING**

Click the drop down list to change value to 20/ 15/ 10 or 5% with non-overwrite mode. When LEFT RATIO is below the setting, it will enable AUDIBLE ALARM (If AUDIBLE ALARM of BUZZER of ALARM SETUP is ON).

#### **C. AUTO DELETION**

Click the drop down list to enable or disable auto deletion function.

#### **D. RESERVE DAY**

Use  $\triangleleft$  or  $\triangleright$  to setup the reserve day. While enable auto deletion function, the data will be removed when reserve day is exceed the setting. The value can be setup between 1~30 days.

#### **E. STORAGE INFORMATION**

The information of storage device will present in this page.

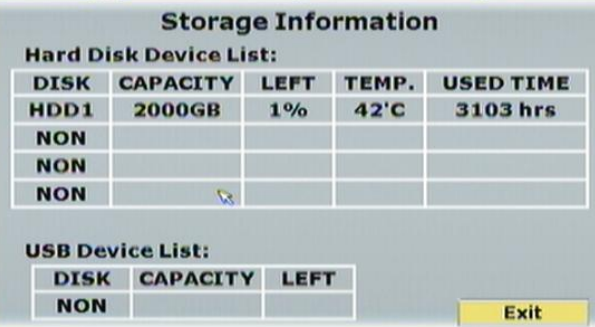

#### **F. FORMAT HDD**

Insert the user name and password while performing HDD format function.

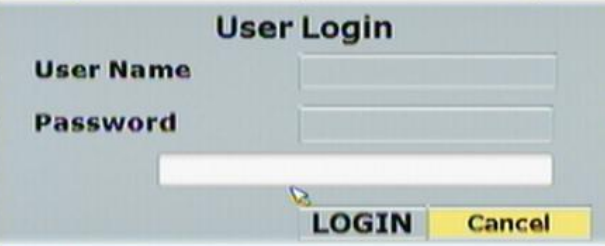

<span id="page-32-0"></span>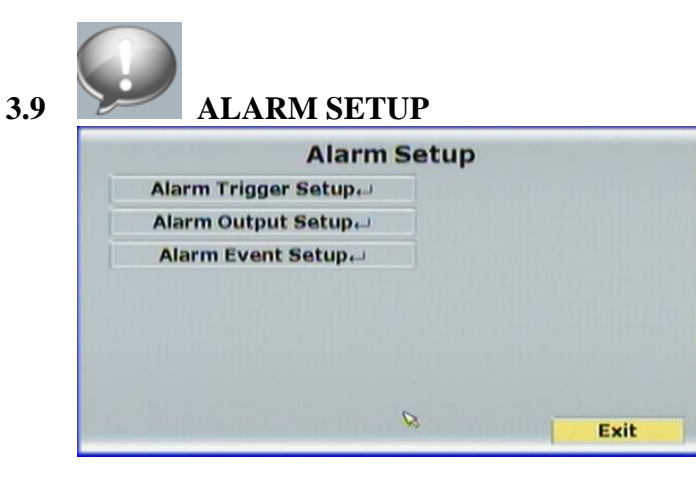

Press **▲** or ▼ to select items. Press ◄ or ► to change values. Press SET to see more options.

#### **A. ALARM TRIGGER SETUP**

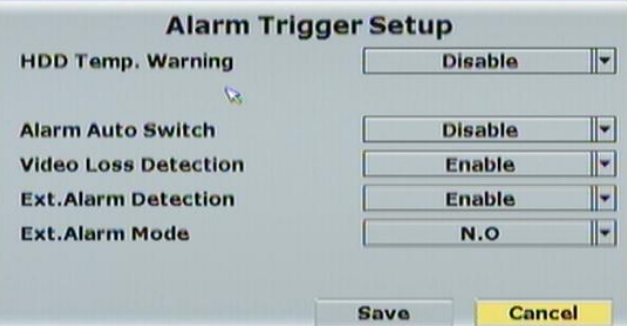

#### **A-1. HDD TEMP. WARNING**

Enable or disable the hard disk over-heated warning function.

#### **A-2. HDD TEMP. LIMIT**

Press  $\triangleleft$  or  $\triangleright$  to change hard disk temperature limitation. The adjustment value is between 45~70 sec.

#### **A-3. ALARM AUTO SWITCH**

Click the drop down list to change alarm auto switch. There are disable, full screen and split screen.

#### **A-4. VIDEO LOSS DETECT**

Click the drop down list to enable or disable video loss detection.

#### **A-5. EXT. ALARM DETECT**

Click the drop down list to enable or disable external alarm detection.

#### **A-6. EXT. ALARM POLE**

When the alarm is setup in normal close, please select "N.C." option in alarm pole. In contrast, when the alarm is setup in normal open, please select "N.O." option.

33

#### **B. ALARM OUTPUT SETUP**

Press  $\blacktriangleleft$  or  $\blacktriangleright$  to setup buzzer and relay time.

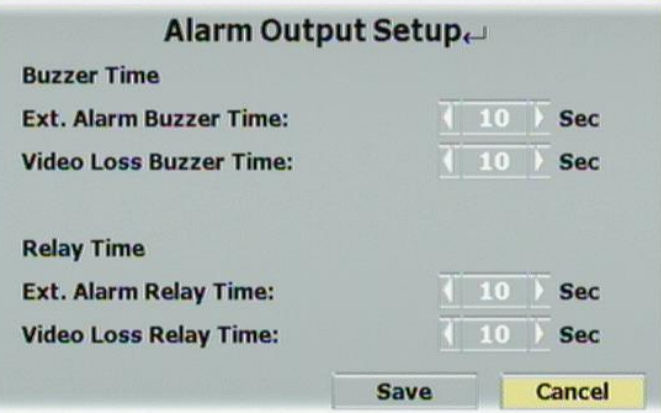

#### **B-1. BUZZER TIME**

Use  $\triangleleft$  or  $\triangleright$  to setup the external alarm buzzer time. The value can be adjusted from off ~99 sec.

Use  $\triangleleft$  or  $\triangleright$  to setup the buzzer time when video loss happens. The value can be adjusted from off ~99 sec.

#### **B-2. RELAY TIME**

Use  $\triangleleft$  or  $\triangleright$  to setup the external alarm relay time. The value can be adjusted from off ~99 sec.

Use  $\triangleleft$  or  $\triangleright$  to setup the relay time when video loss happens. The value can be adjusted from off ~99 sec.

#### **C. ALARM EVENT SETUP**

There are 8 events can be selected, when these items are selected, these events will be reserved and revealed in playback log. The supported event items are presented in the following image,

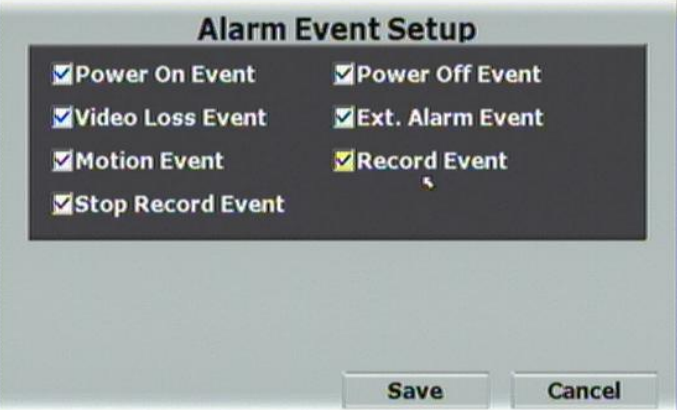

#### <span id="page-34-0"></span>**4 DVR PLAYBACK**

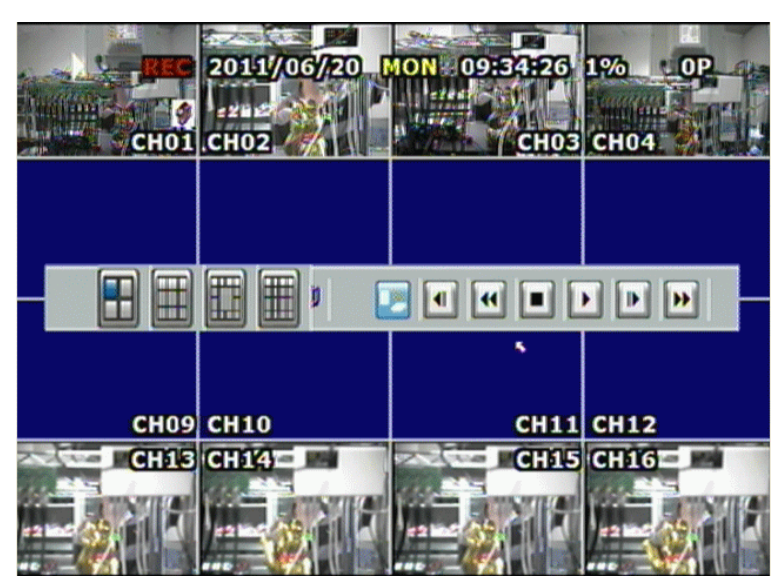

Click the playback button on the pop-up menu.

Note: the pop-up menu can be activated by moving the mouse cruise to the bottom of the live viewing screen.

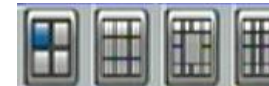

#### **A. DISPLAY CONTROL**

Within playback mode, use display control to switch the camera channel.

## **B. AUDIO CONTROL**

Press this button to turn the audio on or off

## **C. RECORD BACKUP**

п

 $\overline{44}$ 

With playback mode, press this button to backup record (.264 video backup) and press this button again to finish backup. For performing the single image backup (.Y42 single image backup), press  $\overrightarrow{B}$  first and then click this button to backup the necessary image.

#### **D. RECORD AND PLAYBACK CONTROL**

Same as front panel controller and remote controller.

in.

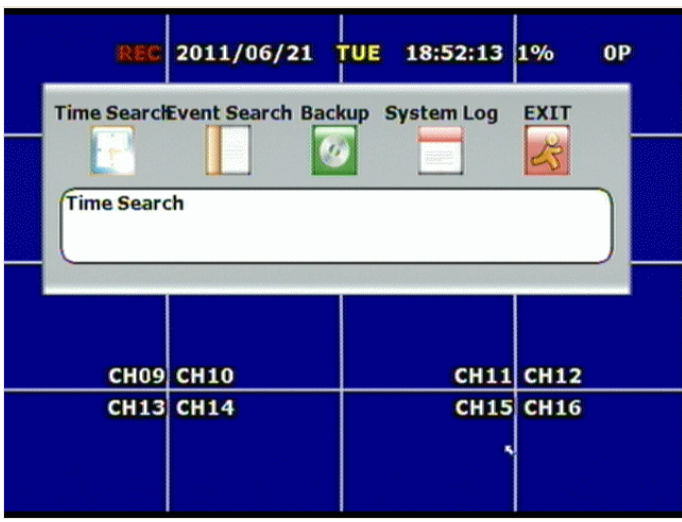

## <span id="page-35-0"></span>**4.1 TIME SEARCH**

Select the time which is going to playback (including the date and the time) and then click **Start Play button to start playback.** If the time includes the recorded data, the color of the time bar will reveal in red.

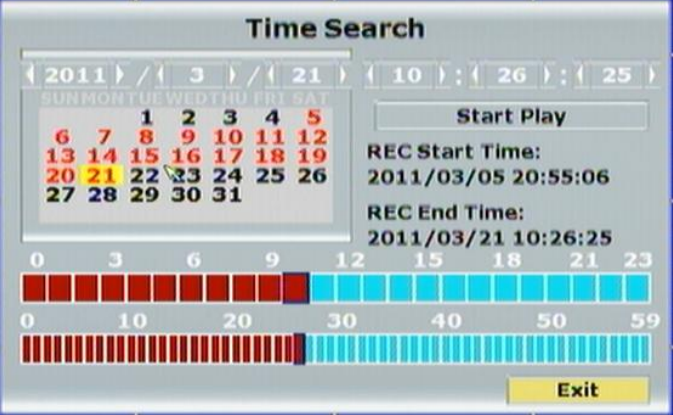

## <span id="page-35-1"></span>**4.2 EVENT SEARCH**

After entry to the "Event Search" page, the user can click the revealed event(s) to perform the playback or click **Event Filter.** button to setup the advanced event search.

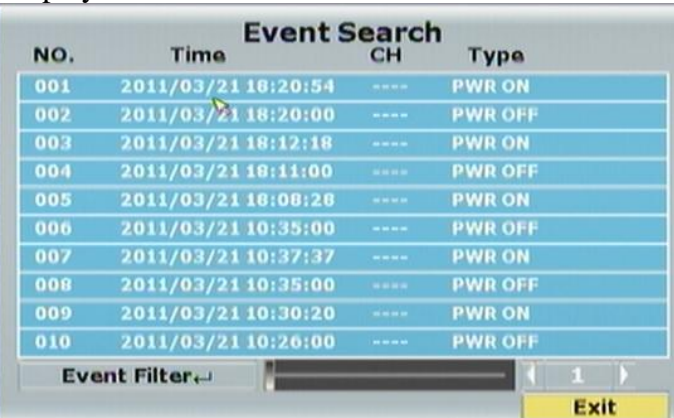

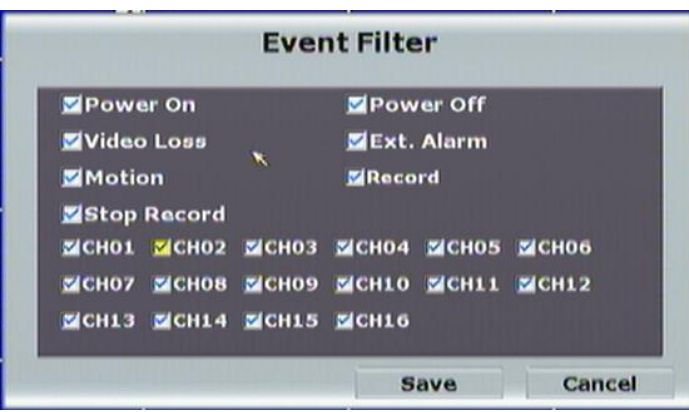

<span id="page-36-0"></span>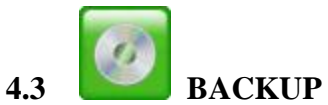

After click "BACKUP" button, use the drop down list to select "Media Device" which has USB and DVD-RW (in 08CH and 16CH models) two options. Moreover, "Hours Mode" and "Time Mode" can be selected in here.

#### **Time Mode**

Use  $\blacktriangleleft$  or  $\blacktriangleright$  to select the start and end time of backup. Then, click button to start backup.

**Backup** 

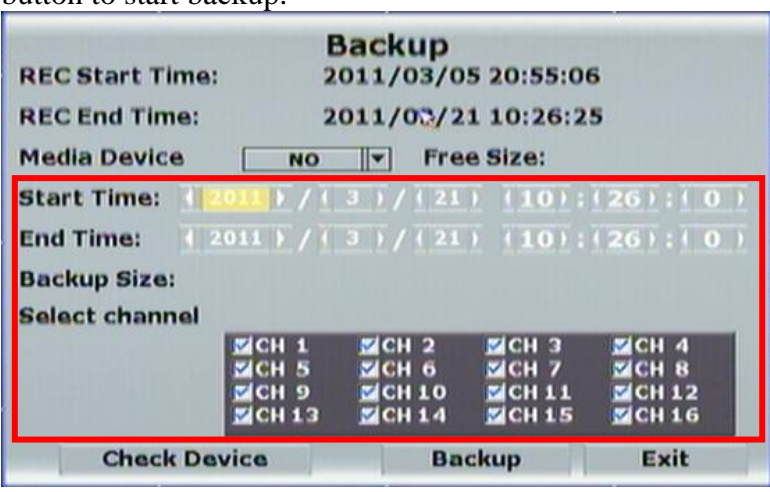

## <span id="page-37-0"></span>**4.4 SYSTEM LOG**

System log reserves all the logs. The maximum number of reserved log is 2000. Moreover, click "Log Filter" button can select which sort of logs that will show in the system log page.

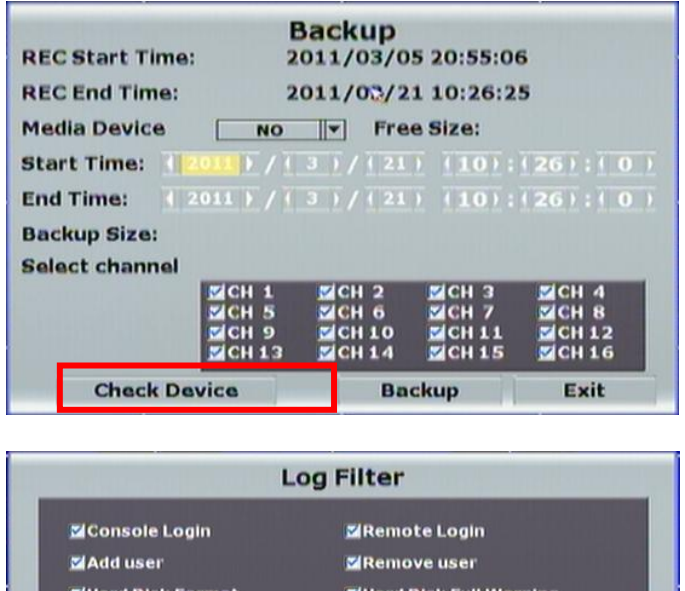

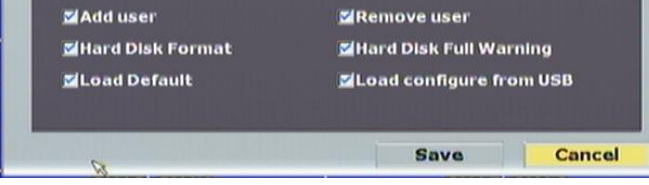

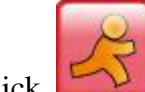

Click to exit the Playback Setup page.

#### <span id="page-38-0"></span>**5 BACKUP PLAYBACK**

#### **SYSTEM REQUIREMENT**

CPU: Intel Celeron 1.6G MEMORY: 256MB. VGA: 32MB VGA RESOLUTION: 1024 x 768. OS: Windows XP / 2000

#### **SUGGESTED REQUIREMENT**

CPU:Intel P4 2.8G MEMORY:512MB or above VGA:64MB or above VGA RESOLUTION:1024 x 768 OS: Windows XP / 2000

## <span id="page-38-1"></span>**5.1 MAIN SCREEN SETTING**

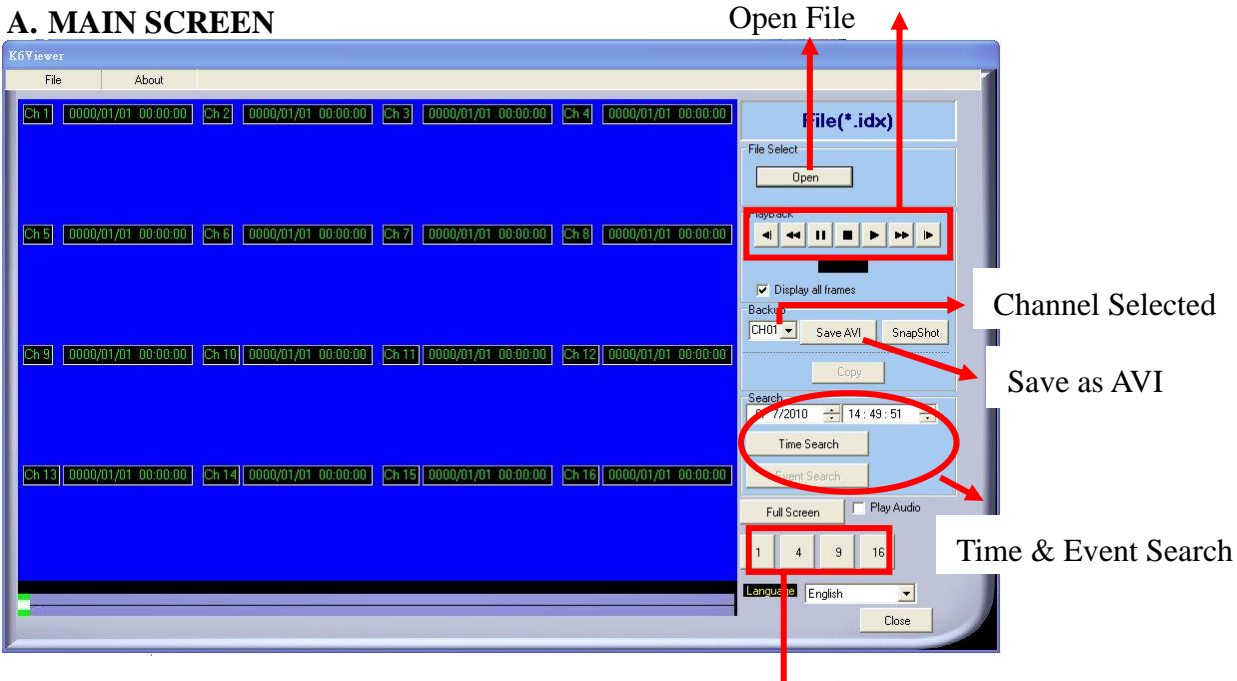

Control Panel

#### **B. HDD PLAY**

Play about all the data from the Hard disk of DVR or perform the specific Time and Event Search to play.

**Note: Remove the DVR HDD and connect to the PC first. Then, use DVR**  K6Viewer.exe

**player (K6Viewer.exe) to play the data of HDD. DVR player (K6Viewer.exe) can be attained from the attached CD or via the Internet; moreover, while performing USB backup and DVD-RW backup, the software will be built automatically as well.**

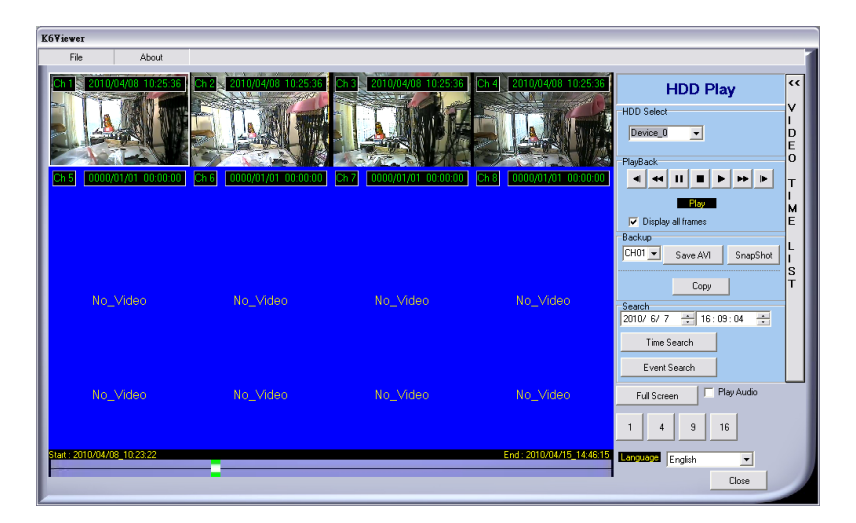

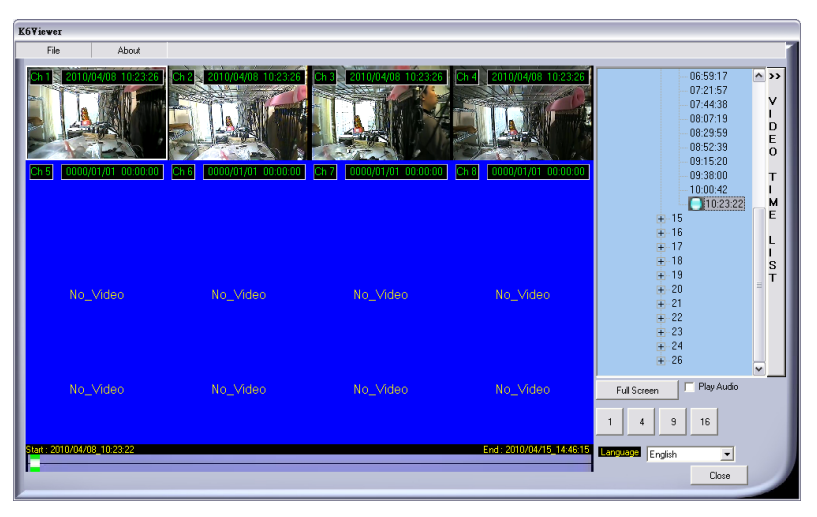

#### **B-1. TIME SEARCH**

Insert search Date and Time and then click **Time Search** to play all the searched film.

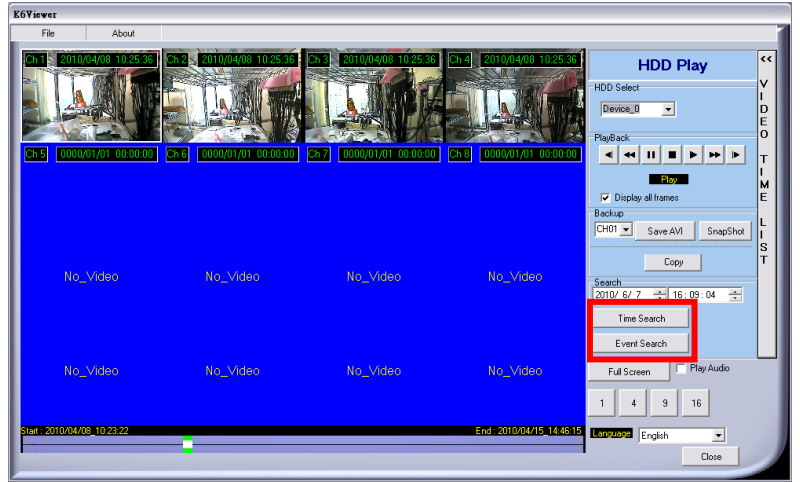

#### **B-2. EVENT SEARCH**

It will display all the events which are reserved within the DVR HDD after

press Event Search (Shown in the following) and double click left button of mouse to trigger event.

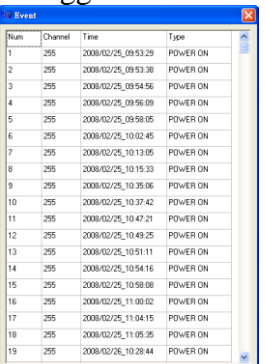

#### **B-3. HDD COPY**

Copied and reserved the DVR HDD data to other data storage device.

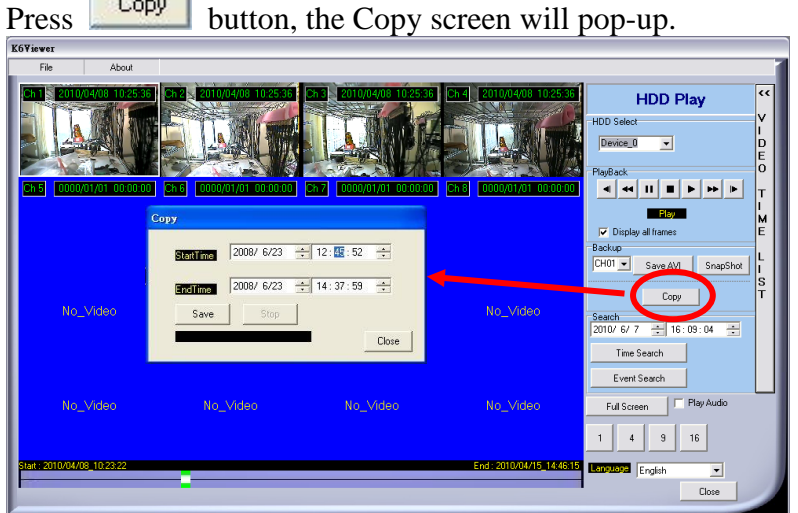

Then, select the "StartTime" and "EndTime".

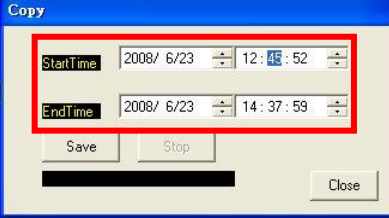

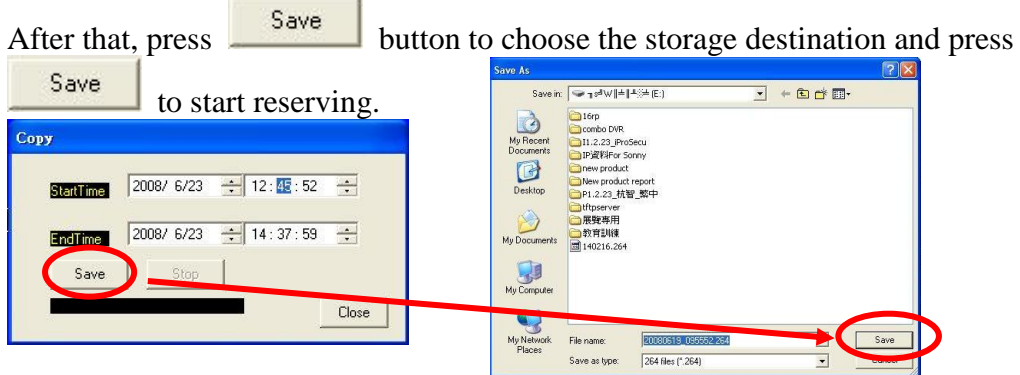

Finally, the complete information will pop-up while finished storage.

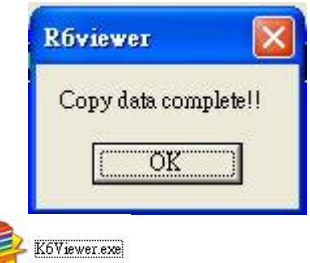

 **(K6 Viewer.exe) can play not only DVR H.D.D (\*.idx). but also the \*.264 and \*.Y42 files which are reserved within the data storage devices. (i.e. CD/DVD disc, pen drive and the PC H.D.D which the data backup from DVR H.D.D)**

**C. File (\*.264) Play**

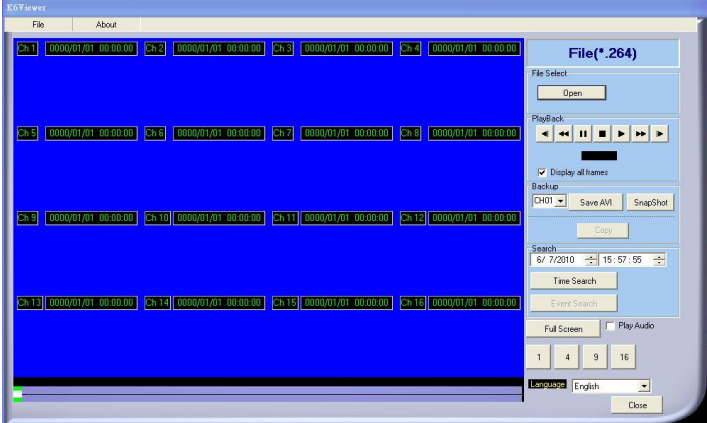

**D. File (\*.Y42) Play**

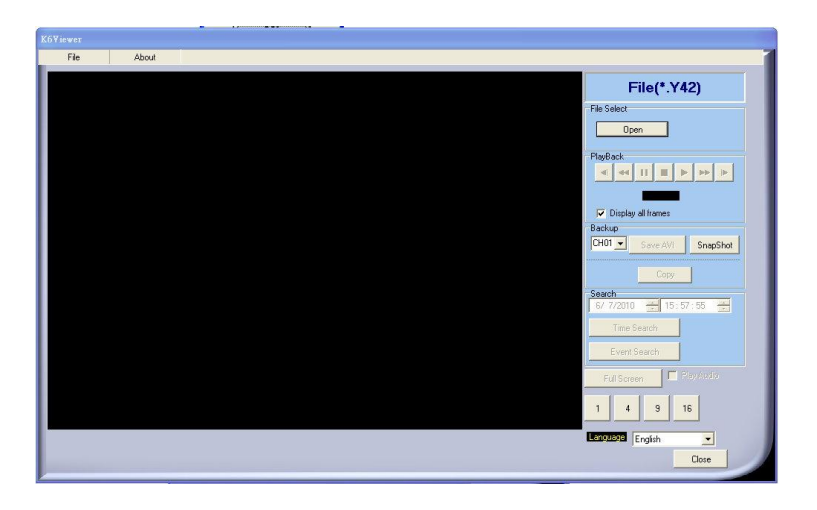

#### <span id="page-42-0"></span>**5.2 USB & LOCAL BACKUP FILE PLAYBACK**

**A.**Plug the USB disk into PC or check the local backup folder.

If using USB mode, please double click the player.exe from the pop-up diagram. (As below)

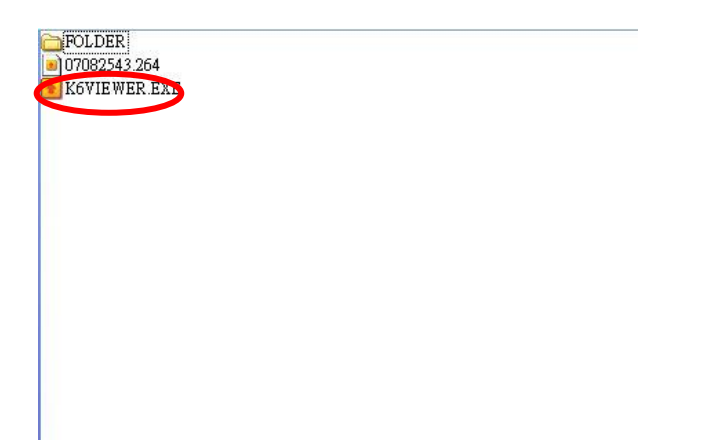

**B.** The play backup program would appear on the screen, select "Open".

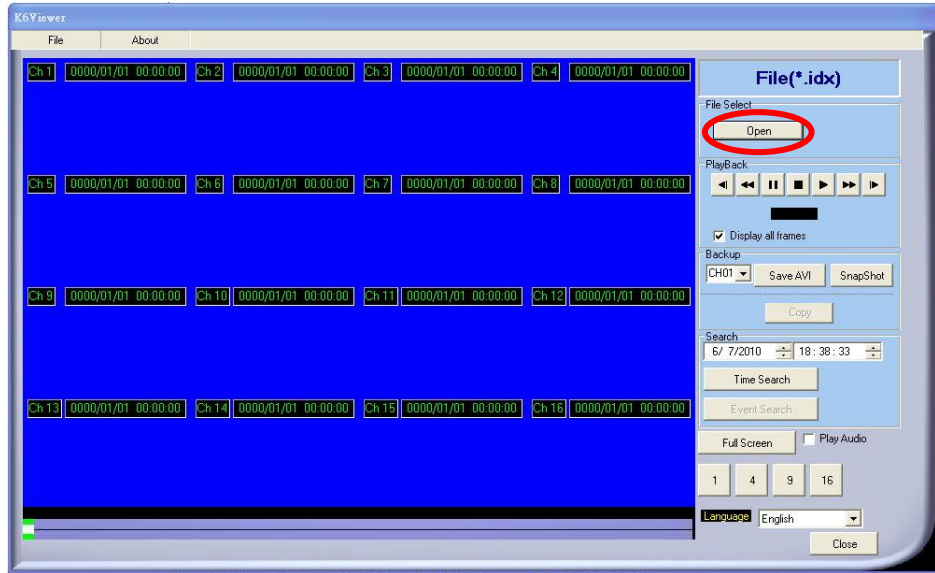

**C.** Open the USB disk located driver letter. (Example E:) or the local backup folder, and pick the file to playback.

The backup file will named as the time when backup, as like: 170319.264 will be 17:03:19

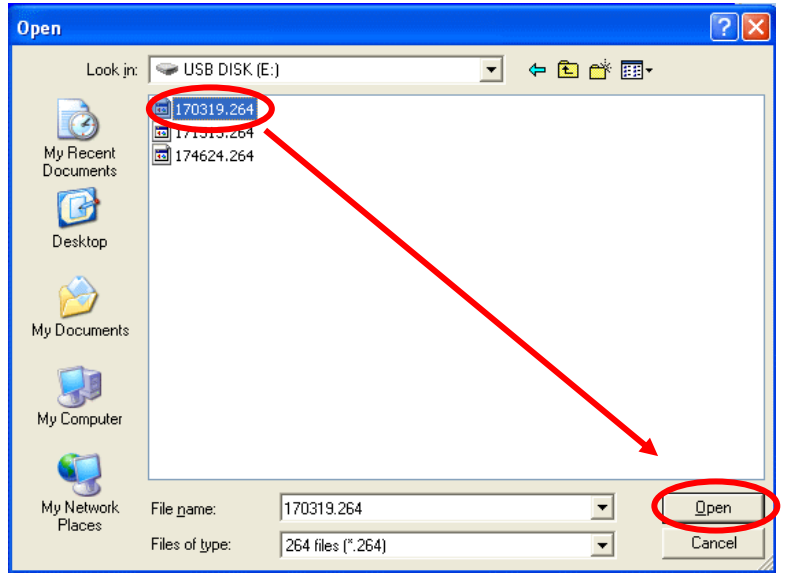

**D.** Press the play icon to play the video or still picture.

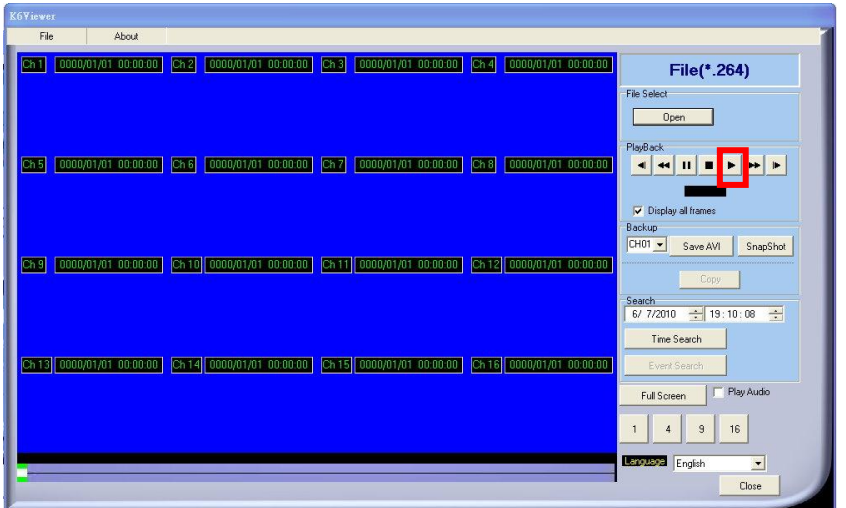

## <span id="page-44-0"></span>**5.3 BACKUP FILE TO AVI**

**A.** Please select specific channel to backup.

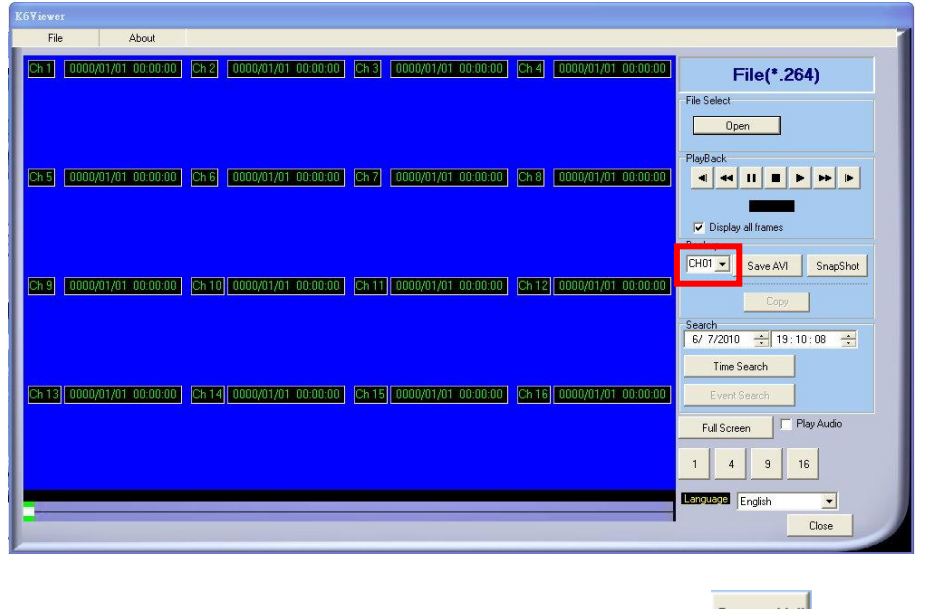

**B.** During video playback mode please press AVI bottom  $\frac{Save AVI}{S}$  to start.

**C.** Make up a filename and path than press **bottom** to start AVI backup.

**D.** Press AVI bottom stop of to finish backup.

#### <span id="page-45-0"></span>**6 NETWORK VIEWING & PLAYBACK**

#### **SYSTEM REQUIREMENT**

CPU: Intel Celeron 1.6G MEMORY: 256MB. VGA: 32MB VGA RESOLUTION: 1024 x 768. OS: Windows XP / 2000

#### **SUGGESTED REQUIREMENT**

CPU:Intel P4 2.8G MEMORY:512MB or above VGA:64MB or above VGA RESOLUTION:1024 x 768 OS: Windows XP / 2000

#### <span id="page-45-1"></span>**6.1 IP ADDRESS SETUP ON PC SITE**

Install cameras inside in LAN or use network cable to connect with PC. This is for IPInstallerEng.exe to set up IP address of cameras. If OS is Windows XP SP2 or above, the following Windows Security Alert will popup. Then, please click on **Unblock**.

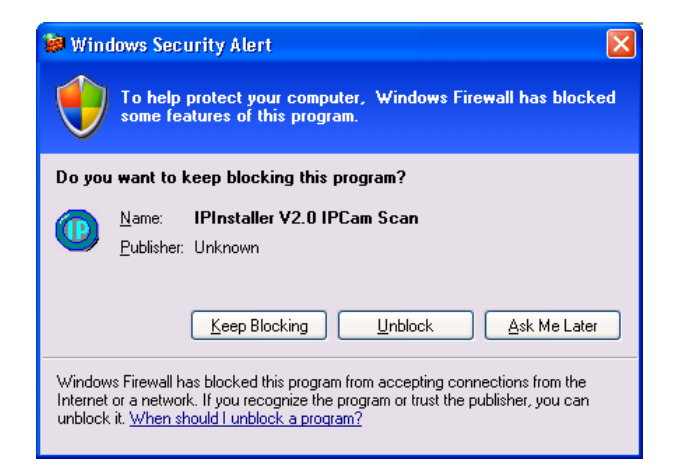

Then, IPInstallerEng.exe will popup: DVR default IP address is 192.168.1.220

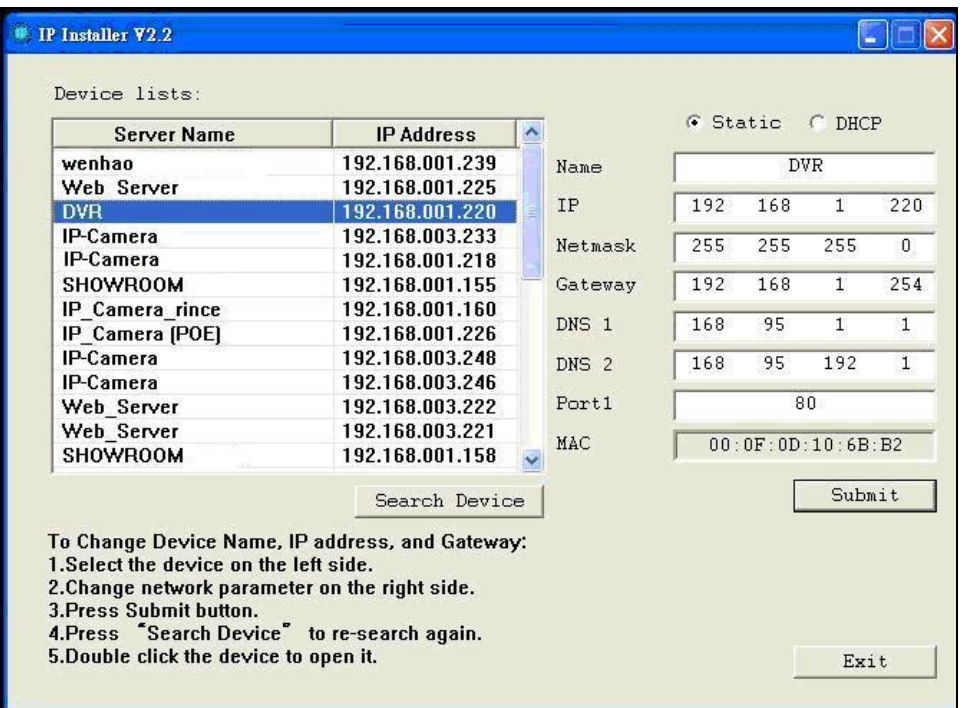

**NOTE:** Please input correct network parameters without blank spaces.

On Device Lists, it lists all servers. Click on one server and then its IP setting will show on the right side. After editing the parameters and clicking on Submit, the following dialogue box will popup. And, it will reboot the device with new parameters.

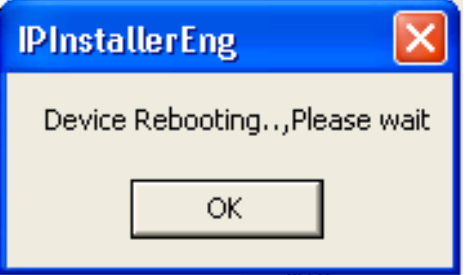

#### <span id="page-46-0"></span>**6.2 OPTIONAL MICROSOFT INTERNET EXPLORER SETUP OPTION 1: DISABLE ACTIVEX WARNING**

- A. IE  $\rightarrow$  Tools  $\rightarrow$  Internet Options  $\rightarrow$  Security  $\rightarrow$  Custom Level  $\rightarrow$  Security Settings  $\rightarrow$ Download unsigned ActiveX controls  $\rightarrow$  Enable or Prompt (recommend).
- B. IE  $\rightarrow$  Tools  $\rightarrow$  Internet Options  $\rightarrow$  Security  $\rightarrow$  Custom Level  $\rightarrow$  Security Settings  $\rightarrow$ Initialize and script ActiveX controls not marked as safe  $\rightarrow$  Enable or Prompt (recommend).

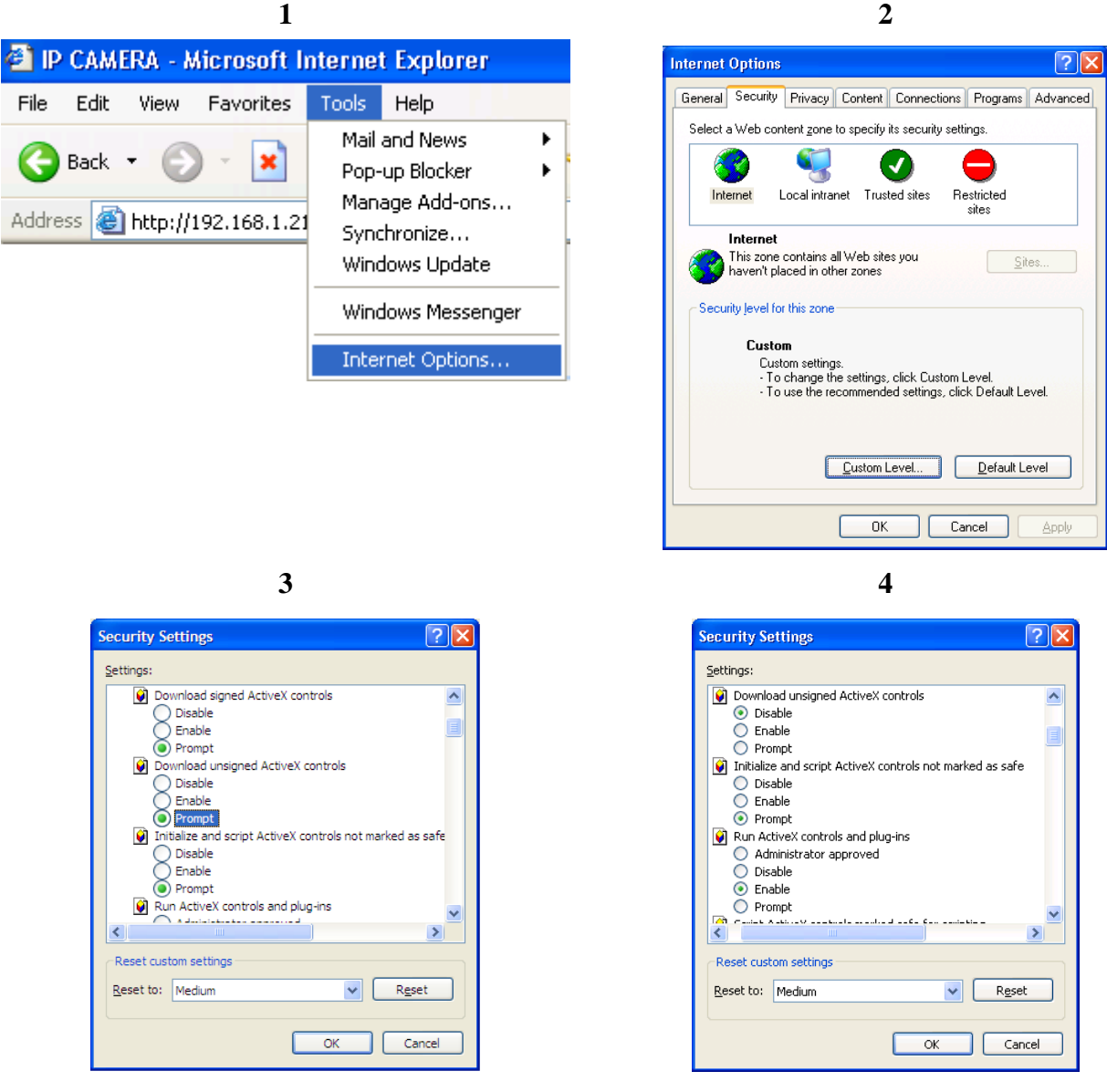

Above three options are all based on select as the prompt.

As indicated in the dialogue box. Please select "YES."

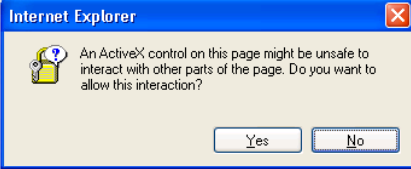

#### **OPTION 2: ADD TO TRUSTED SITES**

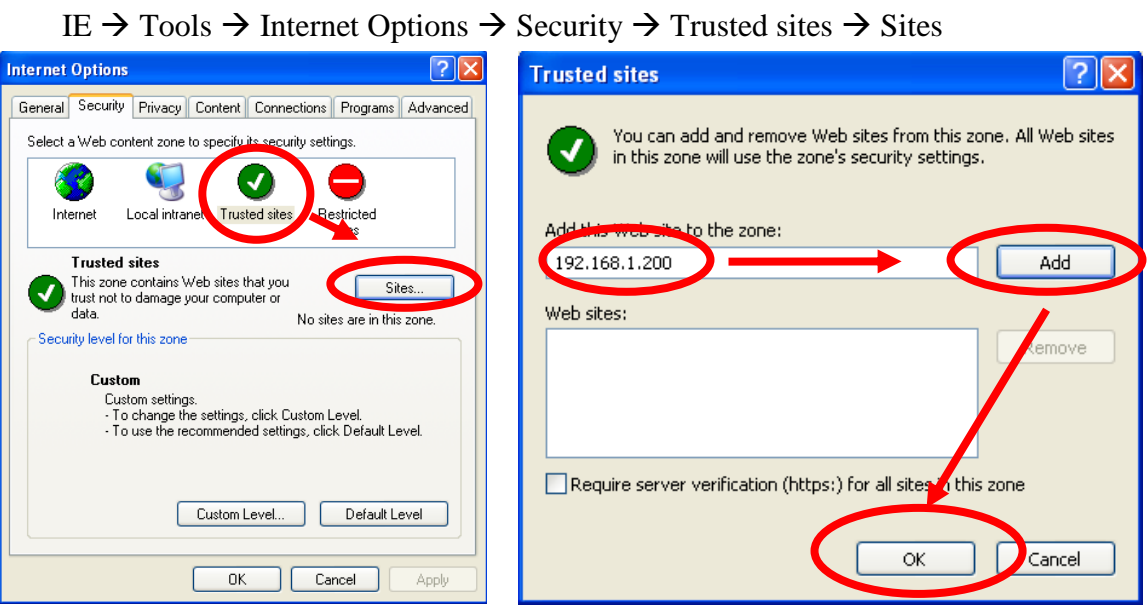

## <span id="page-49-0"></span>**6.3 LOGIN**

**A. INSTALL ACTIVEX**

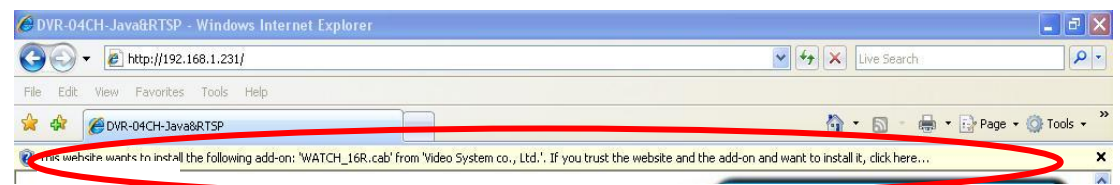

## **B. START INSTALL ACTIVEX**

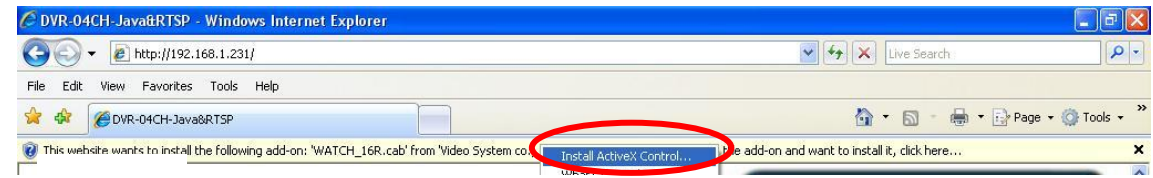

#### **C. ACCOUNT & PASSWORD LOGIN**

After IP setup and connect to network or LAN, type IP address on IE Browser directly. The following User name & Password Login window will popup.

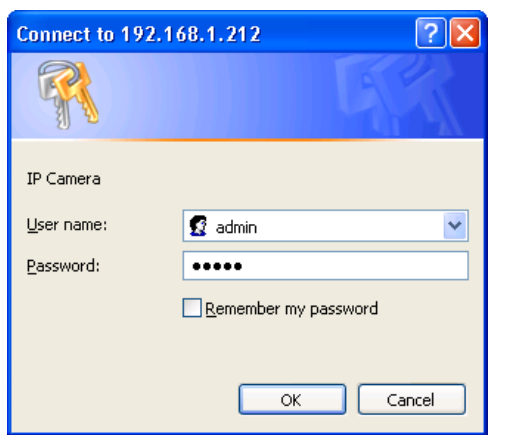

Default user name: admin Default password: admin

#### <span id="page-50-0"></span>**6.4 REMOTE CONTROL**

#### **LIVE VIEWING**

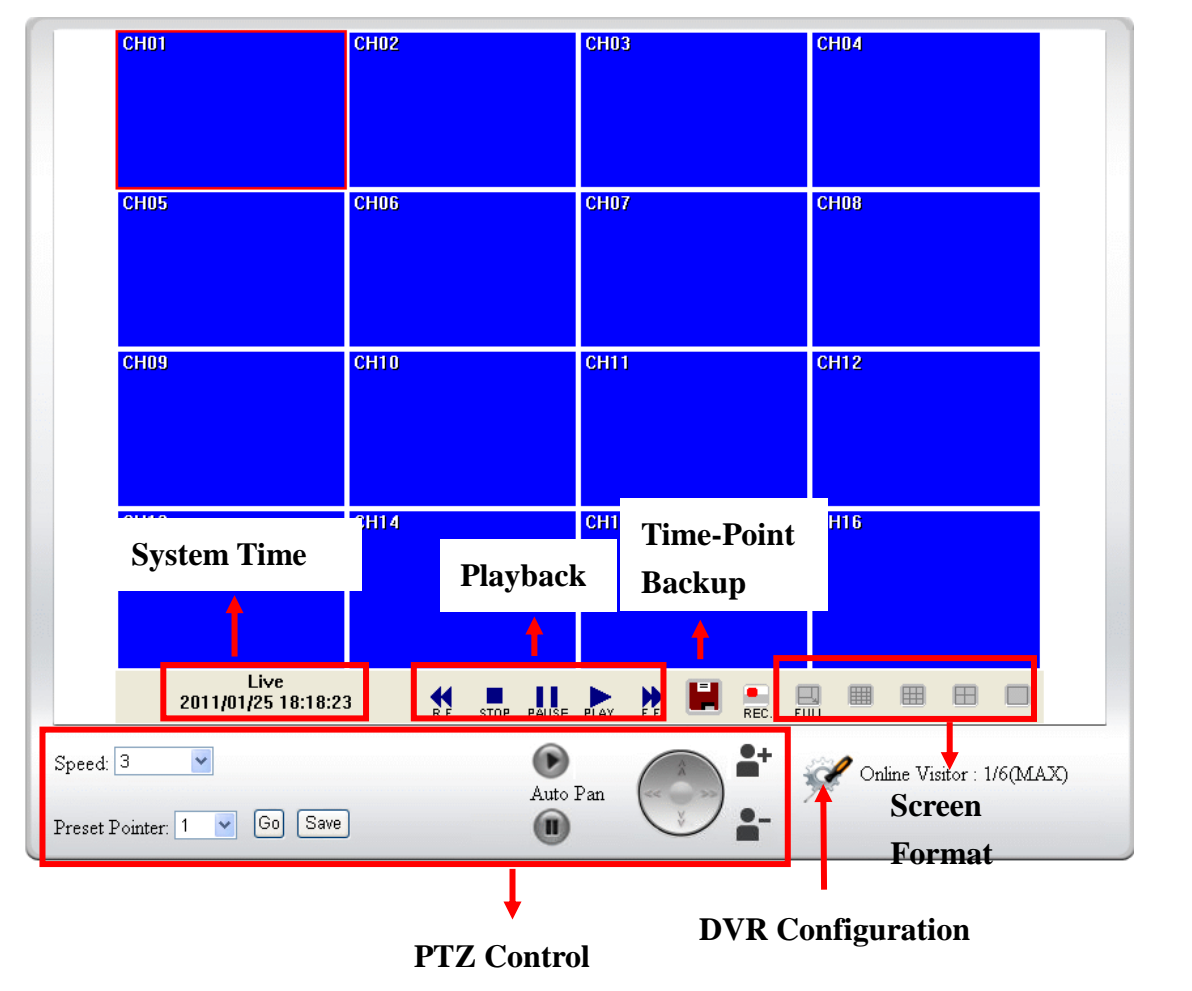

#### **A. DVR Configuration**

Get into DVR network menu.

#### **B. PTZ Control**

PTZ control function panel

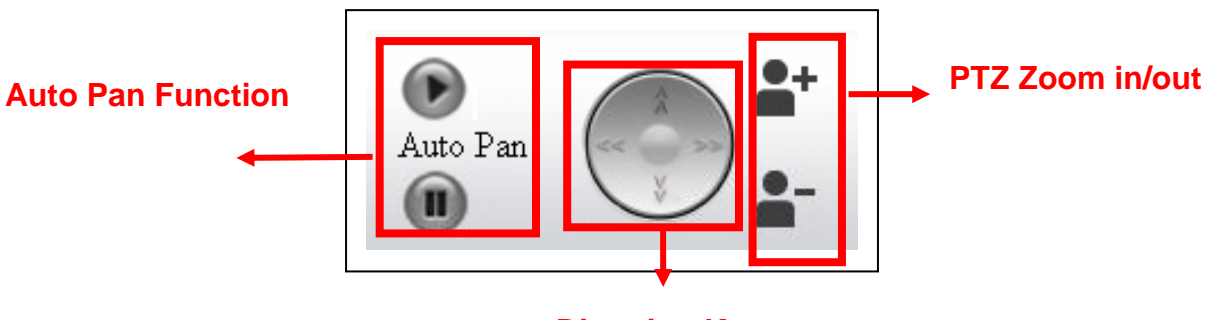

**Direction Keys**

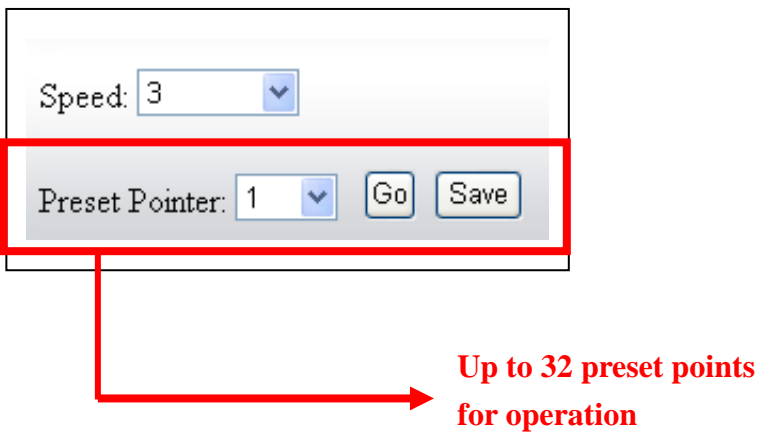

#### **C. SYSTEM TIME**

Live viewing mode: The current live viewing time.

#### **D. SCREEN FORMAT**

Switch screen format and click twice to switch different channels with full screen.

- **E. Full Screen.** Click again to return.
- **F. REC.** Videos are saved as AVI file.
- **G. Playback**
- **H. Time-Point Backup**
- Click PLAY and playback window will popup

#### **PLAYBACK by TIME SEARCH & EVENT SEARCH**

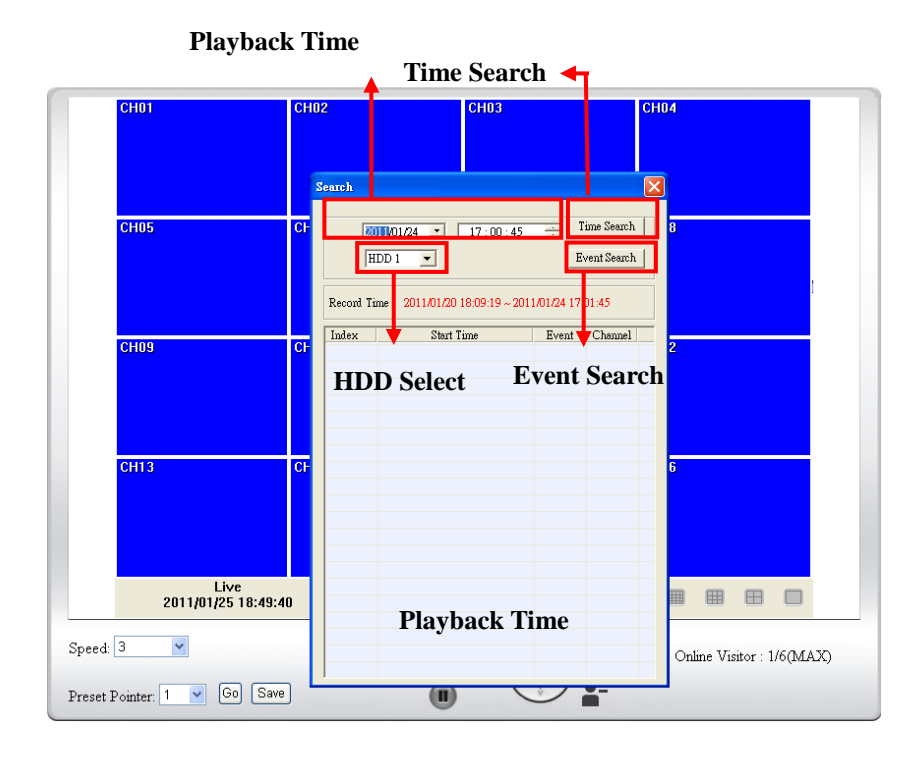

#### **A. HDD Select**

User can select HDD1 or HDD2 for playback

#### **B. Playback Time**

User can select the time then press "Time Search" for playback.

#### **C. Time Search**

User can select the time then press "Time Search" for playback.

#### **D. Event Search**

User can select event item by pressing "Event Search" for playback.

Click to operate Time-Point backup.

#### **TIME-POINT BACKUP**

First, select Start and End backup time which have to among the Record Time.

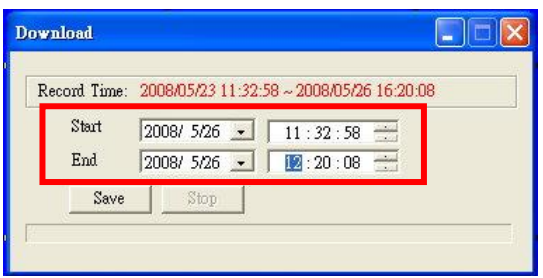

Then, click Save button to select the position on PC where the user is going to backup the data. After that, press OK button to start the backup.

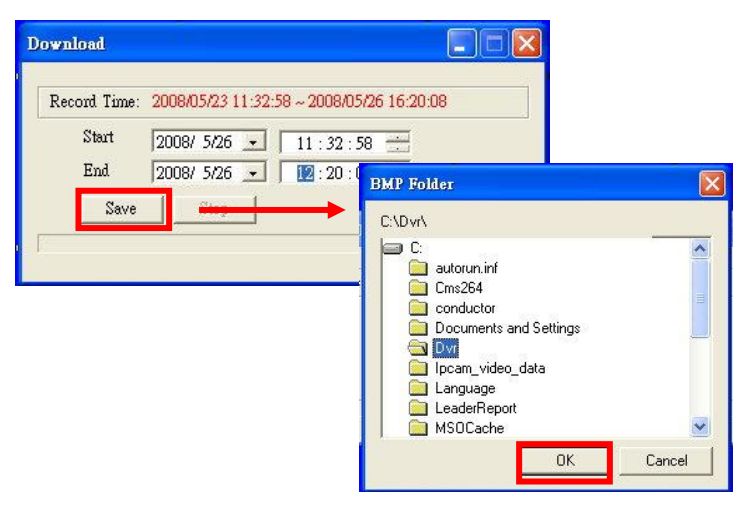

Finally, double-click the left button of the mouse to open the saved backup file. The backup file

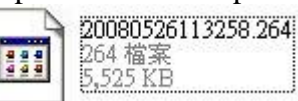

will named as the time when start to backup, such as, (20080526113258.264) will be 2008/05/26 11:32:58.

#### **OTHER FUNCTIONS**

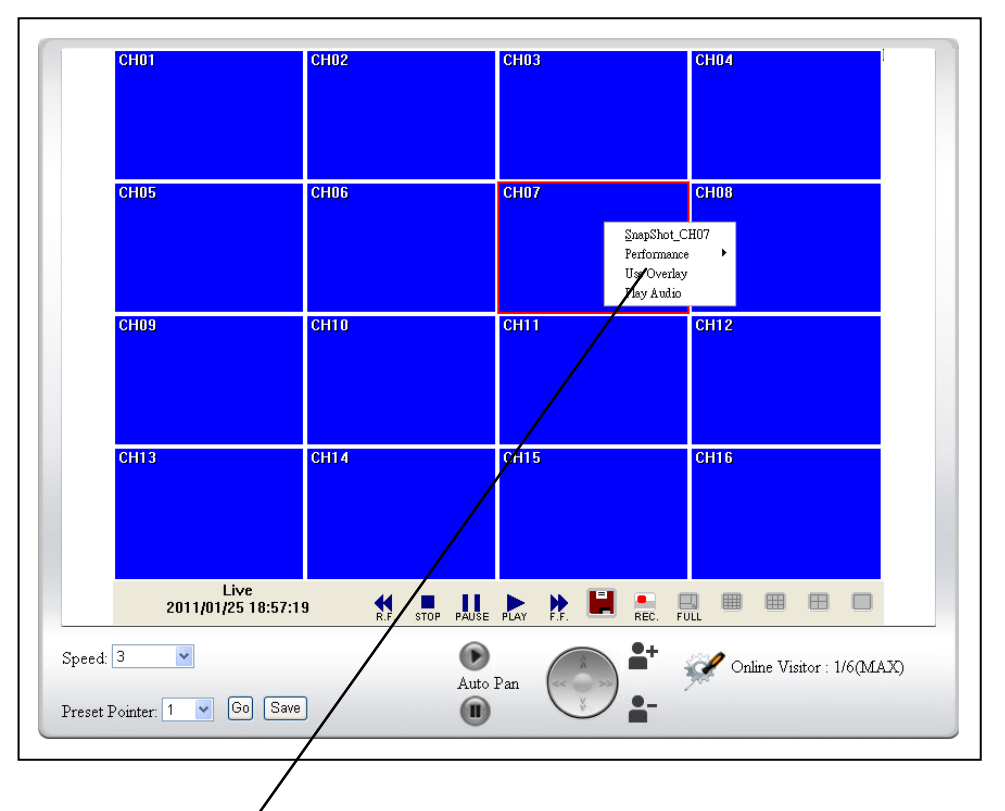

## **User can use other functions by clicking the left of mouse**

#### **A. Snapshot:**

User can save any single picture from image.

#### **B. Performance:**

User can select image quality (high, medium & low).

#### **C. Use Overlay:**

User can use Overlay function.

#### **D. Play audio:**

User can play audio function by channel.

 Note: remote user can receive audio from DVR & the audio will be saved with image when processing video backup.

#### <span id="page-55-0"></span>**6.5 CONFIGURE**

#### **A. System - System Information**

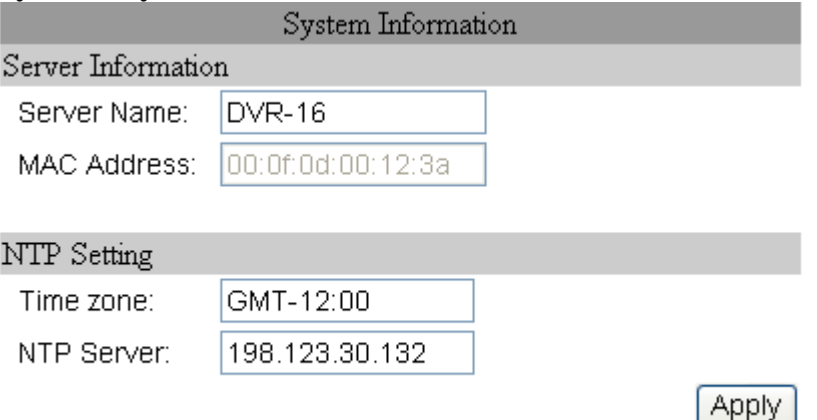

#### **A-1 SYSTEM INFORMATION**

**SERVER NAME:** This name will show on the IP Installer.

#### **A-2 NTP Setting**

**NTP SERVER:** Revise the time of DVR via different NTP Server.

**Note: Time zone and Interval cannot adjust in here (User can adjust both in DATE and TIME SETUP option of DVR Menu).**

#### **B. SYSTEM – USER MANAGEMENT**

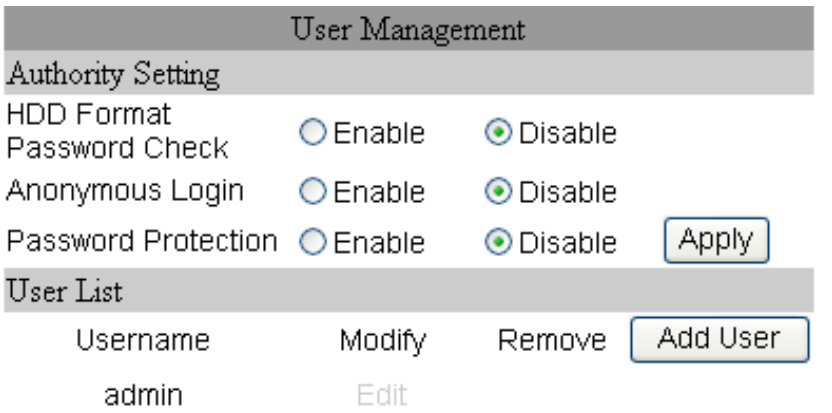

User Management provides 3 levels of limits of authority: Administrator (the highest), User, and Guest.

- Administrator: Possessing the highest level of authority to operate full functions within network.
- User: Having Live Image and Video Playback authority. Moreover, PTZ controlled is included as well.

Guest: Only have Live Image authority.

Default administrator account: Username: admin Password: admin

#### **B-1. ANONYMOUS USER LOGIN:**

YES: Accept anonymous user login without password as guest login. NO: Anonymous login unacceptable.

#### **B-2. USER MANAGEMENT:**

**Add:** Input Username and Password and then click on **Add/Set** to save. **Modify:** Click on selected User name on User List and the following window

will popup. After inputting Password and Confirm Password, click on **OK**.

**Remove:** Click on selected User name on the user list and click on **Remove**.

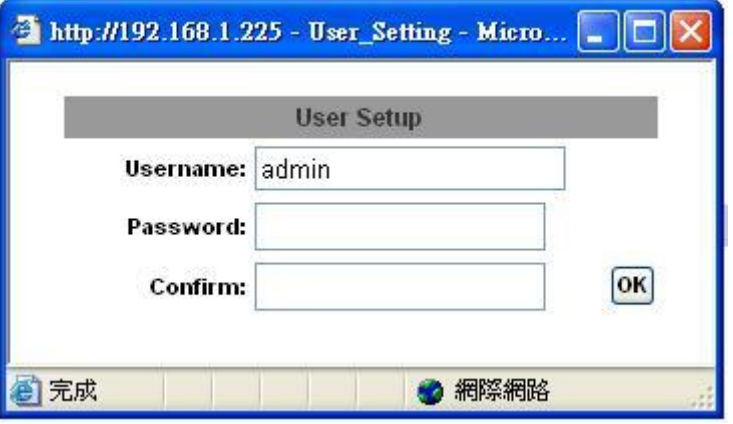

#### **C. SYSTEM / SYSTEM UPDATE**

**C-1. Firmware Upgrade:** Click on the "Browse" button to select the latest firmware and then press "Upgrade" button to upgrade the firmware.

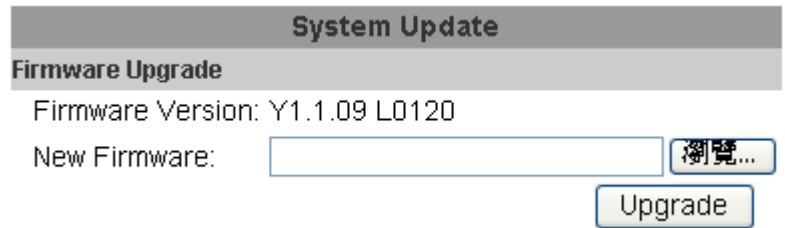

**C-2. Load Default:** There are three kinds of Settings. One is Load Setup From Default, another is Load Setup From and the other is Backup Setup.

#### **Load Default**

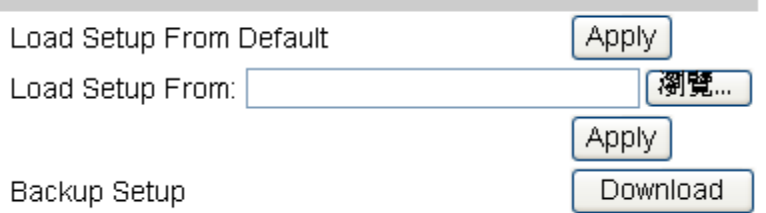

**Load Setup From Default:** Press "Setting" button to load factory default. **Load Setup From:** Click on "Browse…" button to select DVR setting file and then press "Setting" button to upload the setting file to DVR. **Backup Setup:** Click on "Download" button to download the DVR setting file into the specific storage device.

#### **D. NETWORK – IP SETTING**

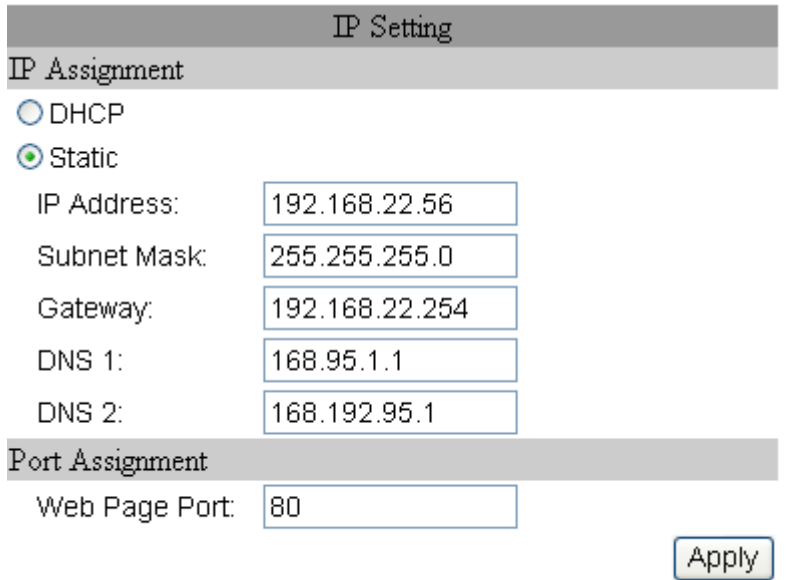

#### **D-1. IP ASSIGNMENT**

**DHCP:** In Dynamic Host Configuration Protocol (DHCP) mode, DHCP server will get setting done automatically.

**STATIC IP:** Please input IP address, Subnet Mask, and Gateway based on network environment.

#### **D-2. PORT ASSIGNEMENT**

With IP Share (Router), the following Ports needed to be adjusted in case of conflict.

#### **E. NETWORK – PPPoE**

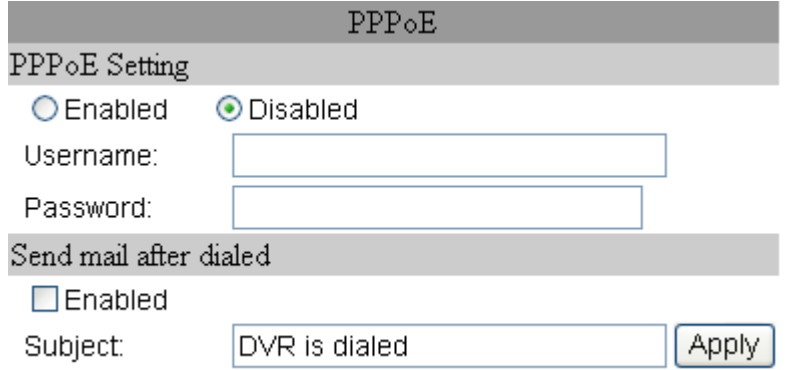

#### **E-1. PPPoE SETTING**

Click on Enabled to enable ADSL dial function. Username: Username for ADSL account. Password: Password for ADSL account.

After dialed successfully, new IP address will appear.

#### **E-2. SEND MAIL AFTER DIALED**

Click on Enabled to enable SEND MAIL AFTER DIALED function.

#### **E-3. SUBJECT**

Mail subject.

#### **F. NETWORK / DDNS SETTING**

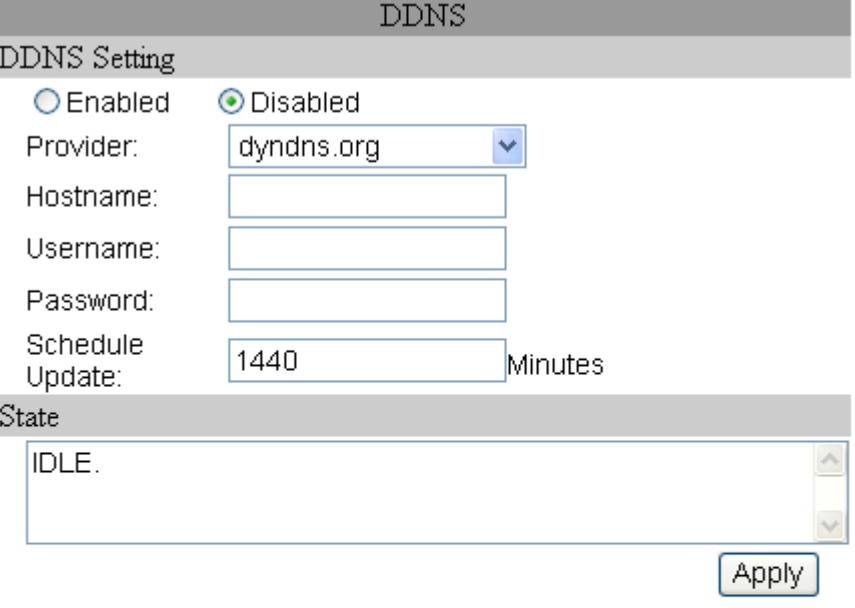

Note:

- 1. Schedule Update: Feature of DDNS schedule update is designed for IP products which installed behind the ICS or NAT devices. Update range from every 5 (minutes) to 5000 (minutes) and 0 remain to off.
- 2. Please note that the hostname will be blocked by DynDNS.org if schedule update is more than once every 5 minutes to 60 minutes. In general, schedule update in every 1440 minutes is recommended.

Click on Enabled to enable DDNS function.

#### **F-1. DYNDNS.ORG**

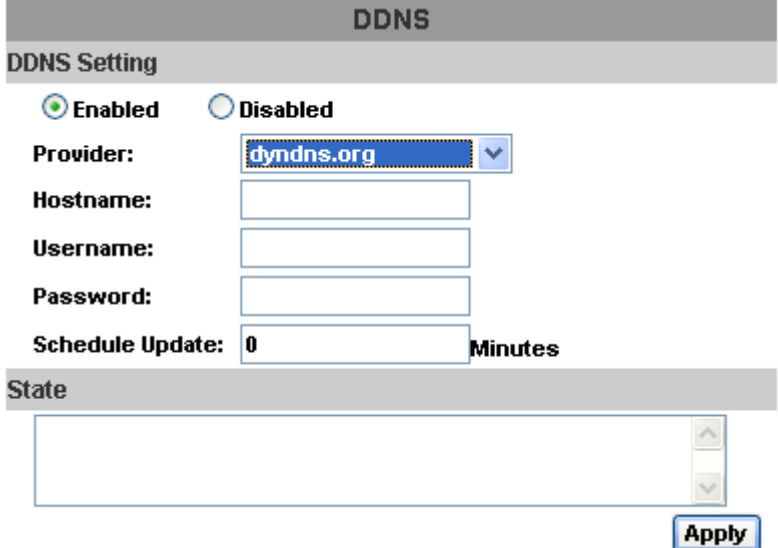

#### **DDNS SETTING - DYNDNS.ORG**

PROVIDER: Select dyndns.org HOSTNAME: The registered hostname in DYNDNS.ORG. USERNAME: The registered username in DYNDNS.ORG. PASSWORD: The registered password in DYNDNS.ORG. SCHEDULE UPDATE: A period of time to update IP address.

#### **STATE**

- 1. Updating: Information update.
- 2. Idle: Stop service.
- 3. DDNS registered successfully, now log by http://<username>.ddns.camddns.com: Registered successfully.
- 4. Updating Failed, the name is already registered.
- 5. Updating Failed, please check your internet connection.

#### **F-2. DDNS.CAMNNDS.COM**

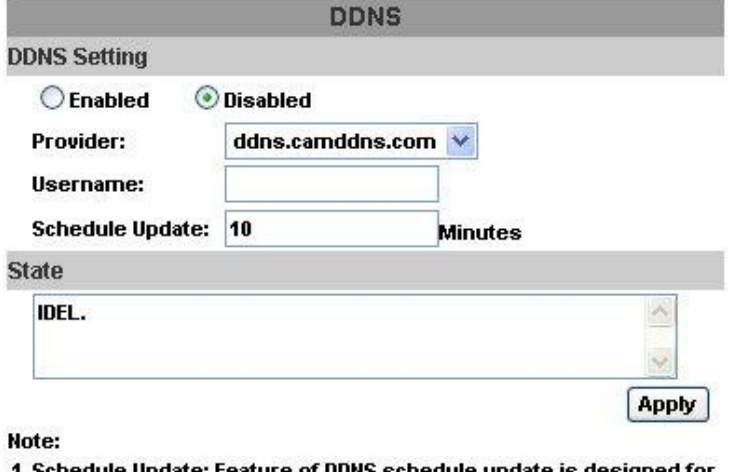

- l. Schedule Update: Feature of DDNS schedule update is designed for IP products which installed behind the ICS or NAT devices. Update range from every 5 (minutes) to 5000 (minutes) and 0 remain to off.
- 2. Please note that the hostname will be blocked by DynDNS.org if schedule update is more than once every 5 minutes to 60 minutes. In general, schedule update in every 1440 minutes is recommended.

#### **DDNS SETTING – DDNS.CAMDDNS.COM**

PROVIDER: Select ddns.camddns.com USERNAME: The registered username in DDNS.CAMDDNS.COM. SCHEDULE UPDATE: A period of time to update IP address.

#### **STATE**

- 1. Updating: Information update.
- 2. Idle: Stop service.
- 3. DDNS registered successfully, now log by http://<username>.ddns.camddns.com: Registered successfully.
- 4. Updating Failed, the name is already registered.
- 5. Updating Failed, please check your internet connection.

#### **DDNS Setting Steps:**

Press  $\Omega$  "ENABLE" option to enable DDNS function and select  $\Omega$ 

"ddns.camddns.com" of the provider drop down list which is suggested to use. In

the following, insert  $(3)$  the username which the user wants to apply

(i.e. **DVR\_GODDNS** in here). After that, click  $\overline{(4)}$  "Apply" button to apply a

DDNS domain name.

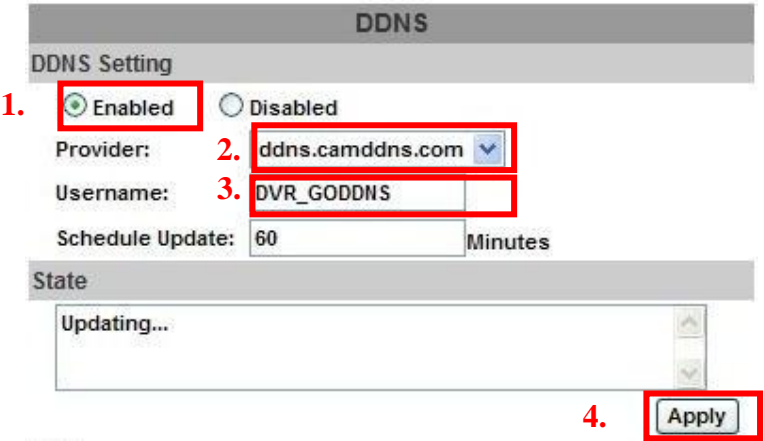

Finally, the DVR domain name $(5)$ (http://DVR\_GODDNS.ddns.camddns.com)

will be shown on the state block.

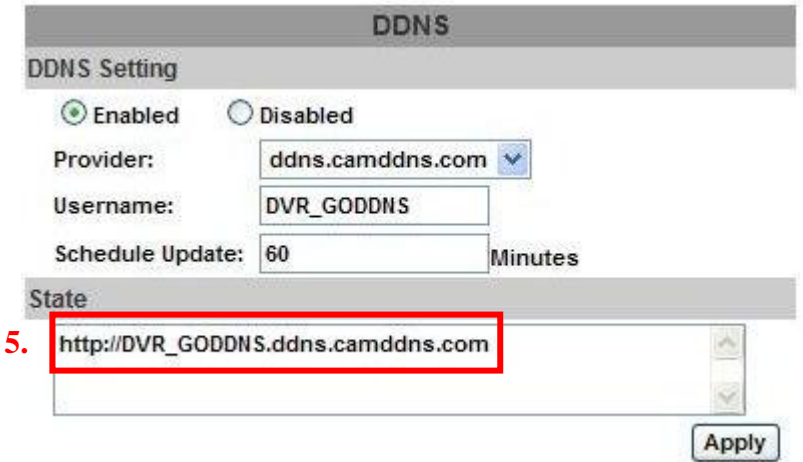

- **NOTE:** 1. If the user selects another provider which is ddns2.ydsdvr.com, all of the setting steps are the same with ddns.camddns.com setting.
	- 2. However, if dyndns.org provider is selected, please go to [www.dyndns.org](http://www.dyndns.org/) website to register the account first. The user has to fill in the username, password and hostname for applying the account. After the user applied the account successfully, the dyndns.org will give the user a complete DDNS domain name.
	- 3. If setting up IP schedule update too frequently, the IP may be blocked. In general, schedule update every day (1440 minutes) is recommended.

#### **G. NETWORK / Mail & FTP**

Click on "Motion" or "Alarm" option to enable Mail Setting and FTP Setting function.

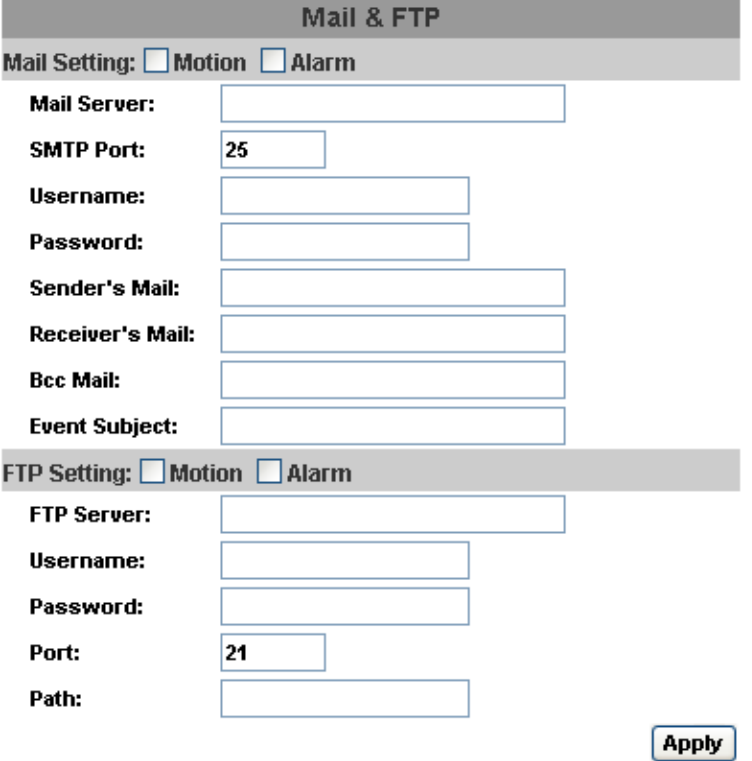

**Mail Server:** The IP address of Mail Server. **SMTP Port:** The port of SMTP (known as Simple Mail Transfer Protocol). (Default value is 25) **Username:** The username while log in to the mail server. **Password:** The password while log in to the mail server. **Sender's Mail:** The sender's account when send the mail via this mail server. **Receiver's Mail:** The receiver's mail address. **Bcc Mail:** The receiver's mail address for Bcc Mail.

**Event Subject:** The subject of this mail. (Default value is ALARM MAIL)

**FTP Server:** The IP address of FTP Server. **Username:** The username while log in to the ftp server. **Password:** The password while log in to the ftp server. **Port:** The port number of file transmission. (Default value is 21) **Path:** The ftp path where the user wants to reserve the information.

## **Finally, click on Apply button to reserve the setting.**

#### **H. OTHERS/ Mobile Viewer**

Click the drop down list of connection mode to select the sort of mobile viewer connection. Then click Apply to reserve the setting. There is only JAVA / IPhone option. Moreover, the video quality can be setup as well.

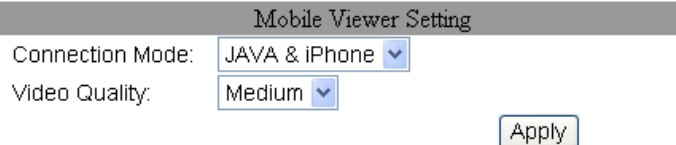

#### **I. OTHERS / Player Downloaded**

User can click "Run" button to download the player to local PC.

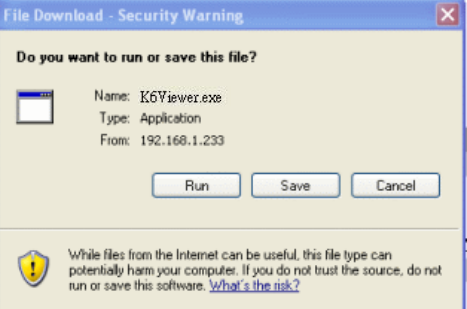

#### **J. OTHERS / DVR Setting**

DVR setting can be changed via the Internet.

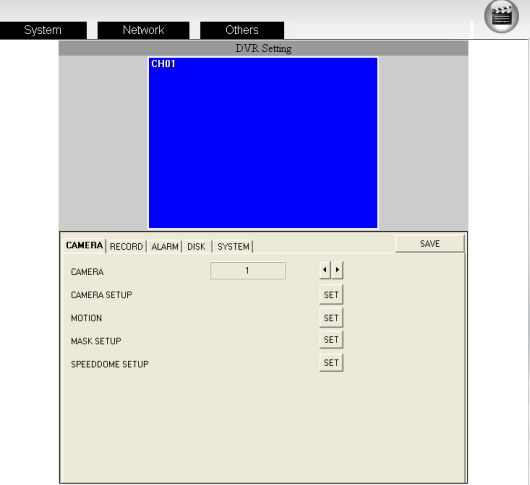

## <span id="page-63-0"></span>**APPENDIX A: RECORDING TIME LAPSE (HOURS) FULL D1-720 x 480**

<span id="page-63-1"></span>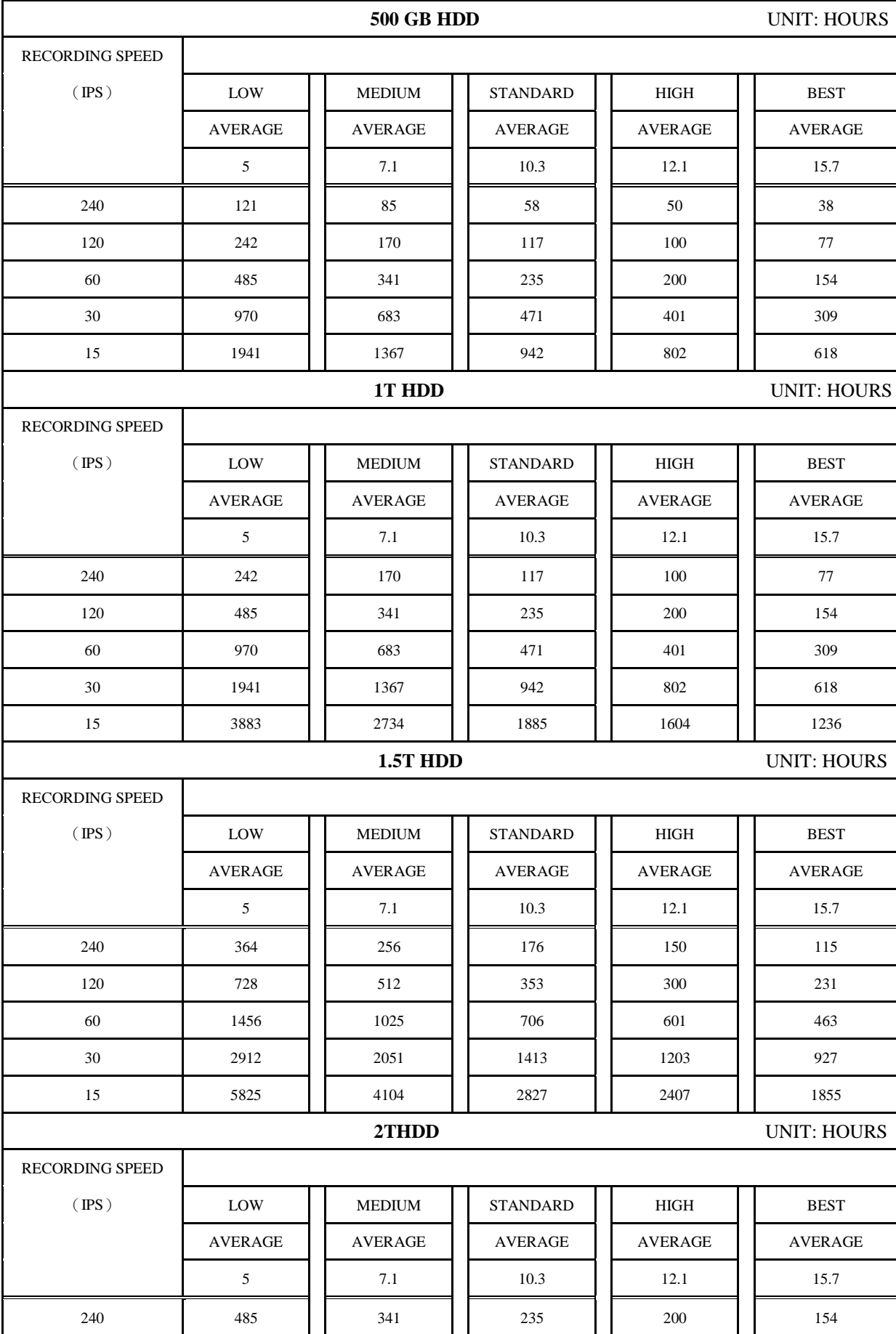

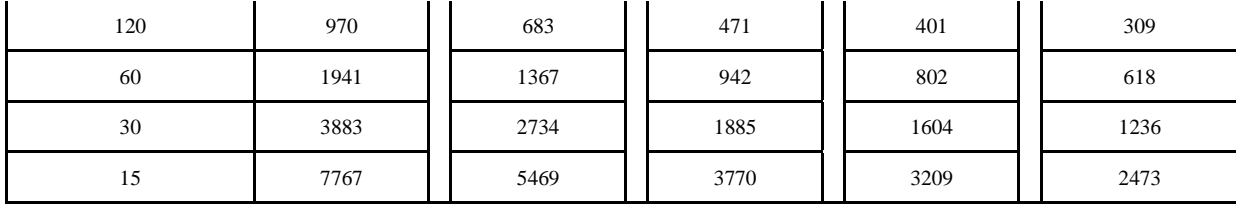

#### <span id="page-65-0"></span>**Half D1- 720x240**

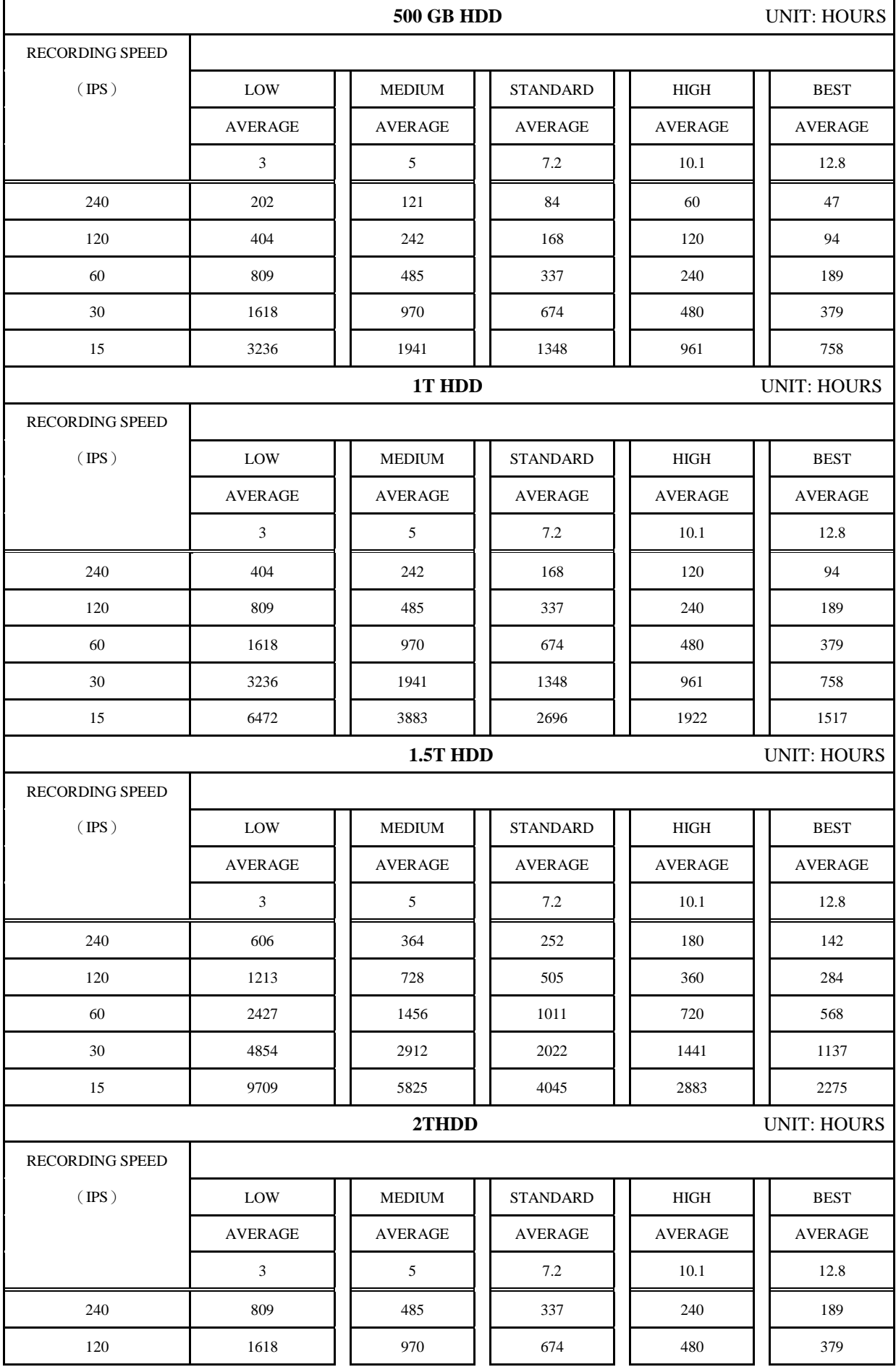

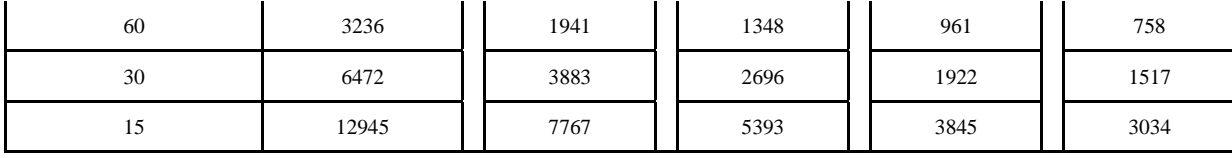

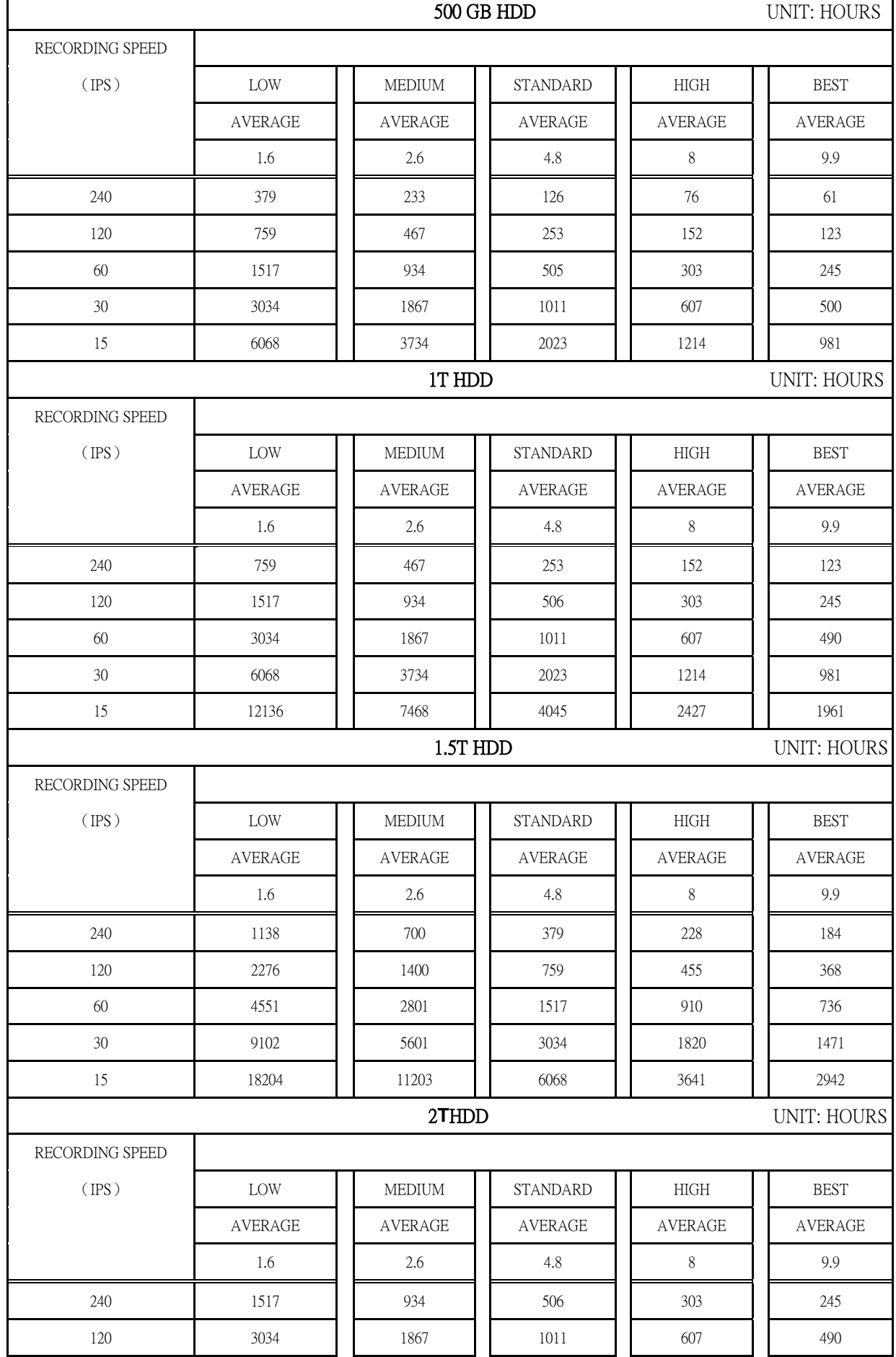

#### <span id="page-67-0"></span>**CIF-360x240**

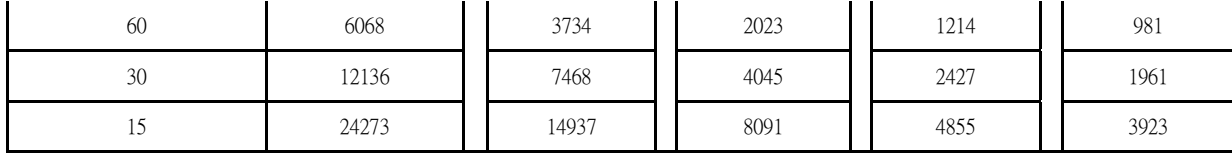

\* The value is for reference only

### <span id="page-69-0"></span>**APPENDIX B: HDD COMPATIBLE TABLE**

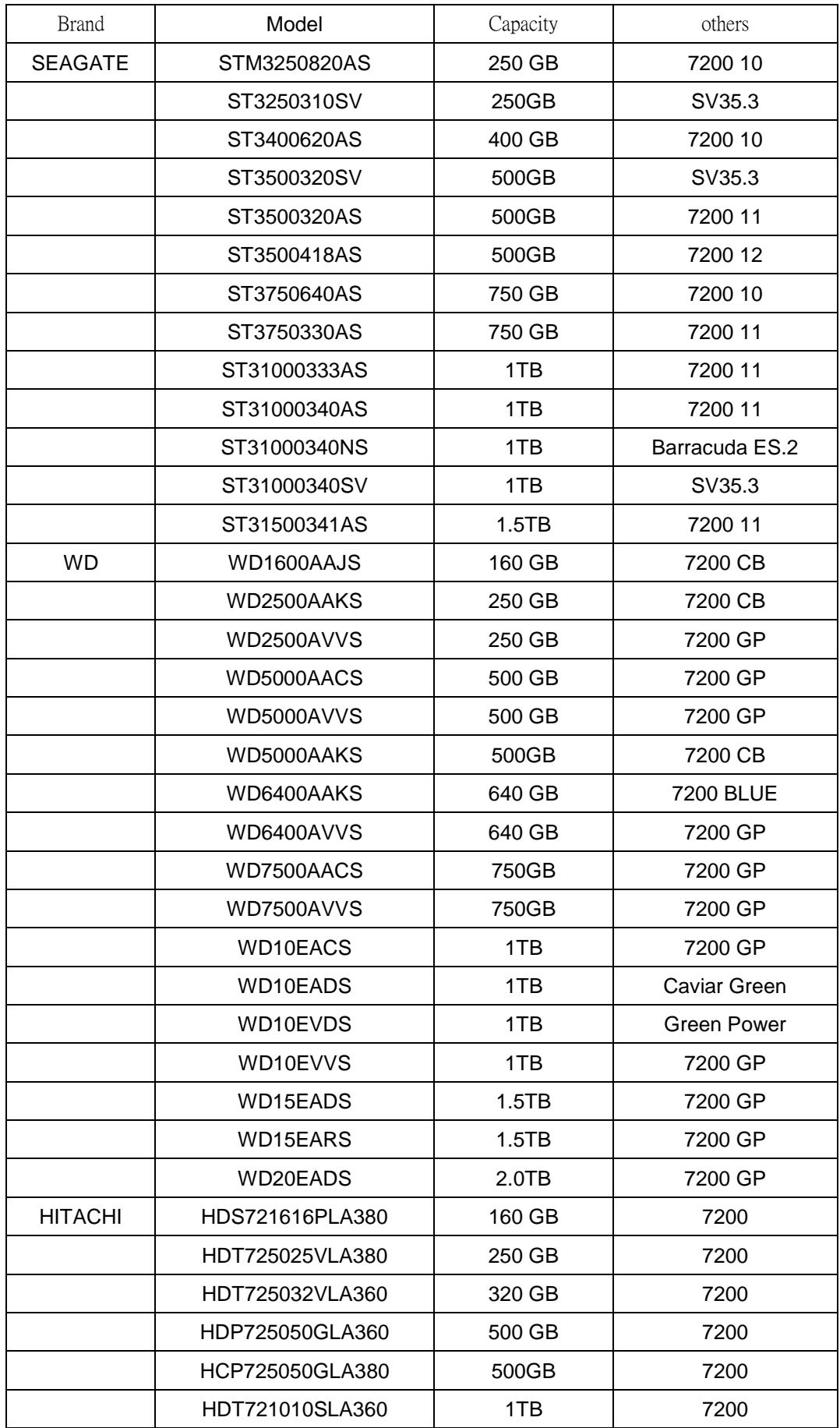

\* The compatible table is for reference only

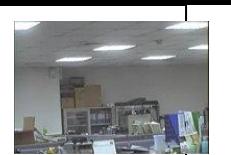

## <span id="page-70-0"></span>**APPENDIX C: ERROR MESSAGE LIST**

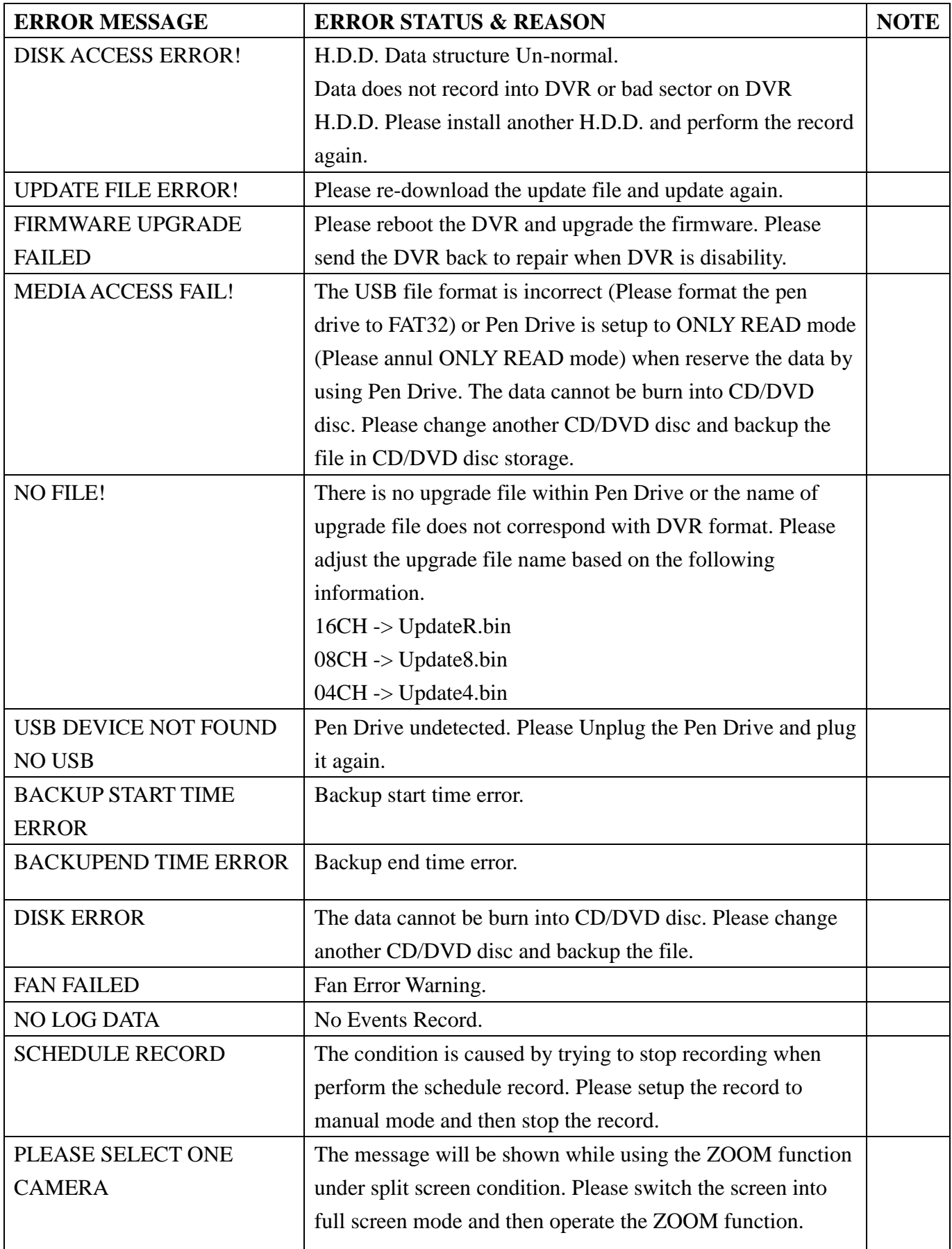